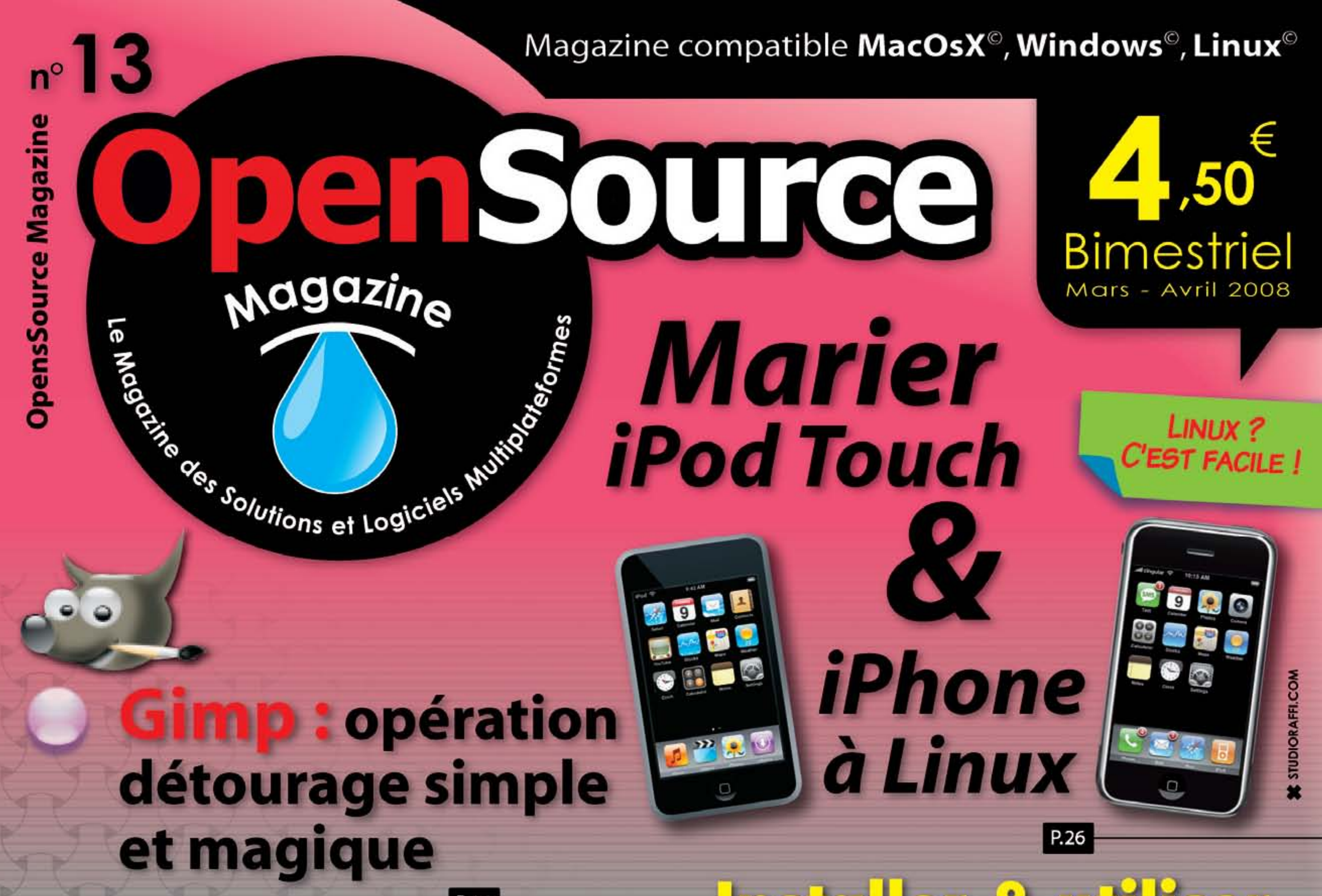

P.16

# ialler & ufiliser Effacer et réinstaller De sous (S) Ubuntu Ubuntu P.42 Créer des<br>cartes de visite P.13 glabels P.36

P.08

La sauvegarde automatique

Ajouter une nouvelle police au système

P.25

Inkscape l'art du reflet P.20

P.51

Récupérer ses cassettes VHS

**(+) Enregistrer ses 33 tours** et cassettes audio

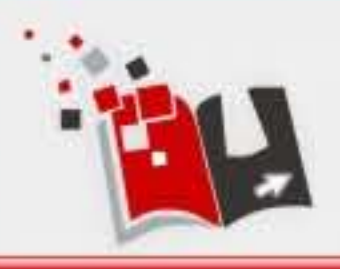

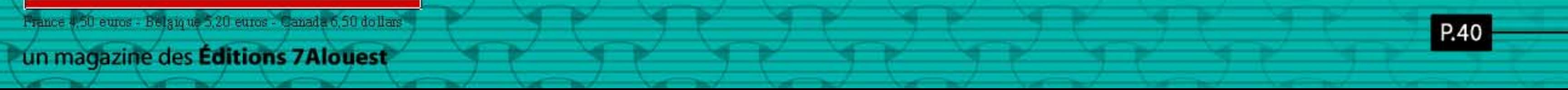

#### édito

### Hasta la Vista baby!

erci Microsoft ! Merci Apple ! Et surtout merci Canonical ! Grâce à vous, les solutions libres connaissent un incroyable succès auprès des passionnés d'informatique et des utilisateurs près de leurs sous.

Les mauvais « gestes commerciaux » de Microsoft et d'Apple conduisent de plus en plus les utilisateurs à tester d'abord des logiciels libres alternatifs comme le navigateur Firefox de la fondation Mozilla, mais aussi le client de messagerie Thunderbird et surtout la suite bureautique OpenOffice.org avant de se lancer carrément dans l'environnement Linux.

Ce système de substitution à Mac OS X d'Apple et à Windows de Microsoft était relativement peu recherché par le commun des mortels jusqu'à ce que la firme sud-africaine Canonical ne se lance dans la distribution gratuite d'Ubuntu sa propre distribution basée sur Debian, un dérivé de Linux.

Canonical a recherché la simplicité, la clarté, la compatibilité et la stabilité. Pari réussi. Les versions 7.10 et 8.04 d'Ubuntu sont parfaitement calibrées pour travailler le texte, l'image, le son, la vidéo, etc avec une compatibilité la plus étendue possible.

L'arrivée récente de Vista de Microsoft a donné un nouveau coup d'accélérateur à la diffusion de Linux notamment Ubuntu (et à ses variantes : Kubunu, Edubuntu, Xubuntu, etc) en raison des problèmes rencontrés avec la nouvelle version du système d'exploitation de Microsoft. En 2007, le groupe automobiles PSA a migré ses 20 000 postes vers Linux ainsi que l'Assemblée Nationale (Ubuntu). La Gendarmerie Nationale va s'y mettre aussi. La croissance de Linux en entreprise atteint désormais 20 % (IDC). L'an dernier, près de la moitié des entreprises envisageaient sérieusement

de migrer leurs postes PC sous Windows vers Mac OS X ou Linux (selon King Research). Ce n'est plus « l'effet halo » si cher à Apple mais bel et bien « l'effet Vista » ! Enfin et surtout, le monde du libre ne serait rien sans la philosophie de l'open-source qui permet à tout programmeur d'apporter, gracieusement, des améliorations à un logiciel ouvert et de les proposer à l'ensemble des utilisateurs. C'est grâce à cela que des logiciels comme Gimp ou Inkscape sont sans cesse revus et corrigés, do-

tés de nouvelles fonctions pour

le plus grand bonheur de tous.

X. Maudet

### KDE4 disponible aussi pour Mac OS X et Windows

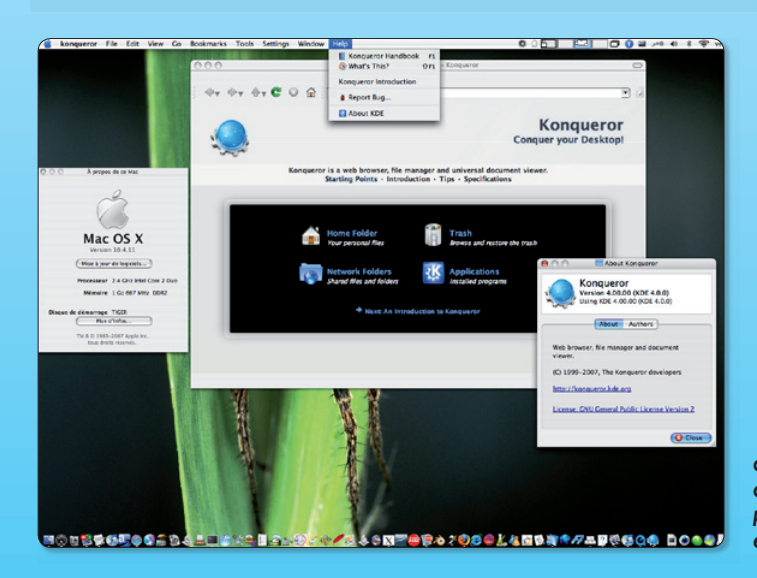

ne collection d'applications et d'utilitaires développés pour KDE<br>peuvent désormais être installés comme de simples paquets logiciels puis lancés par un

 $\blacktriangleright$  Quelques applications de l'environnement KDF4 démarrent sous MacOS X par simple double-clic  $et$  sans  $X11$ .

classique double-clic sous Mac OS X. Pour Windows aussi, un logiciel d'installation est disponible. Sans avoir à installer et à lancer X11, les utilisateurs de Mac peuvent utiliser la suite KOffice par ce biais et exploiter les nombreux logiciels proposés dans cette suite : Kword, Karbon14, Kexi, Kchart, Kformula, Konqueror, Krita, Kpresenter, Kspread, etc. Ces applications s'intègrent parfaitement dans l'environnement du système hôte et en épousent les canons esthétiques et les menus déroulants

http://techbase.kde.org/index.php?title=Projects

**OpenSource-Magazine** 

est une publication de la Sarl 7 alouest OpenSource-Magazine - Sarl 7alouest La Favrière, 79250 Nueil-les-Aubiers, France

Fax: 02 41 43 98 85

 $\overline{2}$ 

Mail: redaction@opensource-magazine.com Site internet : www.opensource-magazine.com

· S'abonner : par chèque à l'adresse du journal ou par CB depuis le site du magazine : 24 € pour 6 numéros bimestriels.

**Directeur de la publication: Xavier Maudet Responsable de la rédaction : Xavier Maudet Conception graphique : Studio Raffi** et Florent Chartier.

**Assistante administrative: Martine Roulier** 

**Journaliste:** Xavier Maudet. Tous les articles non signés sont de Xavier Maudet.

**Contribution extérieures : Alex Thomas, Alain** Saunier, Jean-Chrispohe Bonalair, Jean Boyault, Christophe Martel et Lionel (MacBruSoft).

**Impression: Aubin Imprimeur** Chemin des Deux-Croix - BP 02 86240 LIGUGÉ - FRANCE **Diffusion en kiosques: NMPP** N° ISSN: 1778-1671 Dépot légal : mars 2008 Editeur : 7alouest - Gérant : Xavier Maudet Régie publicitaire : interMEDIAire, Gaël Yard Tél. 01 48 83 21 50 - www.intermediaire-rp.fr

-> Toutes les marques citées dans ce numéro sont des marques déposées ou protégées.

### Ubuntu 8.04 bientôt disponible

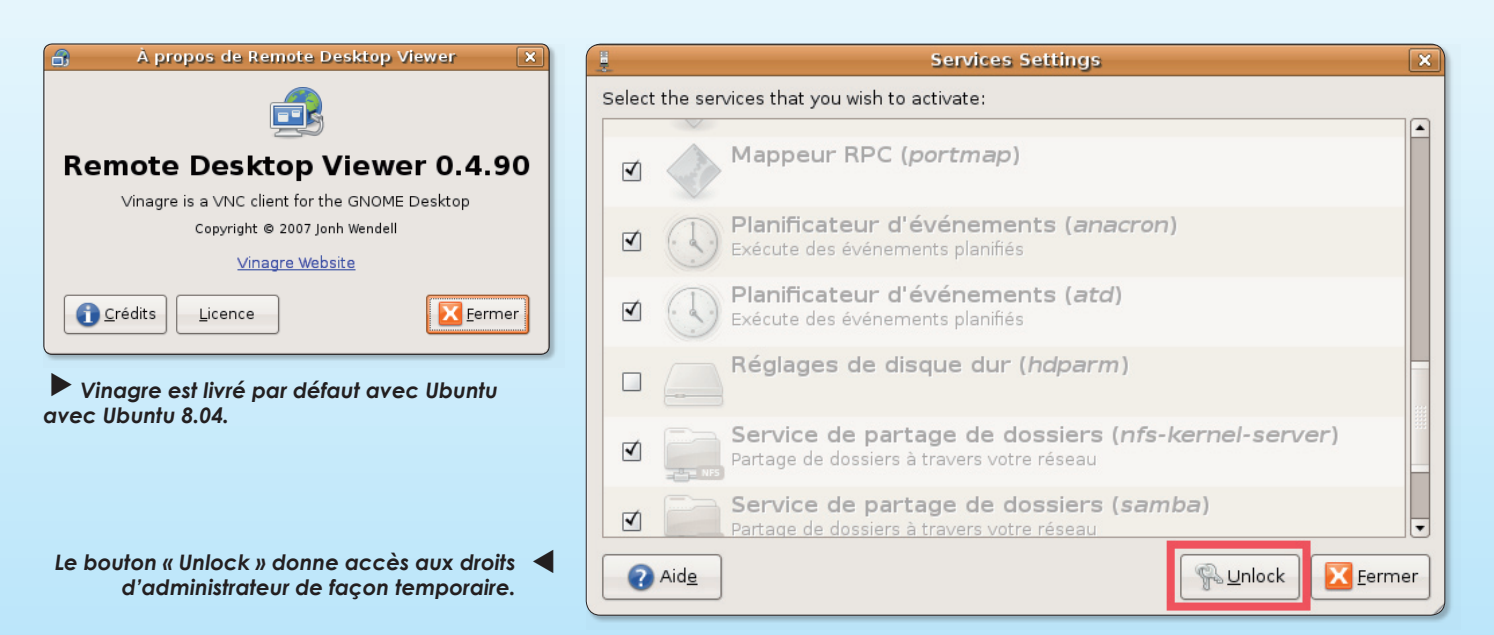

a version 8.04 sera disponible dans sa forme définitive dans quelques semaines (cf Opensource-Magazine nº12 p.3). Les plus impatients, les utilisateurs qui aiment le risque et apprécient de tester des versions dans leur phase de développement peuvent depuis plusieurs mois, installer cette nouvelle évolution du célèbre système sur leur machine.

608 C disam 2 fév, 11:59 0

 $f$ évrier  $\rightarrow$ 

 $\sqrt{ }$  $\overline{\phantom{0}}$ 

 $\overline{\triangledown}$  Locations

Poitiers

**Nantes** 

5 28

 $\overline{7}$ 

 $\overline{8}$ 

 $\alpha$ 

 $10$ 

A l'heure d'écrire ces liqnes, Ubuntu 8.04 dit « Hardy Heron  $\gg$  en est à sa version Alpha 4. tions suivantes :

Ubuntu 8.04 alpha 4 propose les nouveautés et évolu-

- noyau Linux 2.6.24

- PulseAudio remplace SoundJuicer. L'outil de contrôle du volume n'est pas encore intégré mais le sera dans la version finale

- Vinagre est le nouveau client VNC pour la prise de

contrôle d'un poste distant. Il remplace xvnc4viewer. Vinagre permet de voir plusieurs machines simultanément et permet d'explorer les serveurs VNC actifs sur le réseau grâce à Avahi.

- Transmission : nouveau client BitTorrent à la place de **Gnome BitTorrent** 

- Brasero, l'outil de gravure, viendra compléter les fonctions de gravure de Nautilus. Brasero remplace Serpentine. - PolicyKit permet de lancer des applications d'administrateur sous un compte d'utilisateur standard. Un bouton « Unlock » apparaît alors pour débloquer les droits

- L'horloge de la barre des menus intègre désormais un module météo personnalisable

Hardy Heron intègre également SeaHorse, l'outil de gestion des mots de passe.

#### https://wiki.ubuntu.com/ HardyHeron/

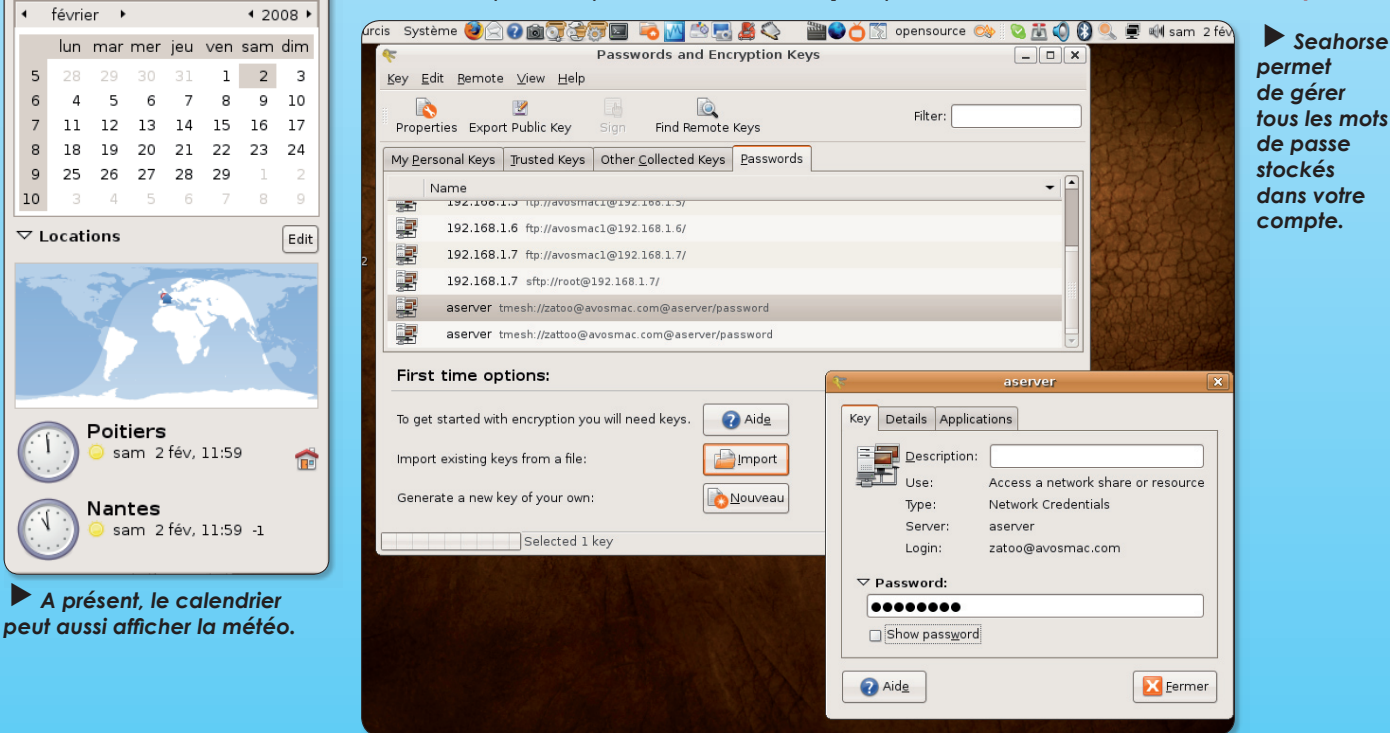

OpenSource Magazine / nº 13 / mars-avril 2008 3

#### Linagora recrute

Le groupe français Linagora (Paris, Toulouse et Lyon) compte recruter plus d'une centaine de collaborateurs pour soutenir sa croissance. Le Groupe Linagora est une société spécialisée dans le logiciel libre capable de proposer à ses clients l'ensemble des services relatifs aux technologies Open Source. Linagora et AliaSource qui constituent le Groupe Linagora emploient aujourd'hui 120 personnes. Leur chiffre d'affaires 2007 était de plus de 8,5 millions €.

www.linagora.com

#### **Fetchiz.com:** l'assistance gratuite

Mis en ligne en 2005, le site Fetchiz.com offre à ses visiteurs un grand nombre de videos assistance dans le domaine informatique: Openoffice, Gimp, Scribus, Photoshop, Dreamweaver, ... soit plus de 2000 vidéos explicatives en ligne disponibles gratuitement. Fetchiz.com lance un espace e-learning à très bas coût accessible depuis le site.

Cette initiative a pour objectif d'ouvrir la formation à tous et surtout à celles et ceux qui ont peu ou pas l'occasion de suivre une formation souvent trop coûteuse.

Le contenu propose deux approches : une partie fonctionnelle (outils et fonctions des logiciels) et des ateliers permettant ainsi une solution innovante : la complémentarité des logiciels dans le cadre d'un travail ou d'une mission.

Les formations proposées représentent l'équivalent de deux jours pour la partie fonctionnelle, et d'une journée pour la partie atelier. Les formations sont non tutorées. Dans un souci d'ouvrir les formations au plus grand nombre, les vidéos ne comportent pas de son mais des explications écrites afin de permettre aux personnes souffrant de surdité d'accéder à ce type de formation en ligne et d'aide en ligne.

Les vidéos sont plus détaillées que les simples tutoriaux, exception faite des ateliers dont le pré-requis est la connaissance des fonctions et sont donc orientés sur l'organisation et les fonctions plus poussées des applications.

Pour plus de détail visitez les sites Fetchiz. com et Fetchizpro.com

#### Le libre se fait racheter

Après la prise de contrôle de CUPS (Common UNIX Printing System) par Apple il y a tout juste un an, Nokia met la main sur l'éditeur norvégien TrollTech qui produit notamment les librairies QT à la base de l'environnement de bureau KDE, concurrent de Gnome.

Sun rachète pour sa part MySQL AB. Il débourse 1 milliard de dollars pour l'acquisition de cette société suédoise de 400 salariés dont les revenus proviennent essentiellement des services qu'elle fournit aux entreprises. Sun a rassuré la communauté du libre en assurant que rien ne serait changé en ce qui concerne la poursuite du projet open-source MySQL, gestionnaire de bases de données.

#### Au tour des gendarmes

Ubuntu n'en finit décidément pas de conquérir le marché. Distribution gratuite d'un système d'exploitation Linux basé sur Debian, Ubuntu gagne ses galons grâce à sa simplicité d'utilisation, à ses mises à jour régulières et cohérentes, à sa communauté de passionnés toujours près à se mettre en quatre pour aider les utilisateurs

Si Fedora, SuSE, Mandriva, etc semblent réservés encore pour longtemps aux puristes, Ubuntu conquiert les ordinateurs, Mac et PC, sans aucun complexe. Après les députés français, c'est au tour de la Gendarmerie **Nationale** de poursuivre sa migration vers le libre en adoptant la distribution Ubuntu en lieu et place de Microsoft Windows, 70000 postes seront basculés d'ici à 2013 soit une économie de 20 % sur le volume des licences nécessaires. 8000 postes basculeront vers Ubuntu en 2008. La Gendarmerie Nationale utilise déjà la suite OpenOffice.org, Firefox et Thunderbird

#### **Amazon MP3 tisse** sa toile

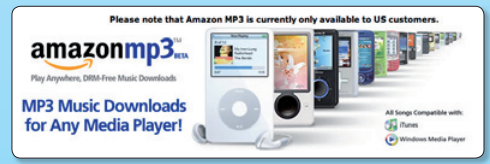

La vente de musiques MP3 en France via Amazon est envisagée. Ce pourrait être le cas courant 2008.

AmazonMP3 est sûrement la plus grande menace d'Apple sur le marché de la musique. Ce qui ne doit pas réjouir la firme de Cupertino est l'annonce du site marchand indiquant sa volonté d'étendre son service de musique en ligne à l'échelle mondiale. Toutefois, Amazon se contente juste de déclarer que cette invasion aura lieu dans le courant de l'année 2008. Ce qui va permettre à Apple de mettre les bouchées doubles pour tenter de contrer cette attaque.

Amazon propose plus de trois millions de titres entièrement libres de DRM avec un encodage de 256Kbps et provenant des quatre plus grands labels pour 0,99 dollars.

www.freeware.avosmac.com

Alx.

#### **AntidoteRX corrige Ubuntu**

Le logiciel de correction orthographique Antidote RX est désormais entièrement compatible Ubuntu. Cette application est éditée par la société Druide Informatique. Parmi les logiciels libres pris en charge, l'éditeur annonce OpenOffice.org, NeoOffice et Thunderbird. Antidote RX (119 €) est disponible pour Linux, Mac OS X et Windows.

www.druide.com/antidote.html

#### Halte là ! Joomla est là !

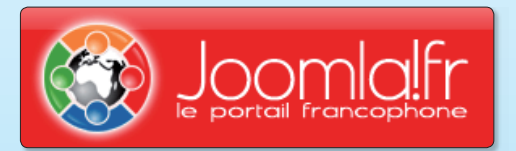

Joomla, le gestionnaire de contenu en ligne, arrive dans une version 1.5 fruit de dizaines de milliers d'heures de travail de la part de ses concepteurs. Joomla a été créé par une équipe internationale de développeurs. Un gestionnaire de contenu ou CMS est un logiciel web qui permet de créer un site internet dynamique en toute simplicité. Joomla! est un CMS Open Source distribué sous licence GNU/GPL (gratuit) avec lequel vous pourrez mettre en ligne du contenu et mettre à disposition de vos visiteurs des services (forum, boutique en ligne, galerie photos,...), le tout sans connaissance technique particulière.

Avec la version 1.5 le développement d'extensions est nettement plus facile et plus rapide grâce à la nouvelle API. L'interface utilisateur simplifiée élimine les clics inutiles et les changements de contexte pour les administrateurs et les gestionnaires du site. Le support pour les jeux de caractères étendus, l'écriture de la droite vers la gauche, et la traduction de tous les textes statiques dans la partie publique et l'administration permettent une internationalisation accrue.

#### www.joomla.fr

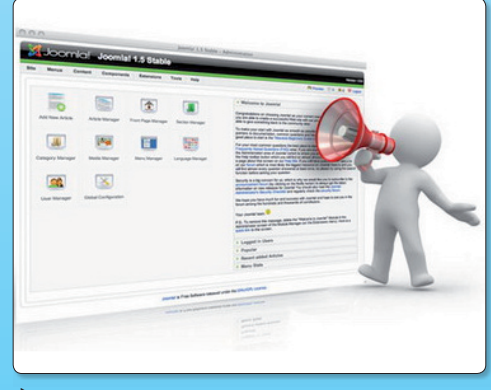

La version 1.5 de Joomla, gestionnaire du contenu en ligne, est enfin disponible.

 $\overline{A}$ 

### Portable Linux à 300 €

a mode est aux ultra-portables, ces petites machines nomades dotées des fonctions d'un ordinateur de bureau et qu'offrent la compacité maximale pour conserver un vrai confort d'utilisation. Champion de l'auto-promotion, Apple a présenté en janvier son MacBook Air qui a déçu par son manque de fonctionnalités et surtout par son prix (plus de 1700 €). Passons donc pour braquer le projecteur sur une autre petite machine qui a aussi su faire parler d'elle : l'EEE PC. Fabriqué par le Taïwanais ASUS, l'EEE PC 701 propose un équipement certes minimum mais amplement suffisant pour remplir les principales tâches que l'on attend de lui :

écran 7 pouces (18 cm), 4 Go de mémoire Flash faisant office de disque dur (disponible aussi en 8 Go), 512 Mo de mémoire DDR2 (ou 1 Go), Intel Celeron de 900 MHz, un chipset Intel 945GU avec contrôleur graphique intégré, un modem, un contrôleur Ethernet, 3 ports USB 2.0, connectique sans fil WiFi 802.11b/g, sortie VGA, de deux prises audio jack, d'un port Secure Digital, webcam, deux en-

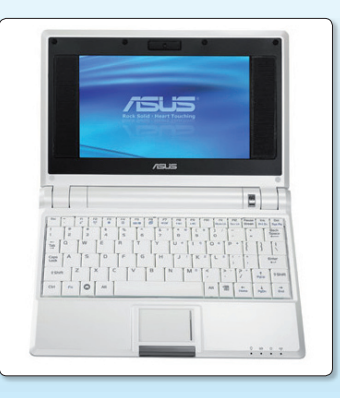

ceintes, un micro pour un poids de 900 grammes. L'autonomie globale annoncée serait de de 3,5 heures.

L'originalité du produit réside dans le système d'exploitation installé par défaut : Xandros, un OS basé sur Debian (comme Ubuntu). OpenOffice est installé par défaut dans cet ordinateur.

Si le prix public en France est jugé élevé à 300 € il peut être acquis auprès de l'opérateur de téléphonie SFR pour seulement 200 € assorti d'un abonnement (30 €/mois) et couplé à une clé **USB Internet 3G.** 

> http://fr.asus.com/ www.sfr.fr/mobile-adsl/

#### Linutop, ce n'est pas le top

inutop a profité de Solutions Linux 2008 pour présenter la deuxième version de son mini ordinateur de bureau à peine plus grand que la paume d'une main. Plus puissant que son devancier, ce **Linutop 2** embarque la suite OpenOffice.org.

La particularité du Linutop est d'être équipé d'un système Linux Xubuntu 6.10 sur clé USB non modifiable. L'état initial de

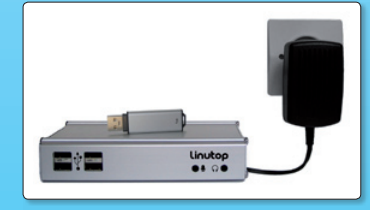

Linux est donc restitué à chaque démarrage. Le choix de la clé USB contre un disque dur ne confère pas à cet ordinateur des performances décoiffantes, loin s'en faut. L'absence de disque dur interne le rend néanmoins totalement silencieux, permet de réduire son encombrement. sa consommation et augmente sa fiabilité. Ce PC est doté de 4 ports USB, d'un port ethernet, d'un port VGA mais ne dispose pas de wifi. Il est propulsé par un AMD Geode LX700 (x86).

Outre OpenOffice.org, Linutop 2 est livré avec une collection de logiciels libres tels que les classiques Firefox, VLC, Skype, Abiword.

Linutop coûte 250 €

#### **Rapport Attali : les réactions**

a 58<sup>e</sup> proposition du fameux Rapport Attali a fait réagir l'AFDEL, l'Association Française des Editeurs de Logiciels. Pour faire court, l'AFDEL défend les intérêts des producteurs de solutions propriétaires et payantes face à la montée en charge des solutions libres et opensource, souvent gratuites.

« En défendant la promotion exclusive et discriminatoire du logiciel libre, la Commission Attali fait manifestement, à l'inverse de nos partenaires européens, le choix du désinvestissement dans l'innovation ! Un parti pris jugé pour le moins iconoclaste par l'AFDEL, mais qui pourrait surtout à terme fragiliser davantage le cœur et le moteur de l'écosystème français des Technologies de l'Information et de la Communication (TIC) : l'industrie française du logiciel », indique le porte-parole de l'AFDEL. Selon ses membres, la commission Attali « apporte de facon étonnante son soutien exclusif et discriminatoire à un modèle de développement et de commercialisation du logiciel qui ne participe que marginalement à l'innovation et à la croissance. En effet, là où les entreprises du logiciel investissent entre 20 et 30% de leur chiffre d'affaires en recherche et développement, les sociétés de logiciel libre, dont la R&D est très faible et externalisée, ne sont pas même éligibles aux dispositifs francais d'aide à la recherche (Crédit Impôt recherche ou Jeune Entreprise Innovante). Reposant économiquement sur un modèle de service, le logiciel libre n'a ainsi, de l'avis des spécialistes, pas débouché à ce jour sur des innovations de rupture. La plupart de ses produits phares s'avèrent des clones -parfois améliorés - de produits déjà existants sous modèle propriétaire. La valeur ajoutée du modèle open source résidant davantage dans une stratégie commerciale qui vise à faire tomber

les barrières à l'entrée, en déplaçant le prix du produit vers le service ».

Créée en octobre 2005, à l'initiative d'une dizaine d'éditeurs dont Microsoft, l'Association Française des Editeurs de Logiciels, AFDEL, compte aujourd'hui près de 140 membres (CA global : 2,5 Mds €) dans toute la France.

A la suite de la diffusion de ce communiqué, les éditeurs de logiciels libres ont réagi aux « allégations infondées de l'AFDEL » et pointé « sa méconnaissance de l'industrie ». « Caricatural par bien des aspects, le communiqué de l'AFDEL méconnaît manifestement ou déforme volontairement la réalité de l'industrie du logiciel libre », indiquent les signataires de la réponse à l'AFDEL. Ils estiment que « l'AFDEL dessert plus qu'elle ne sert les entreprises qu'elle prétend représenter en menant un combat d'arrière-garde contre une des tendances lourdes du marché de l'infor $m$ atique ».

Les sociétés qui réfutent les allégations de l'AFDEL sont « toutes des entreprises éditrices de logiciels, qui remplissent chacune au moins un des trois critères : éligibilité au CIR (Crédit Impôt Recherche), labellisation JEI (Jeune Entreprise Innovante), consacrer plus de 20% de son chiffre d'affaire à la R&D. Ces critères objectifs, validés par des expertises mandatées par le Ministère de la Recherche et par la participation de certaines entreprises à des projets de recherche coopérative financé par l'Etat (RNTL, Pôles de Compétitivité...) ou l'Europe (PCRD, Eureka...), sont la preuve du caractère innovant et créateur de valeur de l'activité des éditeurs de logiciels libres / open source ».

#### www.afdel.fr/

http://linuxfr.org/ 2008/01/25/23608.html

Je suis sur eMac G4, Mac OS 10.5 (Leopard) A -J'ai essayé d'installer Ubuntu (sur une ancienne partition de disque effacé), selon Opensource-Mag. n°1. La gravure faite sur un CD, la touche C au démarrage de ce CD m'amène invariablement sur le Finder habituel !

B - Essai avec le mode d'emploi de Opensource-Mag. n°10 mais je n'ai pas réussi à charger l'utilitaire BootCamp.... Quelqu'un a-t-il pu faire face à ce problème ?

#### André-René

Je possède un iMac G3 DV 400 (10 Go de Disque Dur) (toujours sous Mac OS 9) et je voudrais installer linux dessus. Dans le numéro 12, vous indiquez une adresse pour télécharger Ubuntu 8.10. J'ai téléchargé et gravé cette image disque et je n'arrive pas à booter dessus. Avez-vous une solution ?

#### **Jean Thomas**

Opensource-Magazine : Il existe un site dédié à l'installation de Ubuntu sur PPC, plate-forme qui n'est plus supportée par l'équipe de Ubuntu depuis l'apparition des Mac Intel.

Vous y trouverez un cd d'installation de Feisty Fawn (7.10) qui fonctionne très bien sur les PPC G4 (testé sur un PowerMac G4 450 MHz et un PB17» 1.5 GHz).

#### http://blog.effraie.org/post/Feisty-Fawn-sur-Power-PC

Certains logiciels sont recompilés spécialement pour le PPC et il y aura même une Gutsy Gibbon ! La 7.10 spéciale PPC est  $l\grave{a}$ :

#### http://cdimage.ubuntu.com/ports/releases/7.10/release/

C'est bien sûr un LiveCD, on peut donc le tester sans rien installer... Pas de précipitation sur le bouton de reset, le démarrage est assez long, mais ça marche !

Lecteur fidèle de votre magazine, j'ai, malgré vos indications diverses pour installer Scribus, toujours le même problème avec « Ghostscript », qui reste fantôme ! J'ai suivi votre conseil de l'installer dans la Bibliothèque principale, toujours avec le message «Ghost « absent. Je suis en Mac OS 10.3.9 PPC. Merci de m'éclairer !

#### **G. Collet**

**Opensource-Magazine** : Mettre les frameworks: gplghostscript-857B et python24 dans le dossier hd/library/ frameworks. Ne pas mettre Ghostscript-8.50

Démarrer Scribus. Au message d'erreur ouvrir fichier/préférences choisir outils externes et dans Interpréreur PostScript donner le chemin suivant:

#### /Library/Frameworks/ghostscript.framework/ Versions/8.57/bin/gs

(ou utiliser le bouton «changer» pour selectionner le chemin de «qs»). Cliquer sur Appliquer. Quitter Scribus, relancer et ainsi j'ai pu importer un fichier PDF et un PS.

Dans le numéro 12, vous indiquez en page 3 que Google va vendre son OS avec des ordinateurs à 1,5 Mhz ! Sûrement de quoi faire marcher ... une calculette !

#### **Jean Thomas**

**Opensource-Magazine**: Voilà ce qui arrive quand on confond vitesse et précipitation. Il fallait bien évidemment lire: 1,5 Ghz.

Comme d'habitude, i'achète OSM où on apprend de bonnes nouvelles comme l'OS de Google ou la vidéo sous Skype etc... Mais concernant les articles, je trouve que depuis quelques numéros, ils sont tournés vers Inkscape, Scribus, Font-Forge, maintenant Blender...

Je pense que pour des nouveaux utilisateurs qui veulent se mettre sous Linux, il faudrait aussi voir les «bases» de Linux ou alors les commandes via le terminal... A bientot

#### **Denny**

**Opensource-Magazine** : Nous craignons que les commandes de terminal ne soient pas d'une très grande clarté ni d'une réelle facilité pour les débutants sous Linux. Sans exclure évidemment les techniques de bases, nous préférons orienter notre propos sur l'installation d'un système linux simple, en particulier Ubuntu, et ensuite donner des clés pour utiliser ce système en production, que ce soit dans le domaine du traitement de texte que dans celui d'internet, de la messagerie ou encore du dessin, de la communication. Mais nos pages sont aussi ouvertes aux personnes qui veulent apporter leurs connaissances sur des sujets qui leur sont chers.

Je tiens tout d'abord à vous adresser mes félicitations pour Open Source Magazine, que j'ai acheté pour la première fois la semaine dernière. Le contenu est intéressant et remplit à mon avis un vide au niveau des autres publications libres/ open source existantes.

Cependant, j'aimerais vous soumettre, à titre de remarques constructives, trois observations :

• L'ensemble manque à mon avis cruellement de relecture orthographique et grammaticale. Je n'ai malheureusement pas mon exemplaire pour vous donner plus de détails, mais je peux refaire une passe à l'occasion si cela vous intéresse.

· D'un point de vue plus personnel, je ne suis pas une grande fan des mises en page en 4 colonnes. Je trouve que les colonnes sont trop étroites et rendent la lecture plus difficile.

· De la même manière, et toujours d'un point de vue plus subjectif, je trouve que la police que vous utilisez est plutôt difficile à lire (en particulier, sa graisse me semble un peu faible).

Cela étant dit, Open Source Magazine reste pour moi une publication de qualité que j'aurai plaisir à retrouver en kiosque (je ne m'abonne pas dans l'immédiat pour de bêtes histoires de déménagement à l'étranger prochain.

Pour finir, une petite question plus intéressée : publiez-vous des articles extérieurs à la rédaction ? Si oui, sous quelles modalités ?

En vous renouvelant mes félicitations et remerciements, je vous prie d'agréer mes cordiales salutations.

#### **Isabelle Hurbain**

**Opensource-Magazine**: Nous vous remercions de vos remarques constructives. Pour le colonage, nous avons précisément opté pour cette solution afin de faciliter la lecture. Comme quoi... Quant à la publication d'articles, toutes les bonnes volontés sont les bienvenues à la rédaction et nous acceptons volontiers les contributions extérieures. Proposeznous vos articles en les envoyant à :

redaction@opensource-magazine.com

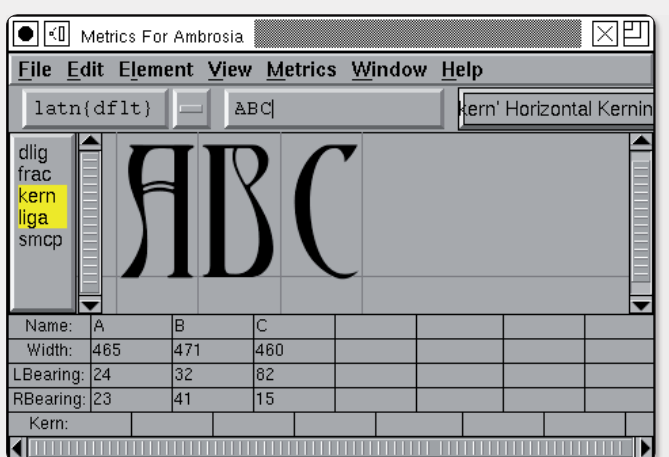

Votre magazine est très bien. Une question m'intéresse : connaîtriez-vous un logiciel gratuit de création de Polices ?

**Léo Lezard** 

Opensource-Magazine : Le logiciel libre FontForge dont il était question pas plus tard que dans un numéro récent (n°11 p.21) semble répondre tout à fait à vos attentes. Il est disponible sous Mac OS X via Macports et sous Linux avec les outils classiques d'installation (Synaptic pour Ubuntu, Yum pour Fedora, etc).

http://fontforge.sourceforge.net

Tout d'abord je souhaiterais vous transmettre toutes mes félicitations pour votre magazine !

Je le trouve très bien fait tant dans la forme que sur le fond. Ceci dit je pense que l'accent devrait être mis sur l'art et la manière d'installer correctement des périphériques (imprimante, PDA, écran secondaire...) et en cas de problème comment en déterminer la cause et y remédier !

Le passage en douceur (pour les indécis en particulier) de Windows vers une distribution Linux ne se fera à mon sens qu'à cette condition.

NB : Cette réflexion m'est venue suite aux difficultés que j'ai éprouvées hier pour faire reconnaitre mon Clié NX70 avec Ubuntu et pour lequel je n'ai pas encore trouvé de solution... C'est vraiment frustrant.

#### **Philippe Arnault**

Opensource-Magazine : Votre remarque est judicieuse et justifiée. Nous allons faire notre possible pour apporter des solutions techniques mais cela implique aussi que nous puissions avoir accès à une gamme de matériels dont nous ne disposons pas. Pour votre PDA Clie, nous n'avons pas trouvé de solution.

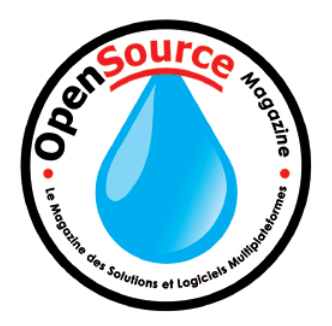

Bon sang, j'ai vu un article là-dessus, mais dans quel numéro ? Un index en pages 2 ou 3 ou tout à la fin de la revue, avec les titres et les numéros de pages, serait bien utile, maintenant que le nombre de nunéros anciens commence à devenir important (et même, pourquoi pas, un index pour chaque ancien numéro depuis le 1, téléchargeable sur internet, pour que chacun puisse l'imprimer et le coller sur ses précieux anciens OSmagazine). C'est pas une idée qu'elle est bonne ?

Fifi

Opensource-Magazine : L'idée est à ce point excellente que nous fournissons la solution depuis déjà des mois en page d'accueil du site :

#### www.opensource-magazine.com

Au choix, vous pouvez utiliser à gauche de la page d'accueil le moteur de recherche des articles en inscrivant un mot clé, ou alors cliquer sur le bouton «Index Général» qui donne l'index général. Dans les deux cas, vous obtiendrez la référence de l'article, le numéro de parution et la page. Vous pourrez ensuite télécharger le numéro correspondant au format PDF. Certains sont gratuits, d'autres non.

Tout d'abord, un grand merci pour votre article sur **Sweet** Home 3D paru dans le numéro 10 d'Opensource-Magazine. J'ai eu un peu de mal à trouver votre magazine, mais ça en valait la peine.

Notez aussi que depuis sa rédaction, plusieurs versions sont sorties apportant des améliorations sur certaines des limitations citées dans votre article, tout en faisant mon possible pour lui garder sa simplicité d'utilisation.

Voir l'historique des versions pour plus de détails :

http://sweethome3d.sourceforge.net/fr/history.html

#### **Emmanuel Puybaret**

**Opensource-Magazine** : Au registre des nouveautés de la version sortie le 12 septembre, en particulier le support de l'impression, on note :

• Ajout des menus Meubles > Afficher colonnes pour modifier la liste des colonnes affichées en entête de la liste des meubles.

· Possibilité de copier dans le presse papier une image des objets sélectionnés dans le plan (cette fonctionnalité peut ne pas marcher sous Linux).

• Gestion de l'impression d'un logement avec les éléments Imprimer..., Mise en page..., Aperçu avant impression... et Imprimer en PDF... du menu Fichier.

• Création de programmes d'installation pour Windows / Mac OS X / Linux.

· Utilisation des touches W et S dans la vue 3D équivalentes à flèche haut et flèche bas.

· Ajout de la bibliothèque iText pour gérer l'impression en PDF.

. Utilisation de Java 3D 1.5.1 sous Windows et Mac OS X.

http://sweethome3d.sourceforge.net/fr/index.html

# imeVault, la machine à

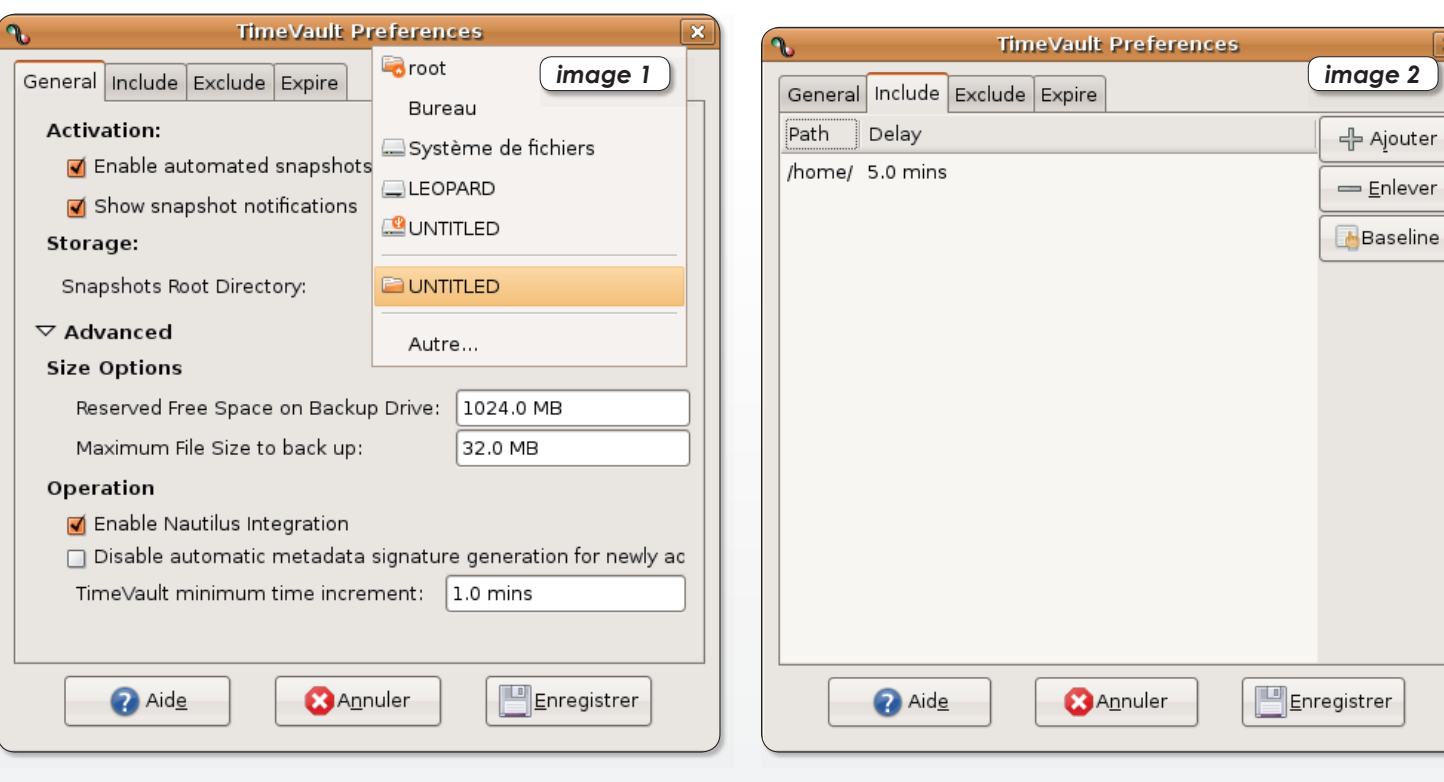

ans le nº12 p.29 d'Opensource-Magazine nous avons présenté FlyBack, un outil de sauvegarde automatique destiné à préserver le contenu de l'ordinateur en continu.

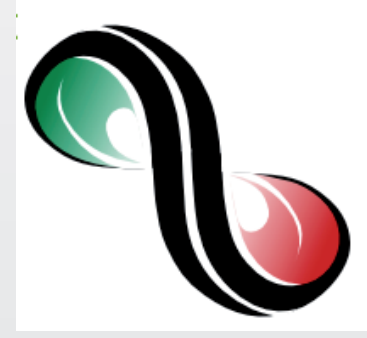

Cette solution se veut calquée sur l'outil TimeMachine d'Apple présente depuis la version 10.5 du système Mac OS X.

Outre Flyback, il existe aussi TimeVault, un outil récent créé en juin 2007, dont la mission est sensiblement identique en plus simple, plus souple, plus claire et efficace.

TimeVault n'est pas encore disponible dans les dépôts Ubuntu mais vous pouvez le télécharger

pour n'importe quelle distribution de type Debian depuis le site Launchpad.net. Lorsque le paquet est téléchargé, il s'installe automatiquement avec l'outil GDebi (disponible par Synaptic).

Il faut fermer et rouvrir la session pour que TimeVault puisse faire son bon office.

#### **Comment ca marche?**

Vous pouvez lancer TimeVault depuis le menu Applications >

Outils système. Mais normalement, le logiciel est être déjà actif. Une icône doit dans ce cas être présente dans la barre des menus en haut à droite. Si vous cliquez sur cette icône, une fenêtre s'ouvre. A ce stade, elle est très certainement vide. Pour information, elle affiche les tâches que TimeVault va effectuer dans les minutes et heures qui suivent. Les intervalles d'action de Time-Vault sont déterminés depuis les Préférences accessibles par un clic-droit de la souris sur l'icône

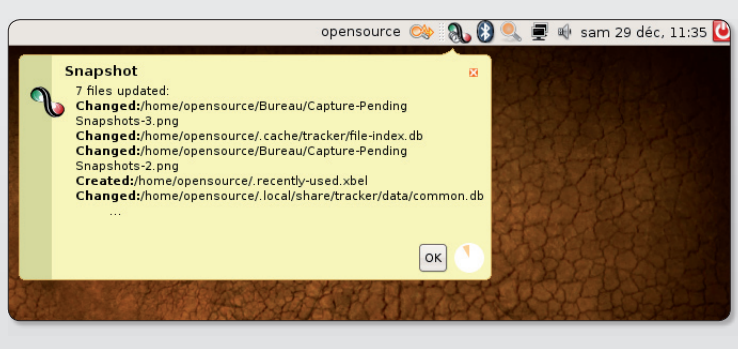

A chaque sauvegarde automatique, une alerte s'afiche (facultative).

> Pour récupérer un élément perdu, il faut explorer à rebours les fichiers conservés par TimeVault.

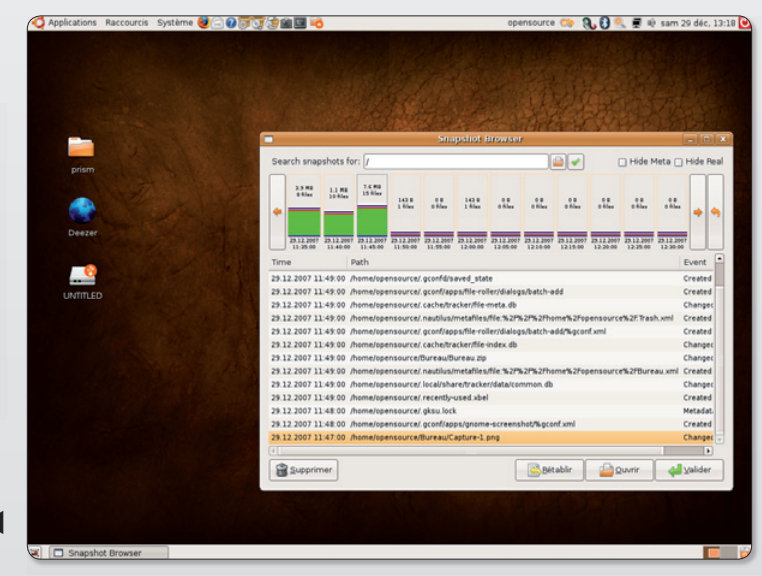

# eonter le temps

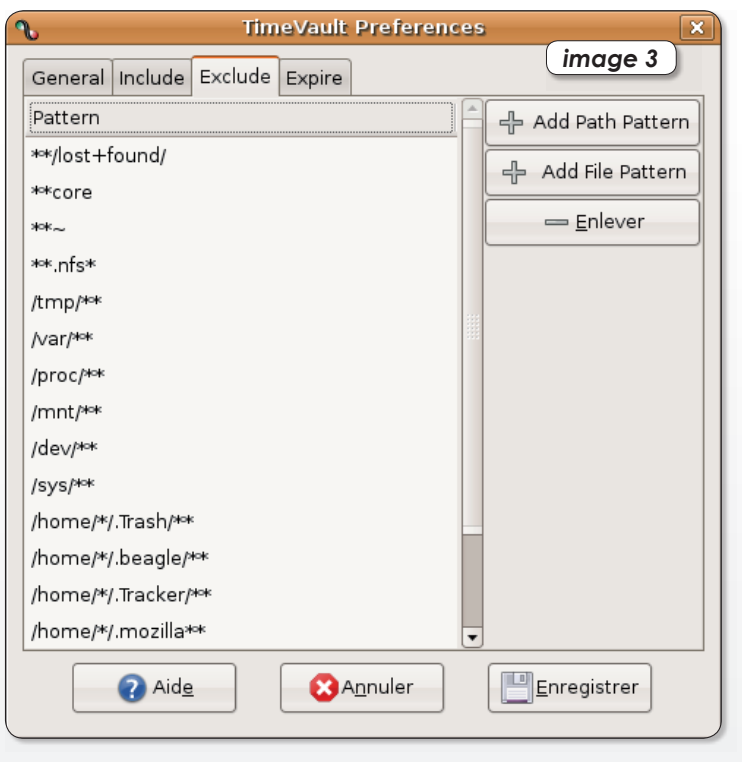

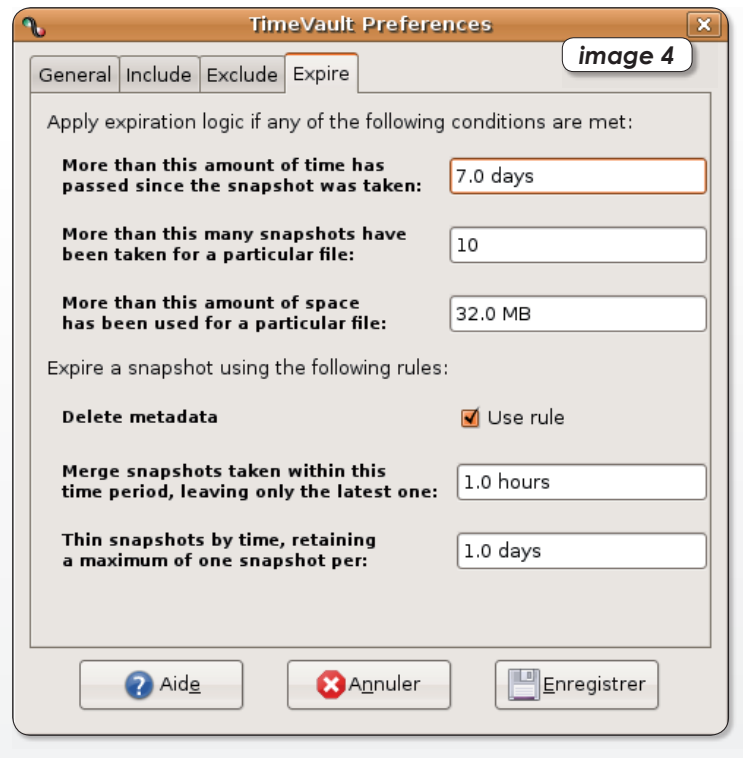

de la barre des menus. C'est depuis ces Préférences que vous allez déterminer :

- le lieu d'enregistrement des sauvegardes : choisir l'onglet General et rechercher un disque externe dans le menu « Snapshot Root Directory » (image 1).

- les répertoires à sauvegarder : choisir l'onglet Include et utiliser les commandes Ajouter/Enlever pour gérer les répertoires à sauvegarder (image 2).

-les répertoires à exclure de la sauvegarde automatique : onglet Exclude (image 3).

-les intervalles de temps : à l'onglet Expire vous pouvez gérer l'effacement automatique de la sauvegarde au bout de 7 jours

(valeur par défaut) ou si plus de 10 copies (par défaut) du même fichier ont été enregistrées. Vous réglez aussi la valeur maximale unitaire d'un même fichier (32 Mo au maximum par défaut)  $(image 4).$ 

Pour conclure, TimeVault est non seulement très efficace mais il est aussi simple à utiliser. Bien que son interface soit en anglais,

il est assez facile de prendre en main cet outil indispensable aux anxieux.

> http://wiki.ubuntu.com/ **TimeVault/**

https://launchpad.net/ timevault/-download

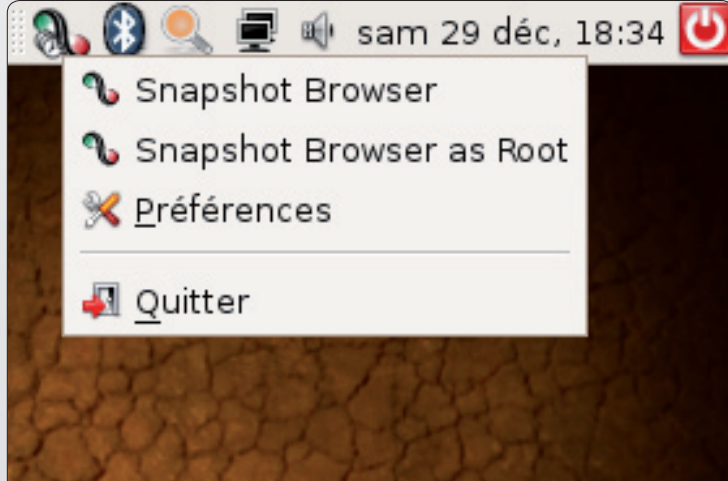

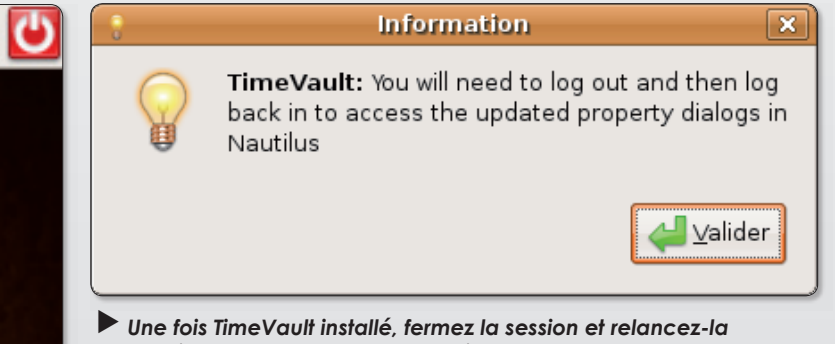

pour activer la sauvegarde automatique.

Préférences et tâches à accomplir sont accesibles depuis la barre supérieure des menus.

### qFreeFax, envoyez vos fax rapidement via Free

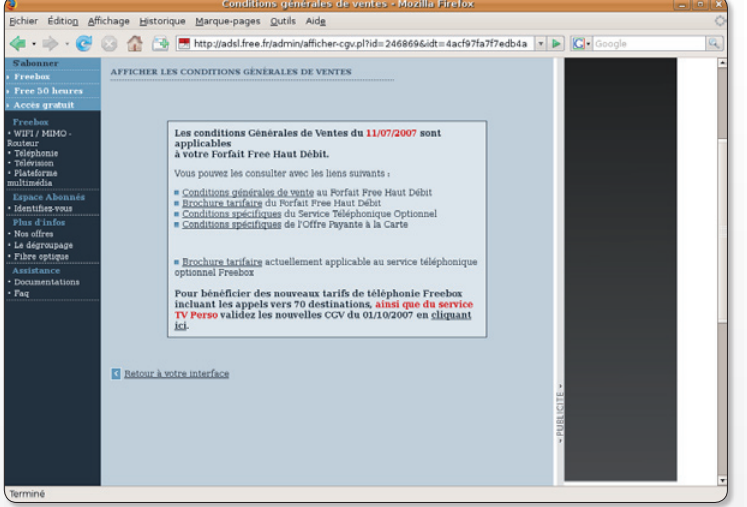

gFreeFax évite d'avoir à se connecter sur son interface de compte Free.

'intérêt de gFreeFax, c'est de vous faire gagner du temps pour expédier vos télécopies. Grâce à cette application on peut désormais envoyer ses fax spontanément et sans avoir à se connecter à son compte Free.

L'opérateur Free a lancé il y a quelques mois un nouveau service qui permet gratuitement l'envoi de fax. Mais pour cela, l'internaute doit systématiquement se connecter à son interface de gestion. C'est là gu'intervient **aFreeFax**. Cet outil vous

évite tout le côté fastidieux de la chose en simplifiant grandement l'envoi de télécopies. Afin de pouvoir bénéficier de l'envoi de fax vous devez impérativement valider les nouvelles conditions générales d'utilisation sur votre espace Free. Celles-ci seront activées 48 heures après. Du point de vue des caractéristiques, gFreeFax est en fait une passerelle entre Free et vous. Pour que le document puisse être expédié, il faut impérativement qu'il soit converti au format Adobe PDF. Tout document peut être faxé, une image, un document texte,

un document composite... dès l'instant où un fichier PDF est généré. Votre numéro de fax qui s'affiche en en-tête, c'est celui de votre ligne Free (09xxxxxx), mais vous pouvez le masquer si vous le désirez en cochant la case correspondante dans gFreeFax (Masquer le numéro de l'appelant). Dans la pratique, il suffit d'indiquer le numéro de son destinataire et d'expédier le tout. Pour la télécopie reçue, il n'v a malheureusement pas le choix, elle sera forcément en noir et blanc. L'application propose un carnet d'adresses bien pratique

ier Edition Affichage Historique Marque-pages Qutils Aide . <sup>2</sup> 2 3 3 Http://adsl.free.fr/adminitel/sendfax.pl

> qui évite de perdre trop de temps à la saisie manuelle. Il n'v a hélas pas d'archivage des messages envoyés, mais ce n'est que la version 0.1 donc patience... Pour chaque fax envoyé, trois essais successifs sont effectués et afin de savoir si tout s'est bien déroulé on recoit par email un rapport d'opération concis. Enfin, sachez que vous pouvez aussi recevoir des fax en reliant un télécopieur à votre ligne Free.

#### Jean-Christophe Bonalair

#### **Installer gFreeFax sous Ubuntu?**

Il suffit de lancer un terminal et d'installer les librairies nécessaires en tapant : «sudo apt-get install libqt4-core libqt4-gui». Au final, double-cliquez simplement sur aFreeFax et l'application s'exécute. Il faut préciser que le programme peut être déplacé dans n'importe quel dossier de votre choix.

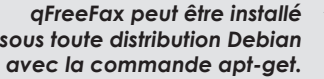

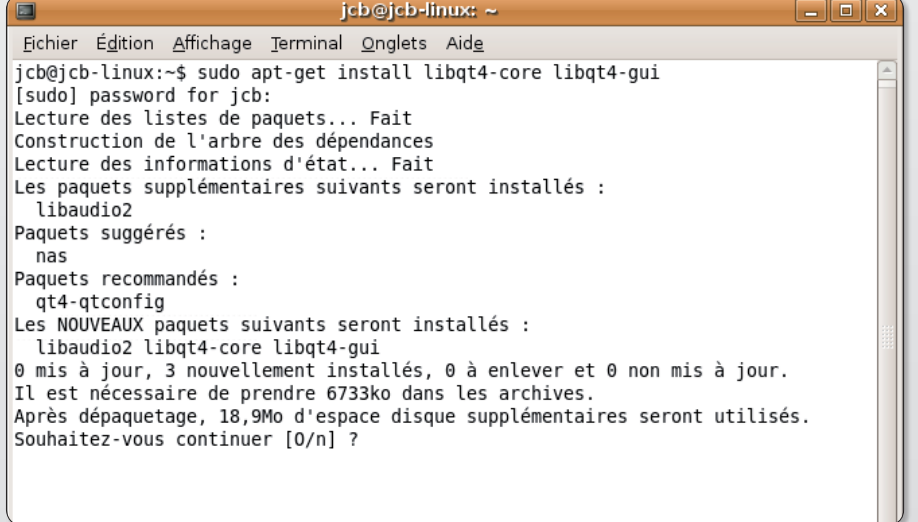

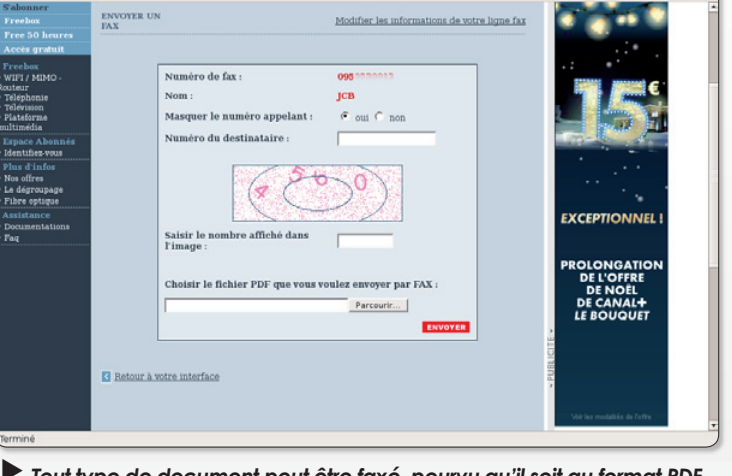

Tout type de document peut être faxé, pourvu qu'il soit au format PDF.

### Pas à pas...

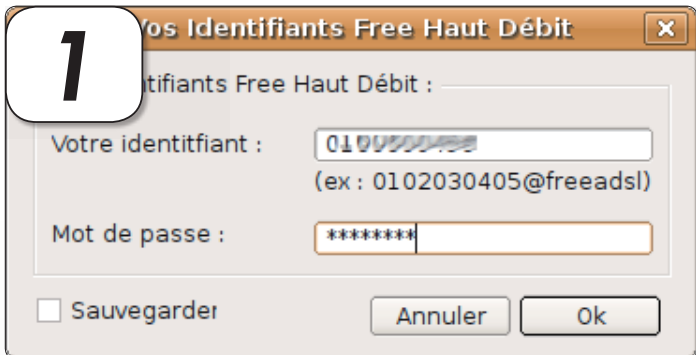

La première étape nécessite la saisie de votre identifiant Free ainsi que de votre mot de passe. Il s'agit donc d'entrer le numéro de ligne de votre compte ADSL et non pas celui de votre ligne attribué par Free (09xxxx). Le tout doit être suivi du nom de domaine «xxxxxxxxxx@freeadsl». Cochez la case «Sauvegarder» pour ne plus avoir à refaire l'opération puis OK.

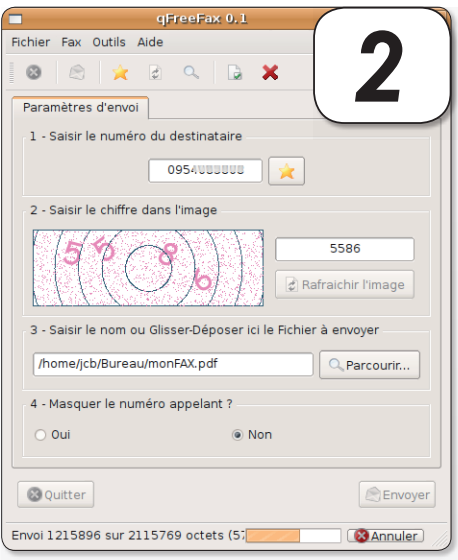

 $\blacktriangleright$  Dans la fenêtre principale du programme, il ne reste plus qu'à remplir les champs vierges. Le numéro de télécopie du destinataire et la saisie des chiffres de sécurité dans l'image. Avec le bouton «Parcourir» recherchez le document à faxer, il doit être au format<sup>\*</sup>.PDF. Pour convertir votre fax (TXT, DOC, XLS, JPG...) vers ce format vous pouvez utiliser les outils gratuits PDF Creator (http://sourceforge.net/ projects/pdfcreator) ou encore Cute PDF (www. cutepdf.com).

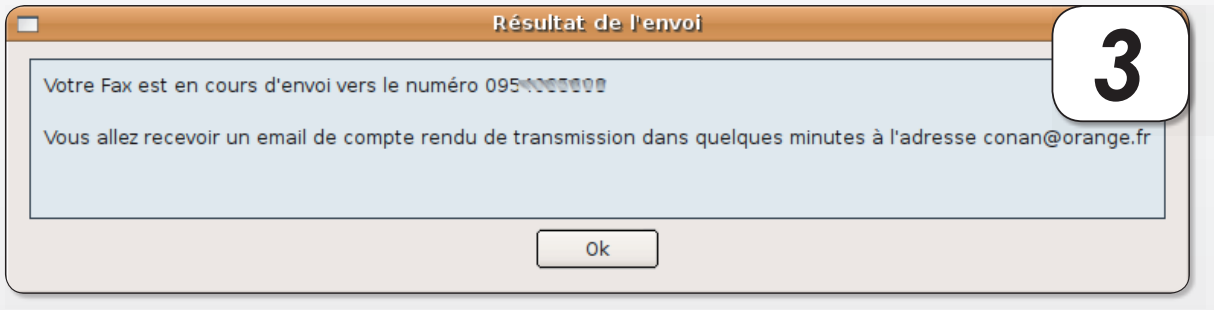

Dès que vous avez cliqué sur le bouton «Envoyer» une fenêtre vous avise que votre télécopie est en cours d'envoi. Le bon acheminement et la rapidité d'envoi ne dépendent désormais que du FAI Free. Quoiqu'il en soit, vous recevrez, généralement dans les minutes qui suivent, un email du compte rendu de l'opération.

Pour aller plus, loin et si vous utilisez intensivement le gestionnaire de télécopie qFreeFax, n'hésitez pas à tirer parti du carnet d'adresses pour stocker vos contacts. Celui-ci se trouve dans le menu Fax, Ouvrir le carnet d'adresses.

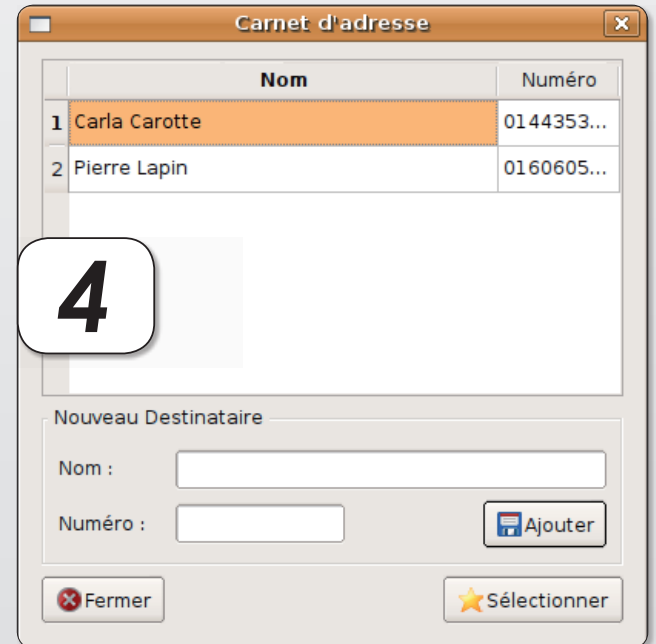

# Gnome-Do, le lanceur d'application

es utilisateurs de Mac connaissent le lanceur d'applications QuickSilver. C'est cet utilitaire qui a inspiré David Siegel, concepteur de « Gnome Do », pour l'environnement Gnome. Les similitudes sont effectivement frappantes entre les deux concepts et même le design. Gnome Do, une fois activé par la combinaison des touches Cmd-Espace (Windows-Espace) ou Super-Espace, permet d'afficher le lanceur d'une application en ne saisissant que ses premières lettres.

Pour appeler Firefox, la saisie des lettres « nav » suffira amplement (car Firefox est installé sous Ubuntu Gnome sous l'appellation « Navigateur web Firefox »). Les flèches de direction monter/descendre du clavier permettent d'afficher tous les choix se rapprochant de la saisie. La touche Esc permet d'annuler la commande. La touche Entrée permet de lancer le processus affiché. S'il s'agit d'une application, elle sera lancée, s'il s'agit d'un texte, il sera ouvert, etc.

Pour installer Gnome Do, il faut d'abord ajouter l'adresse du dépôt pour qu'il soit pris en compte dans Synaptic. Cette adresse à saisir par le menu Configuration > Depôts de Synaptic est :

#### deb http://ppa.launchpad.net/ rharding/ubuntu gutsy main

Recherchez ensuite Gnome-do dans Synaptic pour l'installer après avoir évidemment veillé à recharger la liste des paquets (outil Recharger de Synaptic).

Gnome Do sera accessible ensuite depuis le menu Applications > Accessoires > Gnome Do ou par la combinaison des touches du clavier Cmd-Espace (Windows-Espace). Si vous souhaitez que Gnome-Do soit pris en compte à chaque session automatiquement, ajoutez la commande « gnome-do » à Système > Préférences > **Sessions**, onglet « Programmes au démarrage ».

Pour changer le raccourci clavier et activer la vérification des mises à jour, lancez Gconf-Editor (commande de terminal : gconfeditor) et changez les paramètres de l'application (rubrique Apps) Gnome-do.

Pour accroître l'étendue des possibilités de Gnome-Do limitées à l'ouverture de fichiers et au lan-

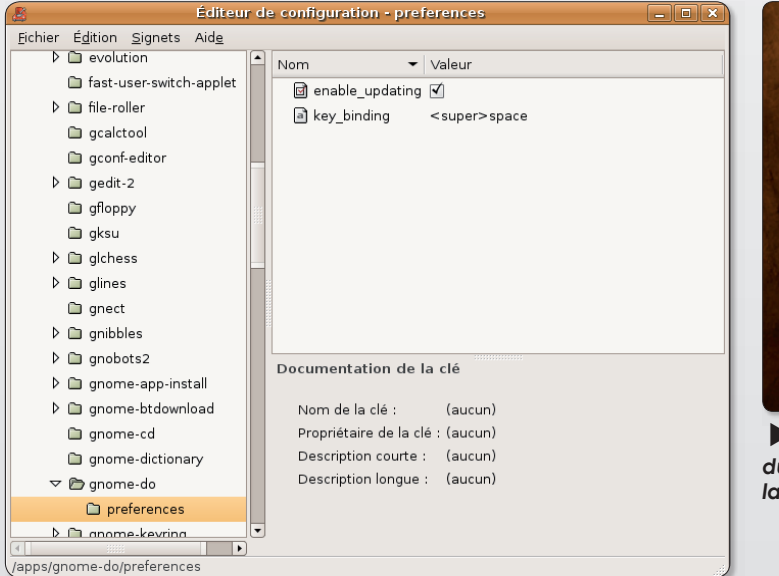

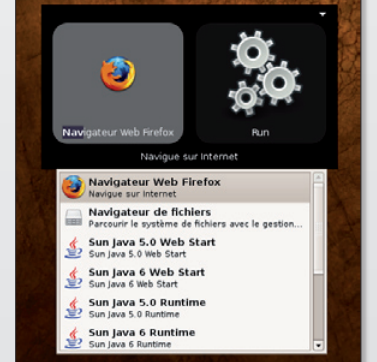

Les flèches de déplacement du clavier permettent d'étendre la liste de propositions.

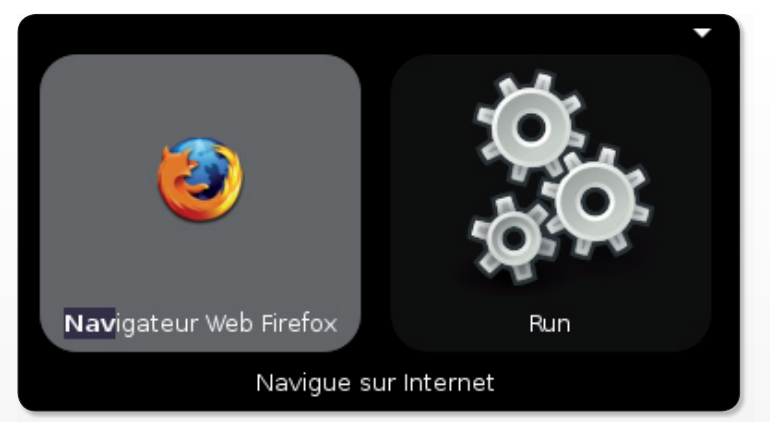

L'auteur de Gnome-Do a trouvé son inspiration auprès de QuickSilver pour Mac. et ca se voit.

cement d'applications, vous pouvez télécharger divers plugins à cette adresse:

#### http://do.davebsd.com/plugins/

 $_{01}$ 

#### https://wiki.ubuntu.com/ **GnomeDo/Plugins**

et ajoutez-les au répertoire masqué ./do/plugins qui se trouve dans votre répertoire personnel (créez le dossier « plugins » s'il n'existe pas encore).

Vous pourrez par exemple contrôler le lecteur multimédia Rythmbox et le volume sonore grâce au plugin dédié.

Gnome-Do n'est pas le seul sur terre à servir de lanceur. Les récentes versions d'Ubuntu sous Gnome proposent Deskbar à la fois disponible depuis la barre supérieure des menus (outil loupe avec une flèche orange) ou depuis la combinaison des touches : Alt-F3. Comme Gnome-Do, vous pouvez lancer une application en ne saisissant que ses premiers caractères ou retrouver de la même manière un fichier.

Sous KDE, c'est l'outil Katapult (cf Opensource-Magazine nº 7 p.24) qui rendra les mêmes services de lancement des applications.

Avec GConf-Éditor, vous pouvez modifier le raccourci d'affichage du lanceur Gnome-DO.

# **Skype disponible pour Linux**

e logiciel de téléphonie par internet (VOIP) Skype est disponible pour Linux en version 1.4 et 2.0. Les paquets d'installation sont disponibles pour les distributions Ubuntu (7.04), Fedora, OpenSuSe, Xandros, Mandriva, etc.

La version 1.4 se télécharge ici :

#### www.skype.com/int/en/download/ skype/linux/choose/

La version 2.0 encore en Beta se télécharge ici :

#### www.skype.com/int/en/download/ skype/linux/beta/choose/

L'installation ne vous posera aucun problème avec GDebi sous Gnome et Skype pourra être lancé depuis le menu Applications > Internet > Skype. Vous pourrez contrôler Skype depuis la barre supérieure des menus où une icône Skype se sera logée au lancement de l'application.

Par contre, il est possible que Skype soit aphone au moment de travailler la première fois. Veillez à installer depuis Synaptic le paquet Elilo qui est un chargeur d'amorçage Linux pour les systèmes et matériels utilisant la spécification EFI.

Grâce à cet ajout, vous devriez déjà pouvoir entendre votre interlocuteur.

Reste le problème de l'enregistrement de votre voix et donc du microphone. Si le microphone interne ne fonctionne pas, utilisez un microphone amplifié facile à trouver dans le commerce. Un microphone de marque Logitech est susceptible de répondre à vos attentes. Skype propose une gamme de matériel adaptés.

Sous Ubuntu 8.04, le casque de marque Sennheiser P24 est

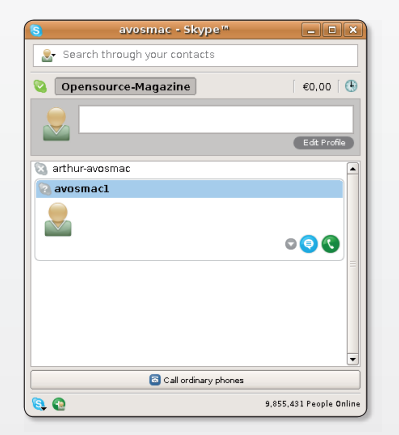

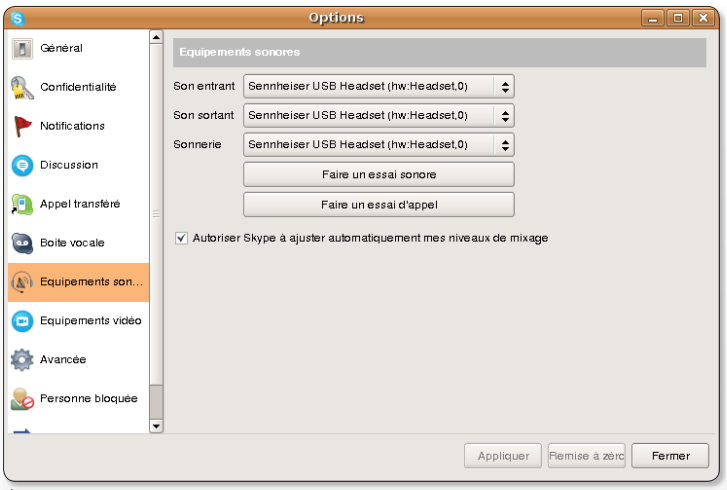

#### Un casque de type

Sennheiser P25 est reconnu sans avoir à ajouter un logiciel sous Ubuntu.

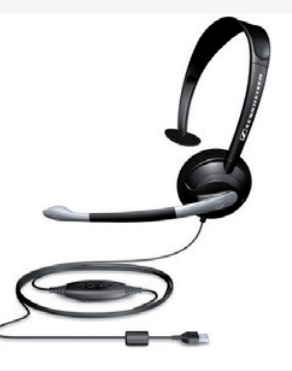

parfaitement pris en charge par Ubuntu sans avoir à installer quoi que ce soit en plus.

www.boutique. opensource-magazine.com

> (sélectionnez les produits **Skype disponibles)**

La conversation entre ordinateurs est gratuite si les deux postes utilisent Skype. Elle est payante vers un poste fixe.

### Picasa, gestionnaire de photos universel

icasa est désormais disponible aussi sous Linux. Ce gestionnaire de photos proposé par Google fonctionne d'ordinaire sous Windows mais pouvait être aussi utiliser sous MacOS X via Darwine ou sous Linux via Wine (cf Opensource-Magazine nº 11 p.10). La version Picasa disponible pour Linux fonctionne toujours selon un mode de virtualisation mais l'opération est transparente pour l'utilisateur. Pour pouvoir exploiter cette version de Picasa pour Linux, si vous travaillez sous Ubuntu/Kubuntu, ajoutez le dépôt (Système > Administration > Sources de logiciels) : deb http://dl.google.com/ linux/deb/ testing non-free

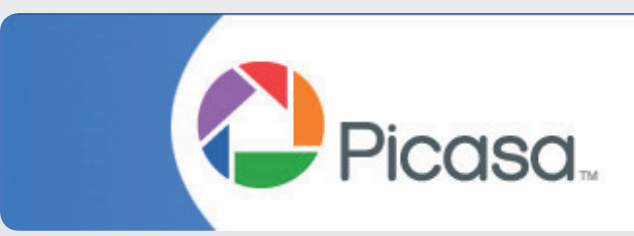

Vous pourrez ensuite installer Picasa pour Linux depuis l'outil Synaptic (Gnome) ou Adept (KDE). Outre ses capacités de collecte et de classement des images disponibles dans votre ordinateur. Picasa propose des outils de retouche qui peuvent éviter d'en passer par des applications plus complètes telles que Gimp.

Vous pouvez ainsi recadrer l'image, la redresser si le sujet princi-

pal est de travers, faire varier la luminosité, appliquer des filtres et autres effets (flou, saturation, coloration, halo, etc), travailler sur le contraste, les couleurs, etc.

Depuis Picasa, vous pourrez aussi créer une galerie sur internet de vos images, les envoyer par mail, les imprimer, commander des tirages auprès d'un prestataire référencé, créer un blog (sur le site de Google : Blogger), effectuer un montage de vos photos, les exporter, etc.

Picasa dispose d'une fonction diaporama pour afficher les images plein écran.

Picasa est un outil extrêmement complet et performant pour la gestion et la retouche rapide de vos images.

**Alternatives: F-Spot** (Opensource-Magazine n°7 p.27),

GThumb (Opensource-Magazine n°11 p.41  $er n^{\circ}2 p.27$ . Digikam, etc

### **Faites tourner Mac OS sous**

HEEPSHAVER est un émulateur de l'ancien système d'exploitation d'Apple, Mac OS, baptisé Classic lorsqu'il fonctionnait avec MacOS X. SheepShaver présente la très heureuse faculté de pouvoir faire fonctionner un ancien système Mac, version 7.5, 8.5, 8.6 ou encore 9.0 sous Mac OS X, Windows et Linux. SheepShaver fonctionne ainsi sous Ubuntu sans trop de problème.

Cet émulateur impose tout de même quelques contraintes. Non seulement il faut disposer d'une version d'un ancien système Mac OS mais en plus, il faut pouvoir récupérer sur un ancien Mac ou ailleurs, un fichier de rom.

Voici une manière de trouver le fichier rom en question. Téléchargez-le ici :

#### www.download.com/ Apple-Mac-OS-ROM-**Update/3000-2283** 4-911760.html

ou là :

www.versiontracker.com/ dyn/moreinfo/macos/362 ou encore là :

#### http://downloads.zdnet. co.uk/ 0,1000000375, 39047072s-,00.htm

Lorsque vous disposez de l'archive compressée, ouvrez-la jusqu'à obtenir l'élément : "Mac OS ROM Update Tome", lequel ne peut être ouvert qu'avec TomeViewer et ce uniquement depuis un Mac qui est capable de faire tourner une ancienne version Mac OS (Classic)... Il faut donc avoir conservé un ancien Mac ou un Mac PowerPC pour pouvoir installer le système Classic afin de procéder à l'extraction du fichier rom de « Mac OS ROM Update Tome ».

Vous pouvez aussi vous aventurer sur ThePirateBay.org et effectuer une recherche d'un torrent qui pourrait correspondre à « SheepShaver », sait-on jamais.

Vous pouvez l'extraire d'une machine. L'expérience montre que la rom du PowerMac 9500 est un meilleur choix. Pas facile à trouver.

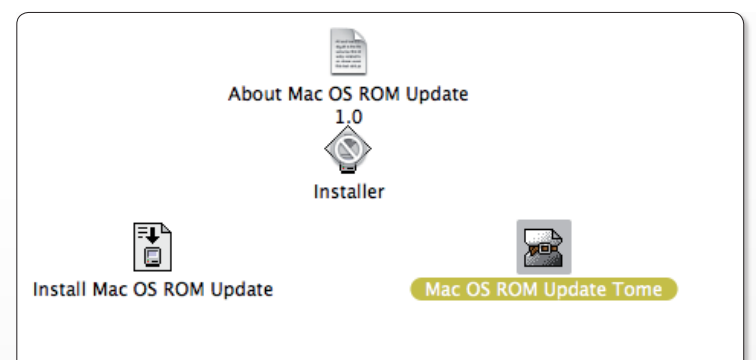

L'élément de droite ne peut être ouvert que sur un ancien système Mac OS.

Une fois que vous aurez enfin mis la main sur ce fameux fichier de rom, il faut installer SheepShaver.

Commencez par installer libgtk  $1.2.$ 

Les paquets rpm sont disponibles directement pour les architectures qui gèrent ce type de paquets, comme Fedora par exemple. Si vous travaillez sous Ubuntu ou un dérivé, il n'y a pas de grande difficulté. Installez, si ce n'est déjà fait, Alien avec Synaptic (cf Opensource-Magazine n°2 p.9). Cet outil permet de préparer des paquets .rpm d'architecture i386 en paquets .deb (Debian) d'architecture i386 également.

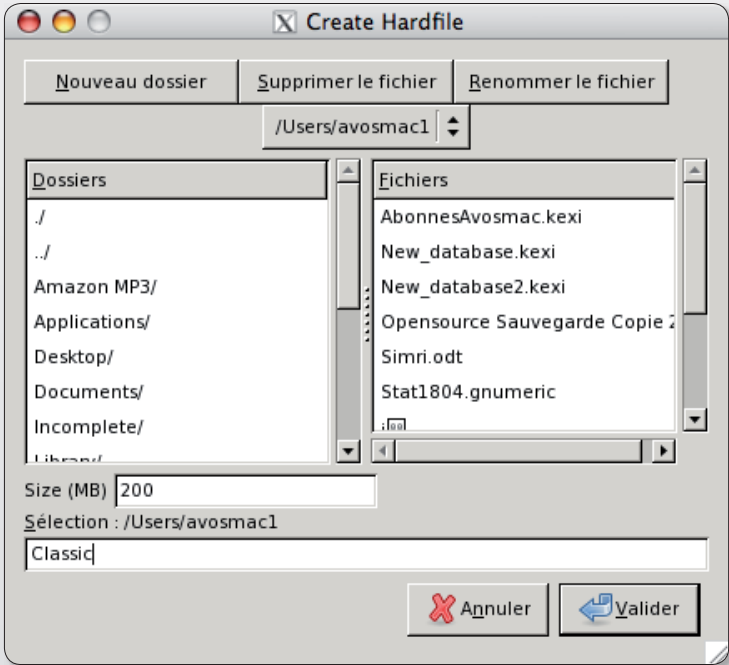

Créez un disaue virtuel pour héberger Mac OS Classic et ses fichiers de données.

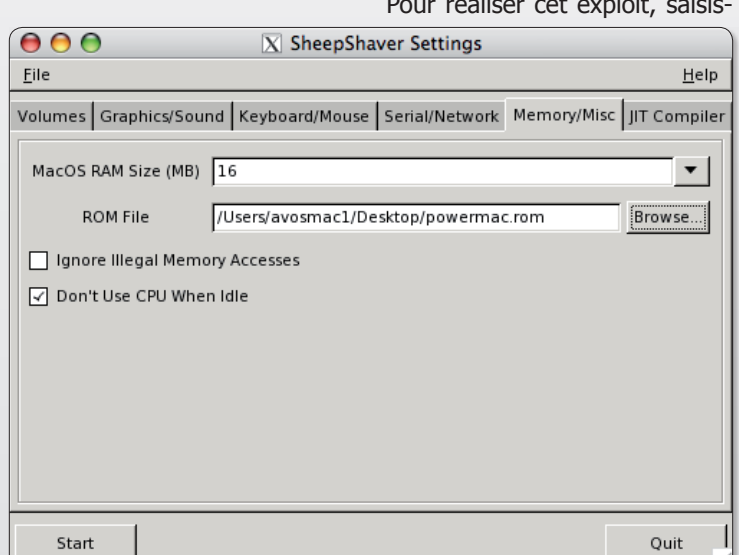

Augmentez la mémoire vive pour que l'émulateur se sente à l'aise. N'oubliez surtout pas de sélectionner le fichier de .rom primordial pour que ca marche.

### TUX

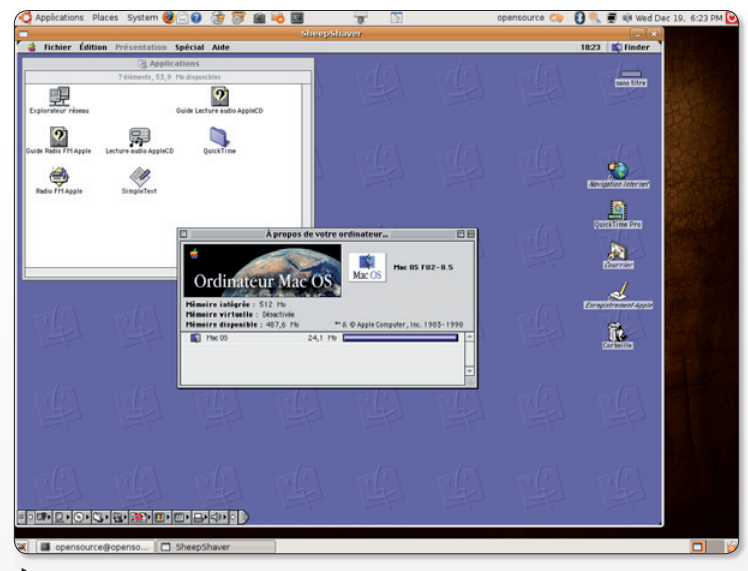

Les performances ne seront évidemment pas diférentes, mais le système peut rendre service.

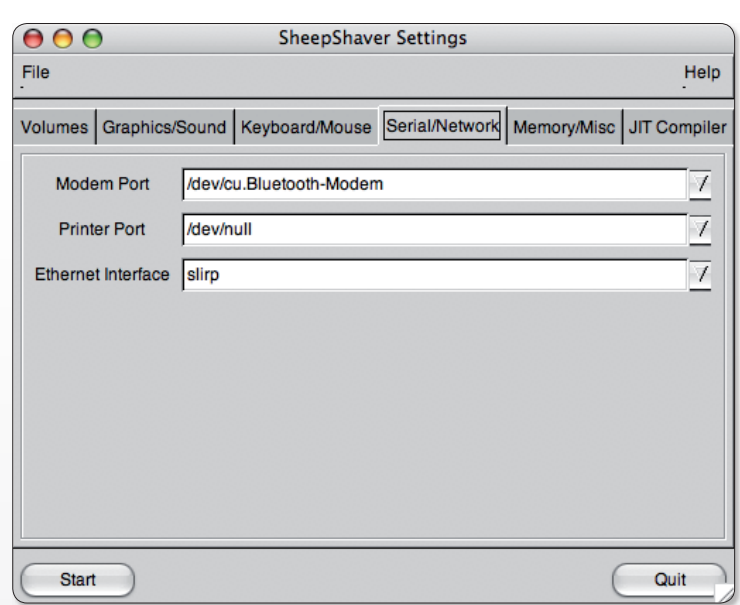

L'option «slirp» permet de profiter du réseau internet sous Classic.

sez la commande « alien » dans une console de terminal et glissez le fichier .rpm de SheepShaver à la suite. Il sera converti en .deb. Vous pourrez alors l'installer sous Ubuntu avec l'utilitaire GDebi (cf Opensource-Magazine n°5 p.14) qui assure cette opération rapidement.

Lorsque SheepShaver est installé, il ne reste qu'à lancer cet outil depuis le terminal avec la simple commande :

#### **SheepShaver**

L'interface graphique de cet émulateur s'affiche.

La première étape consiste à créer un disque virtuel qui accueillera le système Classic et ses fichiers. Dans l'onglet Volumes cliquez sur le bouton Créer (ou Create). Ajustez la taille de ce disque virtuel. Allouez plusieurs centaines de Mo pour être tranquille à la rubrique Size(Mb). Nous avons alloué 200 Mo et donné un nom à ce disque: Classic.

A l'onglet Memory/Misc augmentez la mémoire vive (512 Mo est un bon choix si votre machine le permet) et sélectionnez, à la rubrique ROM File, le fameux fichier de rom extrait de « Mac OS ROM Update Tome » ou d'un PowerMac 9500.

Insérez un disque d'installation de Mac OS original et cliquez sur le bouton Start de l'interface de SheepShaver. Nous avons testé avec succès les versions 8.5 et 8.6. Le CD est pris en compte et vous normalement procéder à l'installation. Il faudra au préalable initialiser le disque virtuel créé pour que cet espace soit pris en compte dans le format de l'ancien système.

Lorsque le système est installé, vous pouvez redémarrer dans un environnement Mac OS Classic du plus bel effet, faute d'être pleinement efficace. Nous avons eu l'agréable surprise de pouvoir faire fonctionner une liaison internet (sous Mac OS X) en réglant Serial/Network > Ethernet Interface sur Slirp. Mais la plupart des sites actuels sont incompatibles avec la version d'Internet Explorer embarquée dans une version 8.5 de Mac OS ce qui en réduit d'autant la portée.

· Pour installer le clavier Azerty dans SheepShaver, il faut modifier le réglage du clavier. Téléchargez au préalable Basilistik-II (à l'adresse ci-dessous) pour en extraire le fichier « BasiliskII\_keycodes » que vous renommerez en : keycodes.sdl. Ensuite:

Soit vous éditez le fichier caché .sheepshaver prefs en ajoutant la ligne:

#### keycodefile /Users/ mon nom/Documents/ sheepshaver/ keycodes.sdl

où keycodes.sdl est le fichier « BasiliskII keycodes » rebaptisé

Soit vous utilisez le réglage via l'utilitaire : « SheepShaver Settings » onglet « Keyboard/Mouse », sélectionner « Use Raw Keycodes » et « Browse... » pour en préciser la localisation de votre fichier Basilistik-II renommé : keycodes.dl.

Le clavier AZERTY sera parfaitement reconnu, tant en « Français » qu'en « Français numérique »

#### http://gwenole.beauchesne.info/projects/basilisk2/#downloads

Télécharger sheepshaver : http://gwenole.beauchesne.info/en/projects/sheepshaver #downloads http://sheepshaver.cebix.net/

#### sheepshaver pour PC :

http://homepage3.nifty.com/toshi3/emu/sheepshaver1.html www.gibix.net/dokuwiki/en:projects: sheepshaver

### Le détourage magique avec Gimp

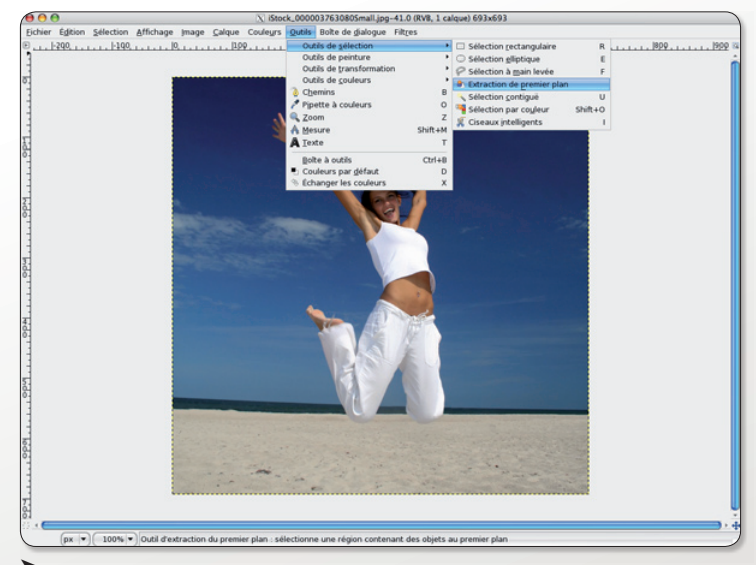

Sélectionnez l'outil de déourage « Extraction de premier plan ».

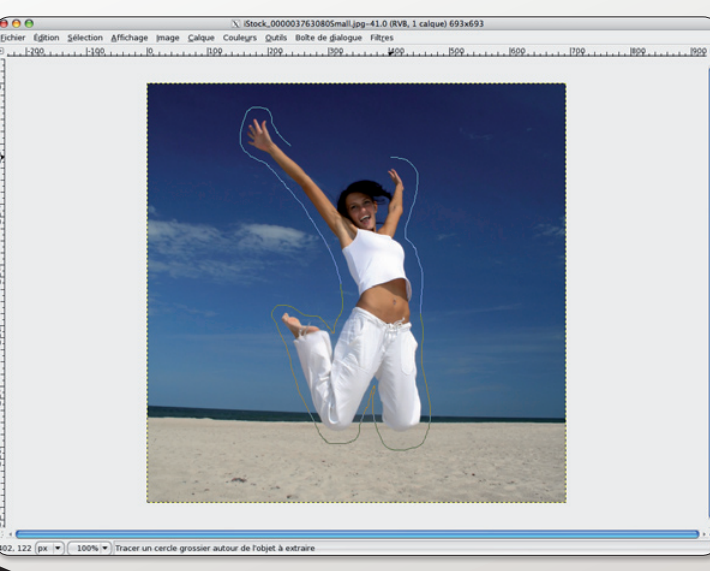

La première étape consiste à sélectionner arossièrement au lasso le sujet à détourer

orsqu'on entreprend de réaliser des photomontages associant plusieurs morceaux de photos, il faut maîtriser la technique du détourage. Parmi les outils les plus complets en matière de retouche de photo, Gimp présente l'avantage de ne rien coûter à son utilisateur.

Disponible pour Mac OS X, Linux et Windows, il s'installe sans difficulté majeure.

Gimp dispose d'un outil extrêmement puissant pour réussir un détourage vite et plutôt bien, voire très bien. Tout dépend évidemment du suiet de départ et du soin que vous apporterez à vos travaux. Mais l'utilisation de l'outil SIOX (Outils > Sélection > Extraction de premier plan) est autrement plus efficace en rendement comme en rendu que le lasso utilisé à main levée (et nous vous conseillons alors de zoomer fortement sur le sujet pour réaliser un contour propre) ou même les ciseaux intelligents.

Le principe de fonctionnement de SIOX est relativement simple. Une fois l'outil «Extraction de premier plan» choisi, le lasso

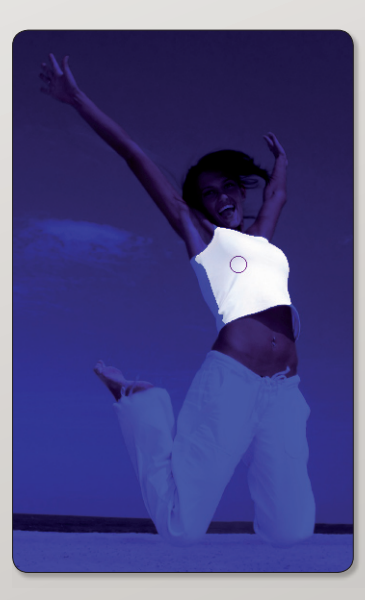

Quand cette action est terminée, l'outil pinceau est activé automatiquement.

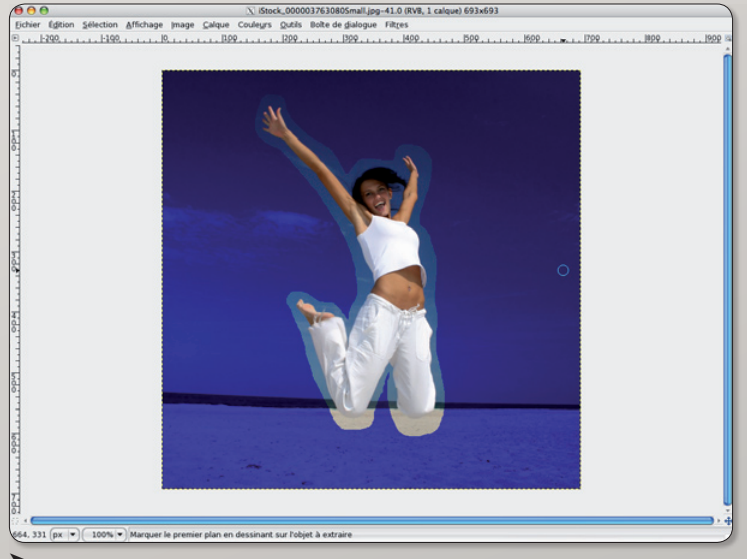

Un clic sur une zone et le choix sélectif des couleurs s'opère comme par magie.

Avec le pinceau, poursuivez la sélection des zones à conserver en supprimant les zones bleues.

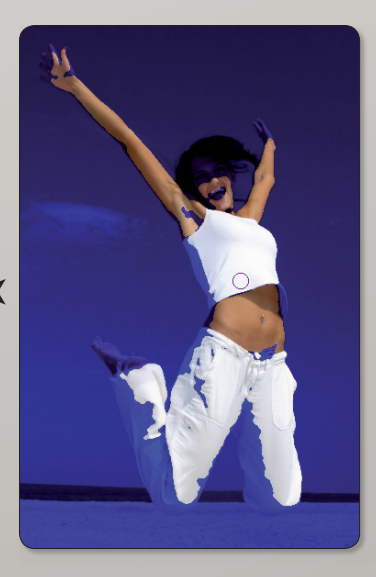

vous suggère un détourage de l'objet. Ne vous fatiguez pas à tracer précisément les contours de l'objet à détourer, vous pouvez vous borner à un tracé au lasso très sommaire. Pourvu que l'objet soit bien contenu dans la sélection. Lorsque vous avez effectué un tour complet de cet objet, l'outil se transforme en pinceau.

A présent, vous allez procéder par touches successives et par une suite de traits en sélectionnant une à une les zones et les couleurs de l'objet que vous souhaitez conserver. Petit à petit, vous récupérerez la totalité de l'objet.

En pressant la touche Ctrl tout

en peignant, vous procédez en sens inverse et désectionnez des zones précédemment sélectionnées.

Lorsque vous estimerez avoir tout sélectionné, validez avec la touche Entrée. L'objet sera alors sélectionné par un contour en pointillés. Il ne vous restera plus qu'à procéder à un copier/coller (Ctrl-C puis Ctrl-V) vers le calque de destination.

Vous pourrez éventuellement procéder à quelques fines retouches en zoomant fortement sur les zones imparfaites pour pouvoir utiliser les outils classiques : gomme, pinceau, crayon...

www.download. opensource-magazine.com

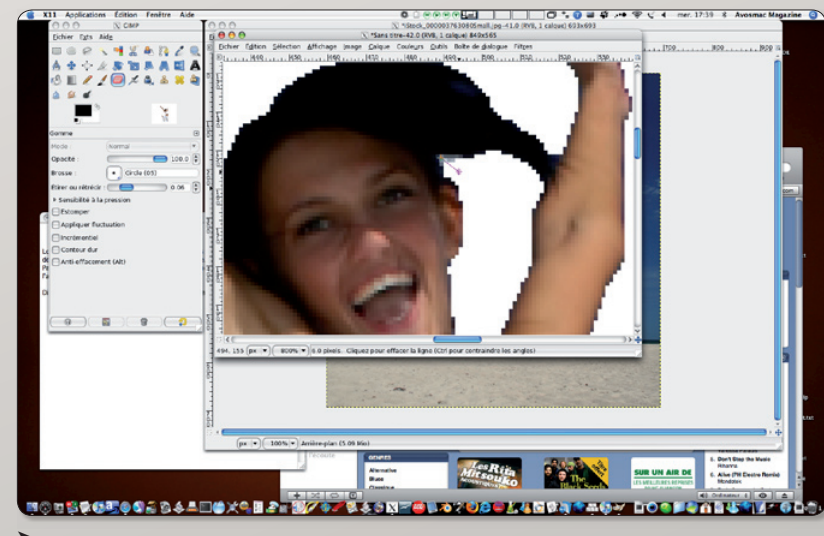

Vous pourrez affiner vos travaux avec les outils classiques de retouche.

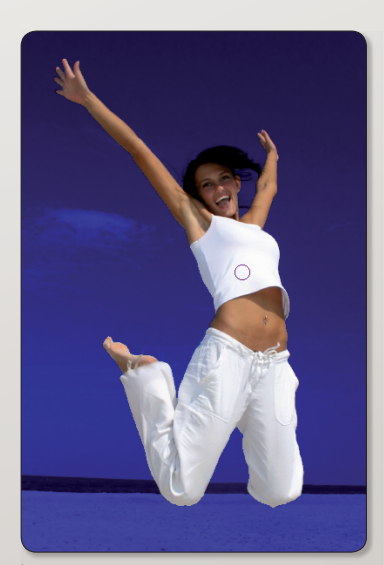

Quand la sélection est prête, pressez la touche Entrée.

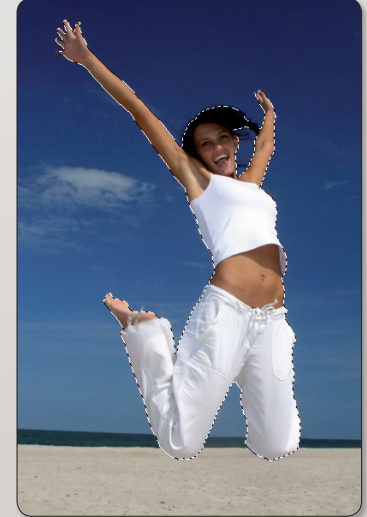

Le sujet est sélectionné. Utilisez les commandes CTRL-C pour récupérer l'image en mémoire.

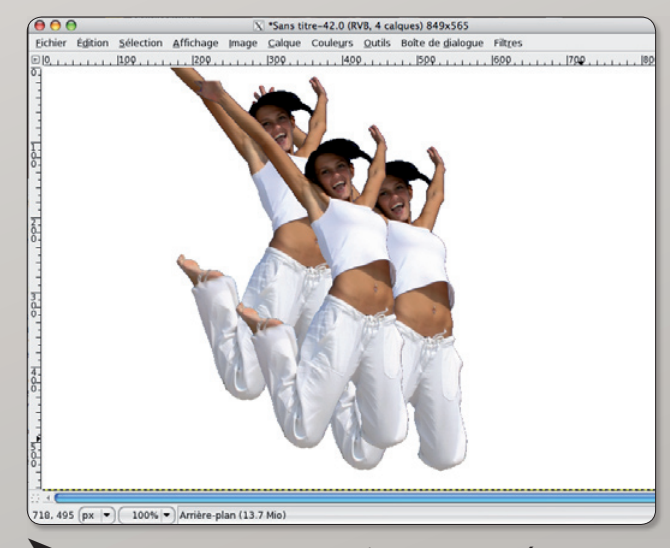

La commande CTRL-V colle l'image conservée en mémoire. Multipliez les calques pour mieux les gérer.

### Donner du relief à une image

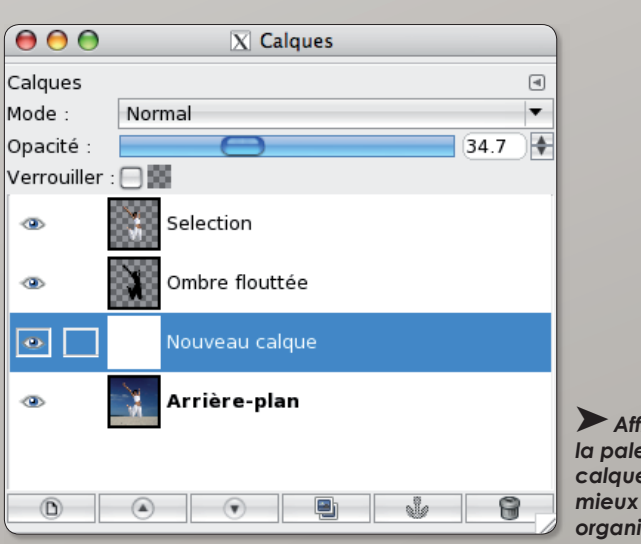

 $\blacktriangleright$  Affichez la palete des calques pour mieux les organiser.

#### présent nous allons voir comment donner du relief à cette image.

Ouvrez la **Boîte de dialogue** > Calques afin de pouvoir gérer aisément les calques, ces feuilles transparentes (ou non) qui se superposent et qui peuvent recevoir des éléments. Dans cette boîte de dialoque, un clic sur l'œil permet de masquer le contenu du calque (sans l'effacer), un clic sur la petite case située juste à côté permet de verrouiller ce calque et le déplacement avec le pointeur de la souris d'un calque vers le haut ou vers le bas de la liste modifie son ordre d'apparition.

Créer un nouveau calque blanc dont l'opacité sera réduite à quelques dizaines de % pour le rendre translucide.

Créer un autre calque, transparent, et coller la sélection réalisée dans l'exercice précédent. Avant de la désélectionner nous allons la remplir de couleur noire avec l'outil pot de peinture (Outil de remplissage) à qui on demande de

« Remplir toute la sélection ». Depuis le menu Filtres > Flou >Flou Gaussien, créer une ombre floue de cette silhouette noire.

Créez un nouveau calque transparent et collez à nouveau la sélection de départ.

Le résultat donne une silhouette se détachant légèrement du paysage.

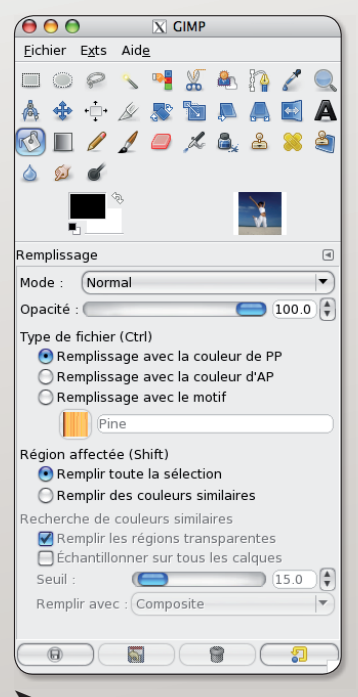

L'outil Pot de peinture servira à remplir de noir la silhouette sélectionnée.

#### **Gimp et Mac OS X**

Si vous travaillez sous Mac OS X, il vous est possible de télécharger une des plus récentes versions de Gimp pour les versions 10.4 (Tiger) et 10.5 (Leopard) du système Apple. Vous aurez le choix entre la version 2.4.4 et 2.4.3 selon la version de votre processeur (Intel ou PowerPC). Pour info, la version de Gimp disponible avec Ubuntu 8.04 est la 2.4.3 (et 2.4.2 pour Ubuntu 7.10) ce qui montre que MacOS X n'est pas en retard par rapport à Linux. Pour faire tourner Gimp sous Mac OS X il faut avoir installé au préalable X11 depuis le DVD d'installation du systè-

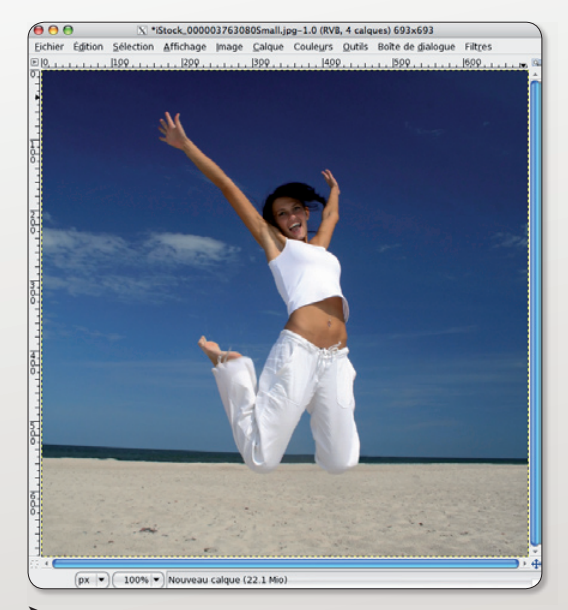

Cette image servira d'arrière-plan aux autres calaues.

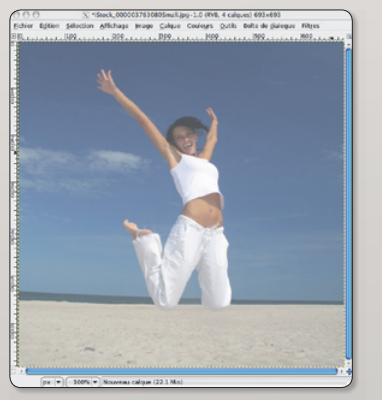

Ajoutez un claque blanc réglé sur translucide.

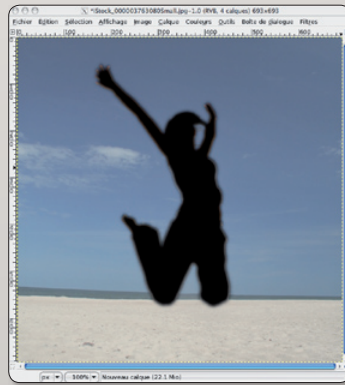

Dupliquez le sujet, coloriez-le en noir et appliquez un flou.

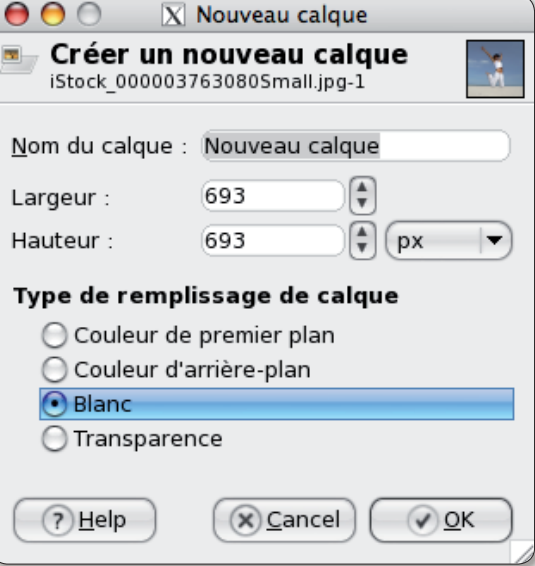

Le calque blanc devra être réglé sur translucide.

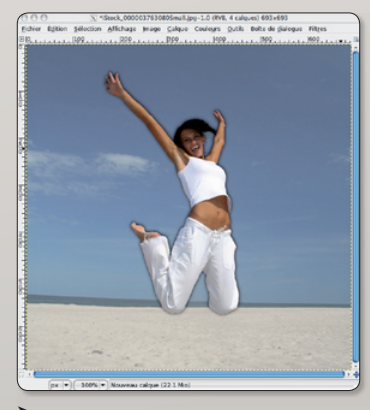

Collez le sujet sélectionné par dessus les nouveaux calques.

#### **Gimp et Windows**

Pour le système Windows version 2000 et ultérieure, Gimp se présente sous la forme d'un fichier d'installation de 17 Mo classique. Une fois installé le logiciel fonctionne comme une application Windows habituelle sans souci particulier. Notez qu'en vous connectant au site Gimp, le système d'exploitation sur lequel vous travaillez est directement reconnu et les téléchargements proposés lui correspondent.

http://gimp.org/downloads/

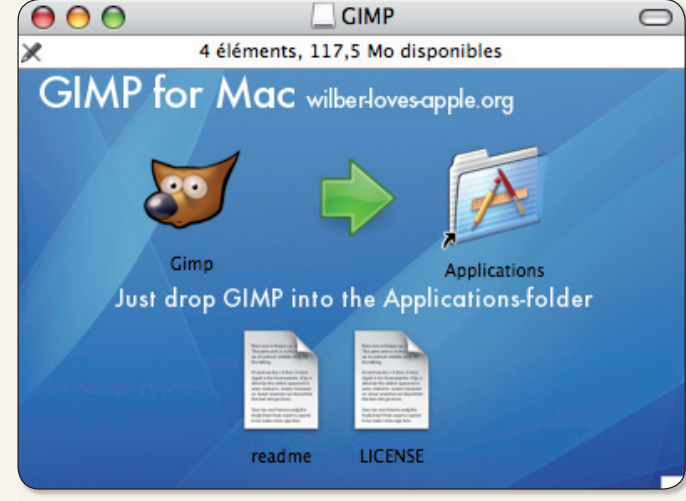

me Apple. Une fois le paquet Gimp conforme à votre profil système et matériel téléchargé (47 Mo), décompressez-le

par un double-clic et déplacez le fichier Gimp vers le dossier Applications.

 $18$ 

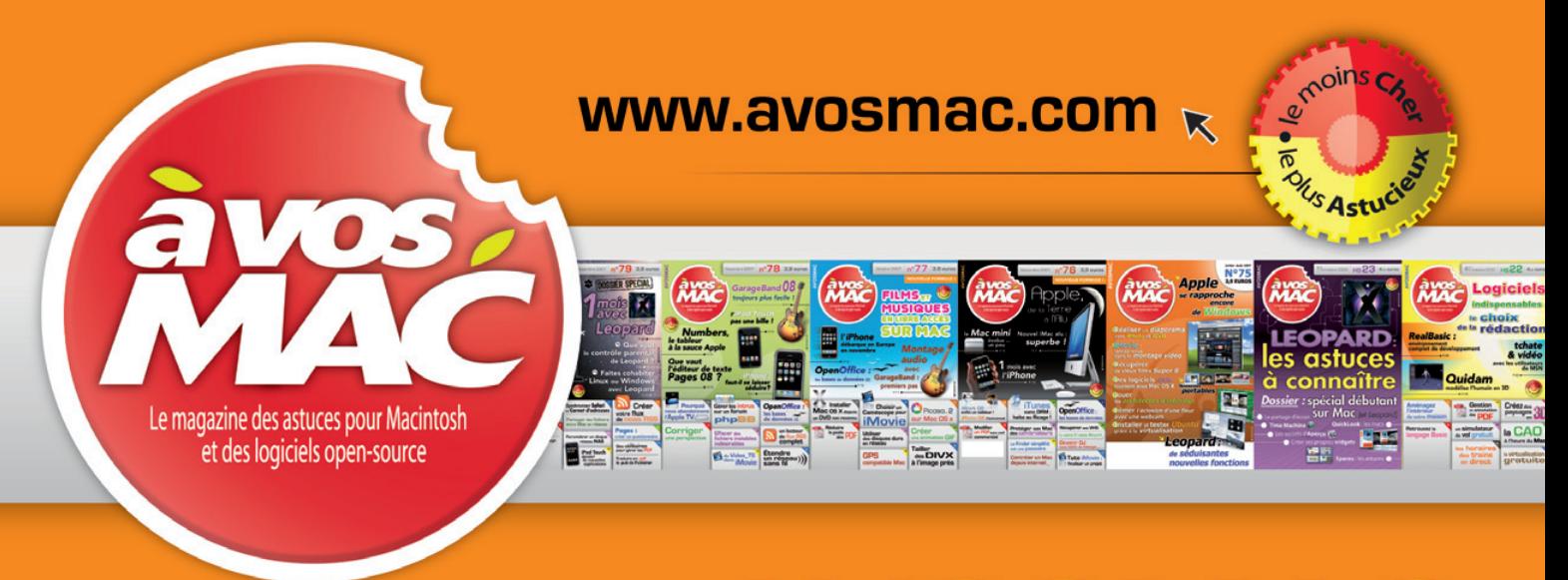

# Découvrez AVOSMAC la revue des trucs & astuces pour Macintosh<sup>®</sup>

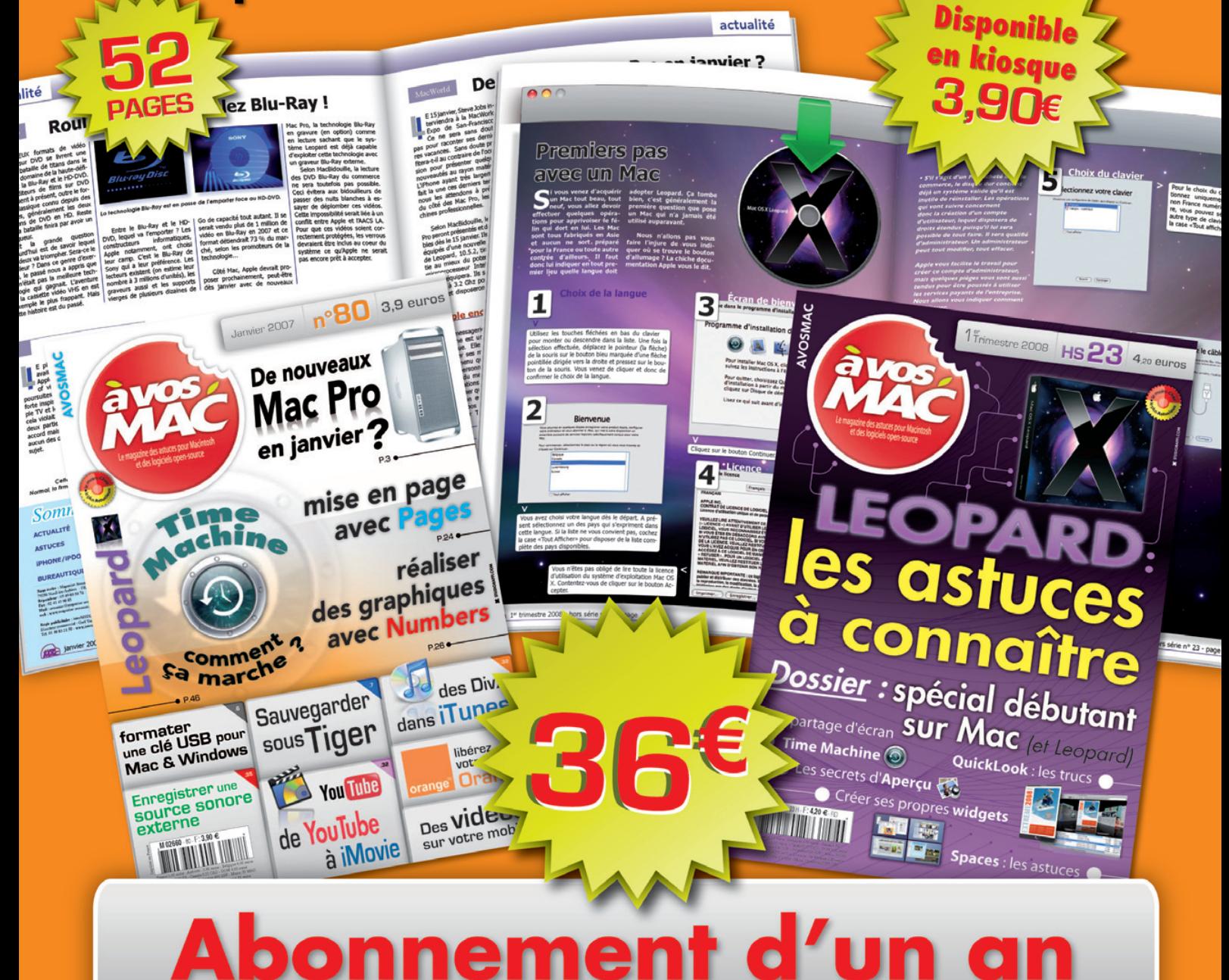

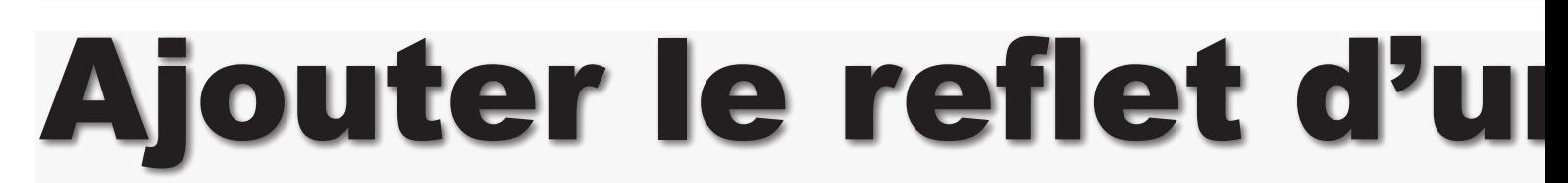

plusieurs mois, epuis Apple prend le chou de toute la planète avec son iPhone. Sur le site du constructeur, on peut découvrir le splendide engin comme posé sur un plateau de laque noire. Ce reflet peut être facilement réalisé grâce à Inkscape.

Voici en quelques étapes comment procéder pour obtenir le même résultat à partir de l'image d'un iPhone sans reflet. Vous pouvez la récupérer à cette adresse:

#### www.apple.com/pr/ products/iphone/ukiphone\_ front\_agreement.html

Il va de soi que cet exercice fonctionnera avec tout autre image de votre choix.

Une fois l'image récupérée, et avant de l'importer dans Inkscape, nous allons la détourer dans Gimp pour disposer de l'iPhone sans son ombre en pied. Les

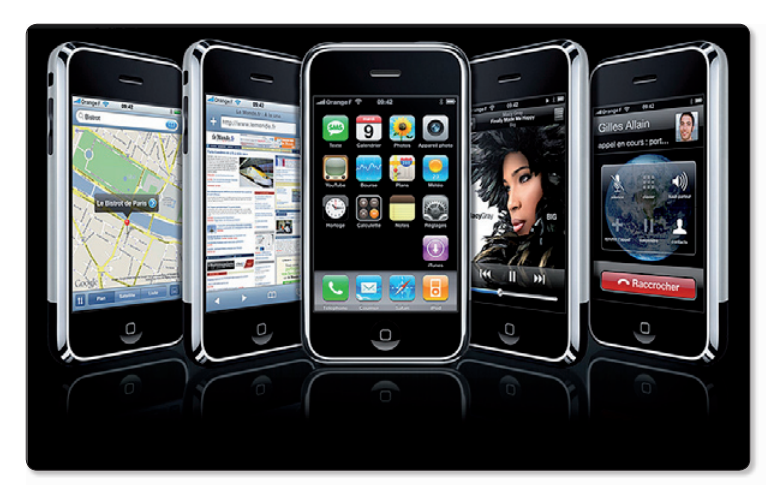

outils de sélection (Extraction de premier plan et sélection par couleur) permettent de détourer de manière fine (lire par ailleurs). Une fois la nouvelle image de l'iPhone enregistrée au format .png, importez-la sur un calque d'une nouvelle page Inkscape où

vous aurez pris soin de créer au préalable un premier calque sur lequel aura été dessiné un grand carré noir.

L'image importée de l'iPhone est

très grande. Tout en pressant sur la touche CTRL, réduisez-la de manière homothétique avec le pointeur de la souris à partir d'un des angles.

Dupliquez l'image et faites-la tourner à 180° avec la commande du menu Objet > Tourner à 90° (deux fois de suite). Déplacez l'image au dessous de l'autre et utilisez la commande de menu Objet > Aligner et distribuer pour que les deux images soient

L'iPhone est présenté sur une supposée table de laque noir réfléchissante, sur le site d'Apple.

parfaitement tête-bêche. Dessinez à présent un rectangle noir de telle manière qu'il masque totalement l'iPhone situé en pied. Cliquez ensuite dans la barre des outils sur l'outil de création et d'édition de dégradés (l'avant dernier de la liste).

Vous allez jouer avec ce dégradé pour que la zone la plus claire se situe en haut et la zone la plus sombre, en bas. A vous d'appré-

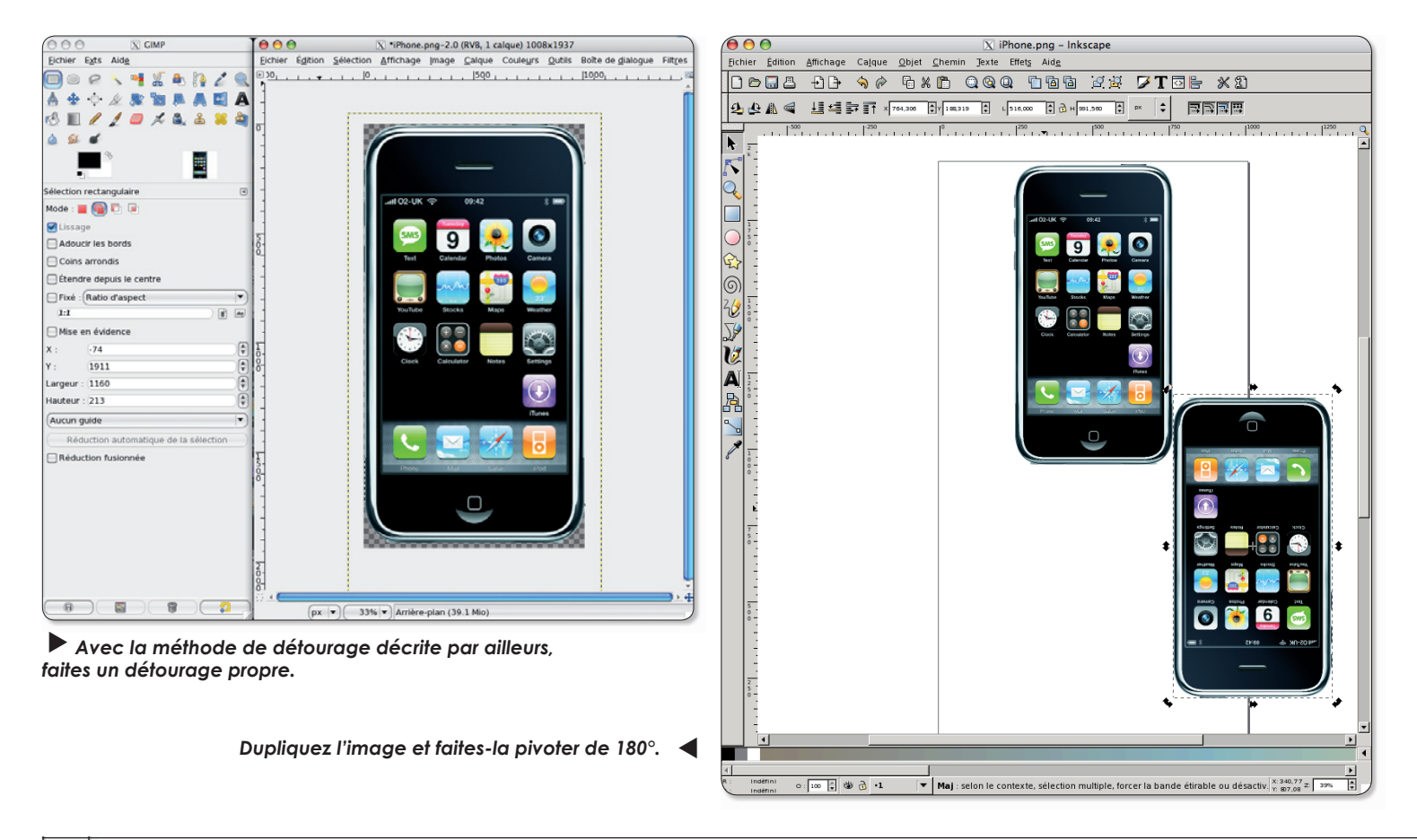

# $\blacksquare$

cier votre travail et d'ajuster le dégradé dans le panneau « Remplissage et contour » qui s'affiche grâce au menu contextuel: Ctrlclic sur la zone de dégradé.

Lorsque vous estimez que le dégradé est correct, exportez votre image en bitmap (menu Fichier > Exporter en bitmap). Dans la boîte de dialogue qui s'affiche veillez à ce que la définition en pixels soit suffisante pour que l'image finale soit de bonne qualité.

Le résultat pourra être ouvert avec toute application gérant les images, Gimp, Spot, etc.

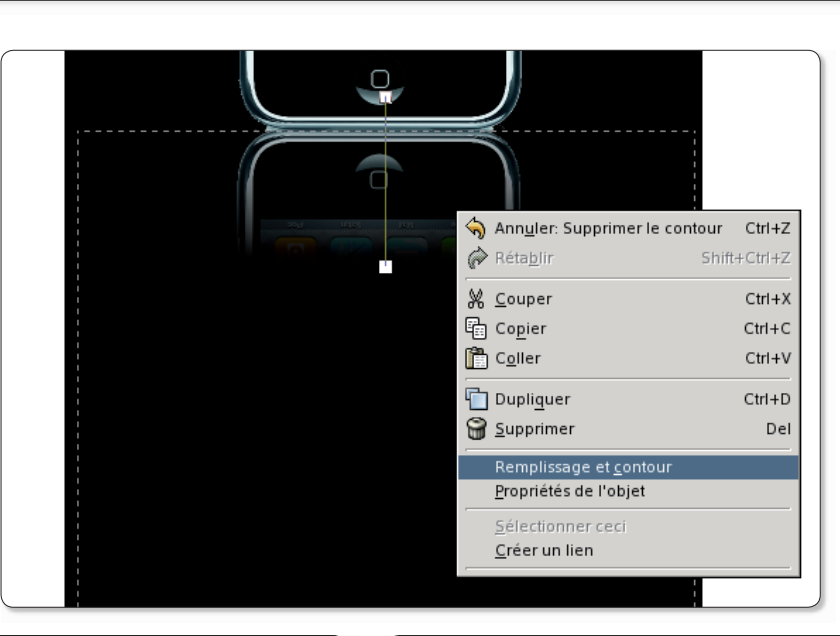

Appliquez un dégradé sur une partie de l'image inférieure pour n'en révéler qu'une portion.

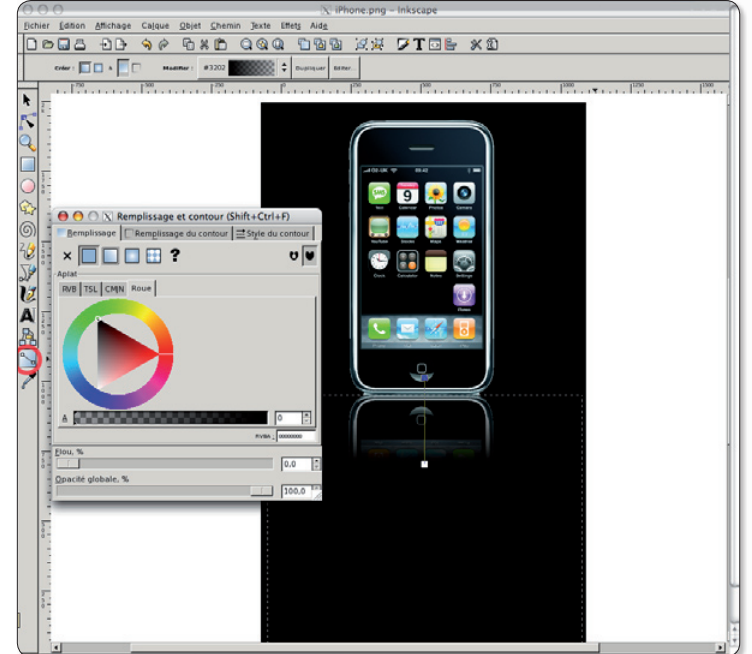

Le résultat est déjà prévisible dans Inkscape.

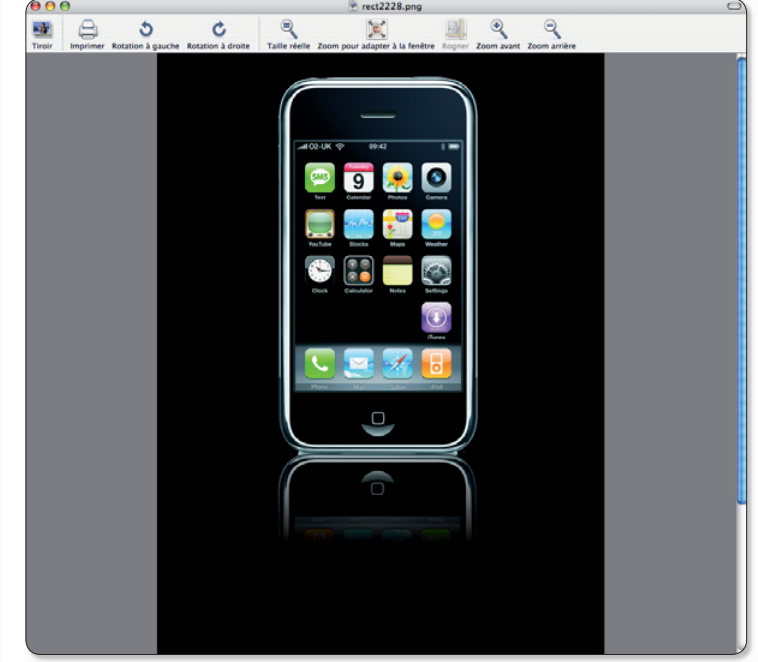

Le reflet donnera tout son effet lorsque l'image sera exportée au format bitmap.

### Inkscape 0.46 disponible en version de test

es personnes qui souhaitent tester la toute dernière version en date d'Inkscape (encore en phase de test), la 0.46, peuvent tenter leur chance en téléchargeant le paquet correspondant à leur distribution Linux. Sur le site vous pouvez rapatriez les sources à recompiler d'Inkscape ou bien ajouter l'adresse du dépôt pour une prise en charge par Ubuntu ou tout autre système de

type Debian. L'adresse à ajouter aux dépôts de Synaptic est :

#### deb http://ppa. launchpad.net/inkscape. testers/ubuntu gutsy main

Une fois la base de Synaptic remise à jour par un clic sur le bouton Recharger, vous pourrez cliquer sur le bouton « Tout mettre à jour » afin que la nouvelle

version d'Inkscape soit installée. Inkscape 0.46 permet d'importer des fichiers .ai (Adobe Illustrator) et .pdf. Le texte importé en PDF n'est toutefois pas éditable et est considéré comme objet vectoriel. Inkscape n'importe que la première page, il n'est pas encore multipage.

Depuis les Propriété du Document, il est aussi possible de créer des grilles paramétrables à loisir. La version 0.46 intègre de nouveaux raccourcis pour zoomer et scroller avec la souris. Une manipulation de la molette provoque un scroll, associé à une pression sur la touche CTRL, vous obtenez  $\mu$  at the zoom  $\lambda$  la molette

> Pour en savoir plus : www.inkscape-fr.org

# **Créer une fonte avec Font**

ous allons poursuivre la création de notre fonte débutée au n°12. Ceux qui auraient «égaré» leur fichier OSMag Regular 01.sfd peuvent le télécharger ici :

#### http://pagesperso-orange.fr/ jean.boyault/article os.html

Au cours de cet article, nous verrons la construction de quelques glyphes en montrant quelques techniques particulières.

#### La lettre o

Choisissez l'outil Ellipse : doubleclic sur l'outil Rectangle ou Ellipse. et cochez Ellipse et Autour du centre.

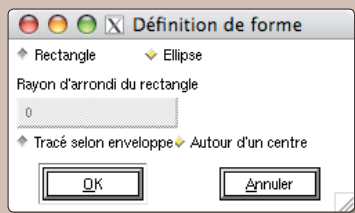

Tracez un cercle de centre 150, 200, de rayon 140.

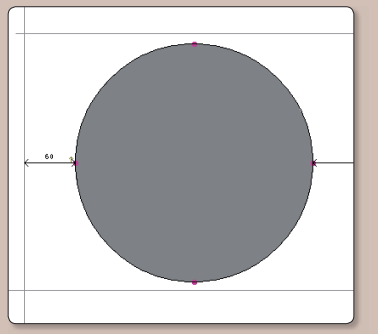

Sélectionnez le point le plus à gauche : il devient jaune. Remarquez les deux tangentes bleue et magenta : elles servent à étirer la courbe.

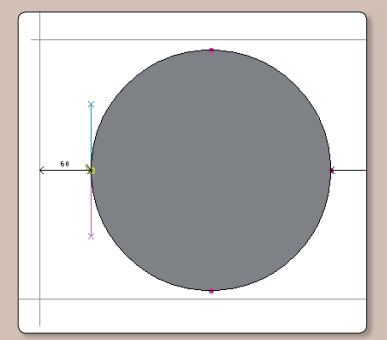

Décalez ce point vers la droite de 40. (ALT + 4 fois la touche Flèche droite)

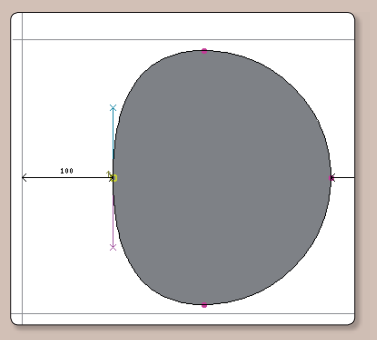

De la même façon, décalez vers le centre le point de droite.

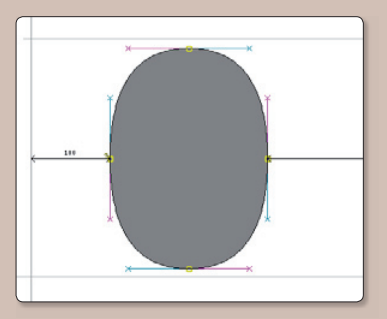

Pour transformer cet « ovale » en o, utilisez maintenant Le menu Élément > Étendre ligne... et demandez 40.

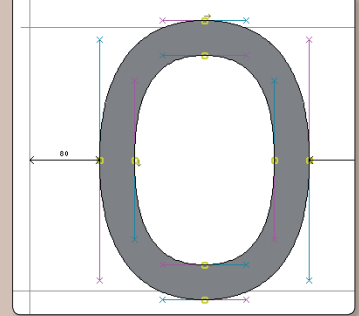

Remarquez que le o « déborde » légèrement des lignes quides supérieure et inférieure. C'est voulu, sinon il donnerait l'impression d'être plus petit que les autres lettres.

Pour finir le o, glisser la ligne verticale de la position 1000 à la position 404 (elle définit provisoirement l'approche gauche).

#### La lettre i

Pour faire la lettre i, il n'est pas conseillé de commencer par le i mais par le caractère dotlessi (i sans point). Le grand intérêt de ceci est que par la suite vous gagnerez du temps pour construire les ï et î.

Allons donc dans la case du glyphe dotlessi. Pas facile à repérer : utilisez le menu Vue > Aller au glyphe puis tapez dotlessi. Faites un double-clic sur sa case repérable car elle est grisée. Nous ne détaillons plus la façon de faire (comme pour le I mais en moins haut). Voici le résultat :

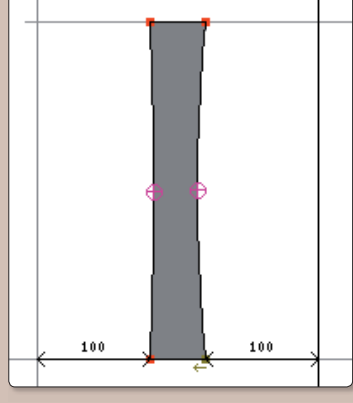

Faisons maintenant le point : caractère « period ». Vous pouvez v aller avec le menu Vue mais si vous tapez un point au clavier, cela sera plus rapide.

Tracez un cercle de rayon 60.

Nous avons à présent tout ce qu'il faut pour pour faire le i. Sélectionnez la case du i. Choisissez ensuite le menu Elément > Assembler > Créer glyphes accentués et regardez le résul $tat:$ 

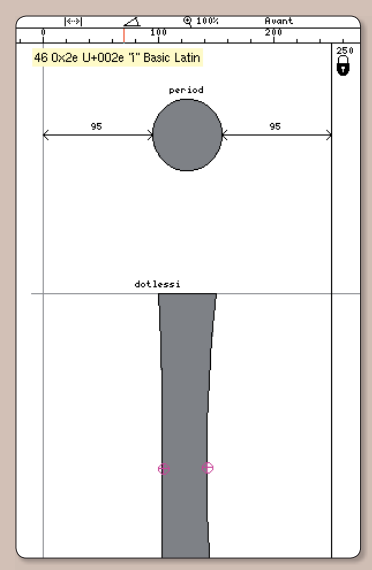

Il faut remarquer que la fenêtre d'édition du i contient les noms des éléments qui composent le i. Vous pouvez les déplacer si leur position ne vous plaît pas. Dans les préférences, vous pouvez fixer le positionnement du point (comme des accents et autres signes diacritiques).

Restons avec le i et faisons le î (icircumflex) et le ï (idieresis). Pour cela construisons d'abord le caractère circumflex (U+02c6). Attention : ne confondez pas avec le glyphe asciicircum (U+005e) qui est l'accent circonflexe seul.

#### Puis assemblons:

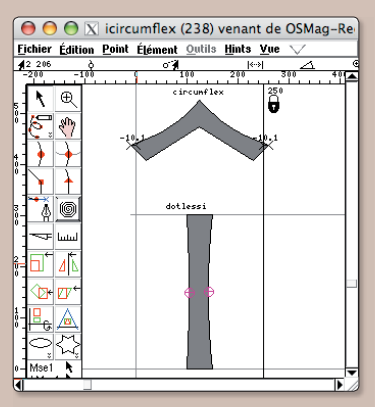

Vous l'avez compris, pour faire les caractères accentués, vous faites dans un premier temps les caractères sans accent, dans un second temps les accents puis vous assemblez. Ouand vous serez devenu un professionnel et que vous voudrez construire une police « internationale », vous ferez tous les signes diacritiques (caron, breve, bar tilde, ring...) puis vous sélectionnerez tous les caractères puis vous demanderez l'assemblage. Vous verrez des h accent circonflexe, des c accent grave... En attendant, faites l'accent aigu (acute), l'accent grave (grave), le tréma (dieresis) puis le e et les é, è, ê, ë.

De la même façon, vous ferez le œ de cœur qui n'est pas du tout le oe de moelle. Là ce sera le menu Élément > Assembler > Construire des glyphes **Composites.** Par la suite yous n'oublierez pas de faire toutes les lettres accentuées, y compris les capitales.

# tGorge (2)

#### La lettre K

La lettre K se fait en trois parties.

La première partie verticale est déjà faite (ou presque) : nous allons prendre le I, donc utiliser les références comme nous l'avons vu dans le numéro précédent.

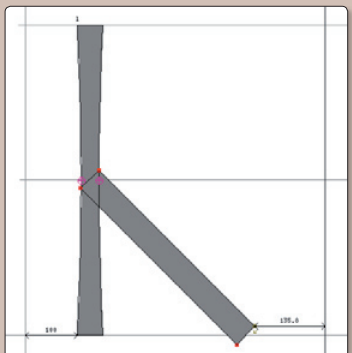

La seconde partie sera faite par la technique déjà utilisée lors du v : tracé en ligne, extension de ligne, ajustements et « cintrage  $\ast$ .

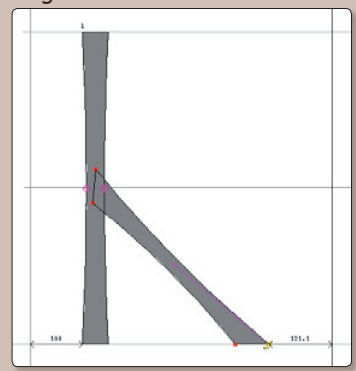

Plutôt que de faire la troisième partie du K en repartant de zéro, nous allons utiliser cette seconde partie, en faire une copie puis en tracer le symétrique suivant un axe horizontal :

· Sélectionnez en entier la partie oblique (double-clic sur un point : les quatre points deviennent jaunes)

• Copiez et collez : en apparence, rien n'a changé mais il y a deux barres obliques l'une sur l'autre. · Utilisez l'outil « Symétrie ».

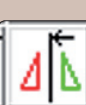

Attention de bien le placer au début sur la ligne horizontale à 300. Suivant la po-

sition de la souris vous aurez le choix de l'axe (horizontal, vertical ou à 45 °).

Voilà le résultat qui serait parfait s'il n'y avait pas ces zones blanches à l'endroit où les parties sont superposées. Elles sont dues au sens de rotation des tracés.

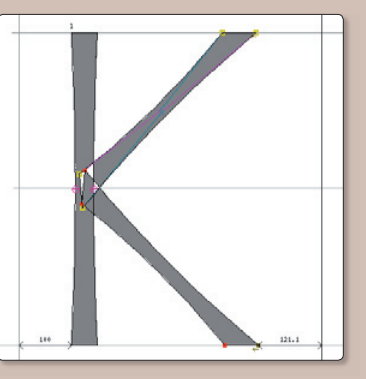

Il faut s'attarder ici sur ces sens de rotation. Vous ne vous en êtes pas aperçu mais jusque ici mais toutes les lignes qui forment les lettres sont tracées dans le sens des ajquilles d'une montre -sauf celle qui délimite l'intérieur du o. Dans la fonte que nous faisons (format trueType), deux zones tracées par deux lignes dans le même sens sont grisées dans leur intersection. Si les deux zones ont un sens différent, leur intersection est vide. Vous avez maintenant la signification des petites flèches marron que l'on voit sur chaque courbe d'un glyphe.

En faisant une symétrie, nous avons changé le sens de rotation du tracé.

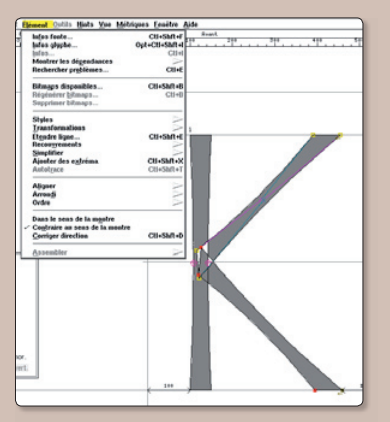

Pour retrouver le bons sens, sélectionnez un ou plusieurs points de la ligne et appelez le menu Élément > Contraire au sens de la montre.

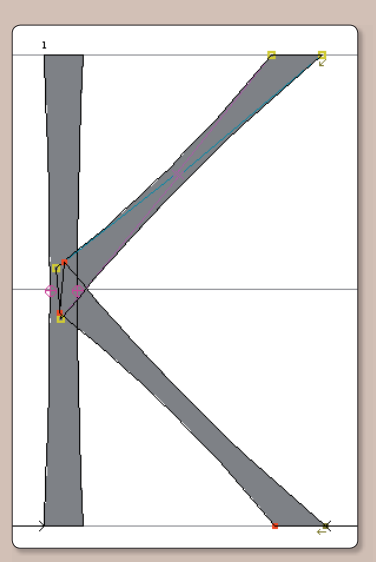

Vous l'avez compris, si la lettre K a été choisie, ce n'est pas pour sa difficulté mais pour aborder les sens de rotation. Prenez l'habitude de dessiner tous les contours extérieurs en sens de la montre et dessinez les creux (contreformes) en sens contraire. Très souvent, FontForge le fait automatiquement mais il arrive qu'en faisant des « découpages », des symétries, des couper/coller, on change le sens de rotation. Et les résultats risquent d'être très douloureux par la suite -si par exemple vous voulez des variations de graisse.

#### La lettre s

Nous nous fixons le cahier des charges : les courbes en haut et en bas doivent être le plus proche possible de celles du o. Copier le glyphe du o en entier (CTRL + A : tout sélectionner puis  $CTRL + C$ : tout copier) - Aller dans la fenêtre du o.

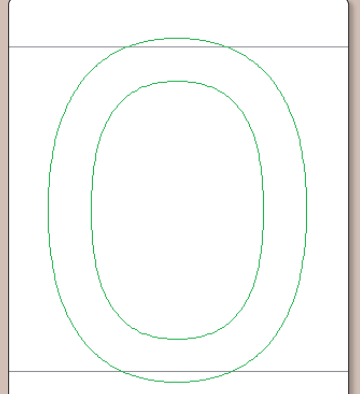

Choisir de travailler à l'arrière plan (cliquer sur Arrière-plan dans la palette des calques). Coller (ctrl +  $V$ ). Revenir à l'Avant plan. Le o apparaît en vert. Il n'est pas éditable.

Le plus dur reste à faire : tracer le s en restant le plus possible à l'intérieur du o et avec un tracé parallèle à ses contours. Pour cela, nous utiliserons l'outil Ajou-

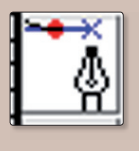

ter un point puis glisser pour obtenir ses points de contrôle. Son maniement n'est pas des plus aisés mais

avec un peu d'entraînement, on parvient à avoir des résultats honorables qui peuvent être affinés par la suite.

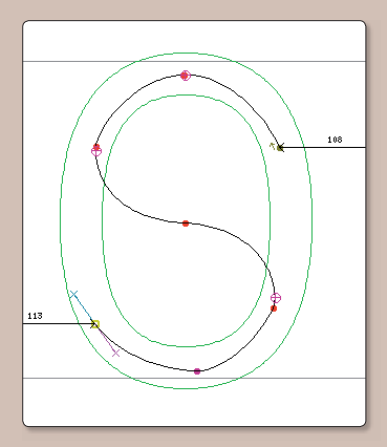

En jouant avec les tangentes, avec l'outil Tracer, il faut ensuite améliorer les courbes : plus centrées, moins anguleuses.... Demander : Étendre la ligne : 40.

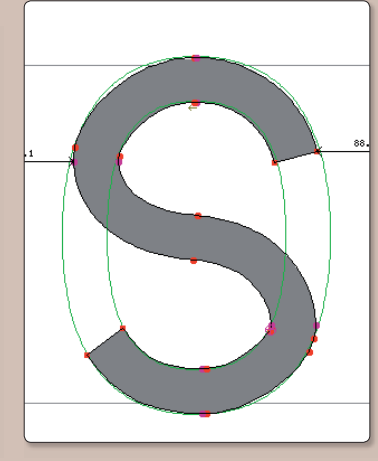

23 OpenSource Magazine / n° 13 / mars-avril 2008

Voilà un brouillon qui reste à travailler : améliorer les tangentes et supprimer des points de contrôles (CTRL + M)

#### La lettre Y

Nous supposons que vous avez déjà fait la lettre X.

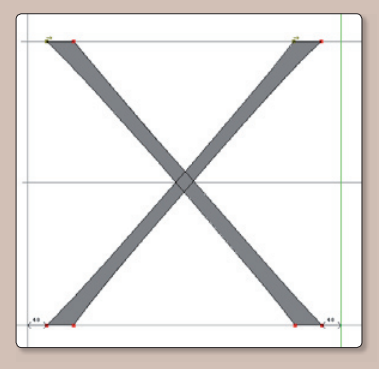

Nous allons garder la partie supérieure du X et remplacer la partie inférieure par une barre verticale : par copier/coller vous placer le glyphe du X dans celui du Y.

Ajoutez quatre points angulaires à l'endroit où les deux barres du X se croisent.

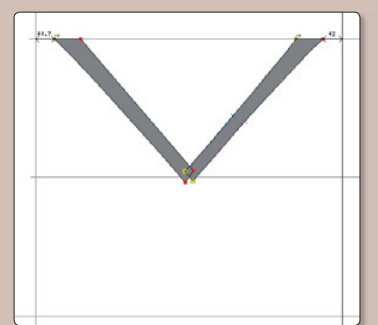

Supprimez la partie inférieure du X.

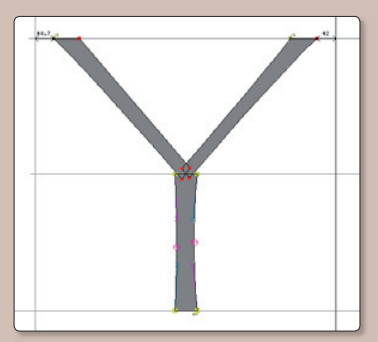

Ajoutez un dotlessi par copiercoller.Et affinez en resserrant le haut.

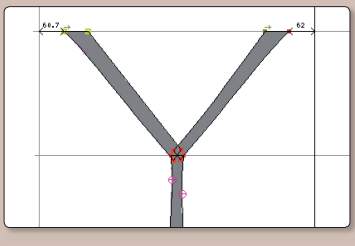

#### La lettre C

Nous allons utiliser le O que, par copier/coller nous transférons dans la fenêtre d'édition du C.

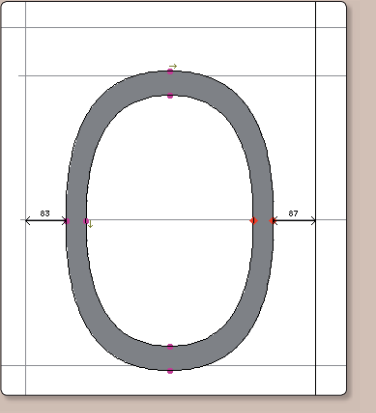

Sur ce O, nous allons maintenant tracer la zone qui indiquera la partie à « évider ».

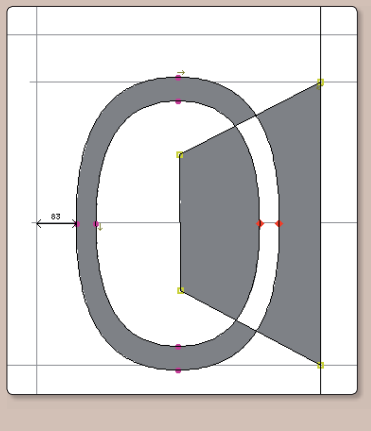

Laissez bien cette dernière partie sélectionnée puis appelez le menu Élément > Recouvrements > Exclusion. Celui de la fenêtre du glyphe du C bien sûr.

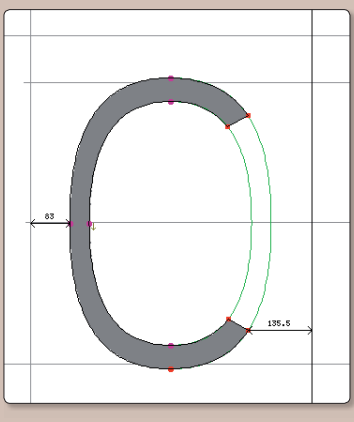

Voici le résultat.

#### L calligraphique

Supposons maintenant que vous vous appelez Louis et que vous vous voulez avoir dans votre fonte un magnifique L majuscule. Cela nous donnera l'occasion de voir comment on peut créer des caractères « calligraphiques ».

Nous choisissons de placer ce « beau L » à la place du caractère £ (sterling U+00a3). D'autres choix de caractères de substitution sont possibles. D'autres techniques sont même beaucoup plus élégantes en utilisant les propriétés OpenType. (A voir dans un prochain numéro).

Ouvrez la fenêtre sterling et dessinez le L en trait avec l'outil Ajouter un point puis glisser pour obtenir ses points de contrôle.

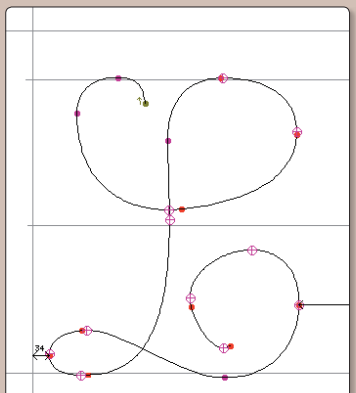

Retravaillez les courbes pour qu'elles soient le plus douces possible.

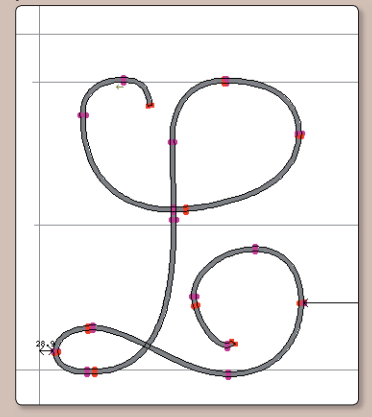

Demandez Étendre la ligne : 10.

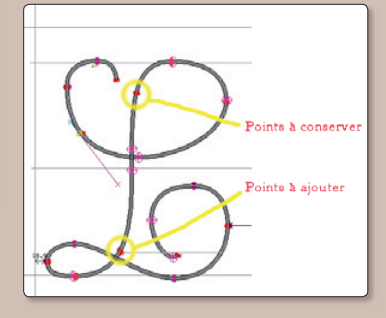

Retravaillez les courbes : beaucoup de points de contrôle peuvent être supprimés sans que l'allure du L soit bouleversée. Gardez cependant quelques points « stratégiques » notamment ceux au début et à la fin de la partie descendante du L.

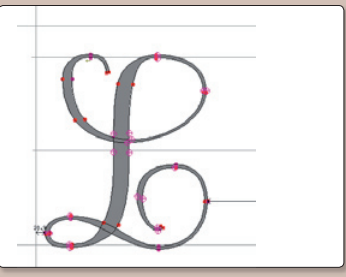

Travaillez les pleins et les déliés par des déplacements horizontaux des points de contrôle.

En attendant le prochain numéro.

vous finirez seuls d'éditer tous les glyphes : lettres minuscules et majuscules, chiffres signes de ponctuation et symboles divers. Vous n'oublierez pas les caractères suivants :

#### **bullet** • (pastille)

emdash (tirets de dialogue) quoteright (apostrophe courbe utilisée par AppleWorks entre autre)

#### Euro

Guillemets français : (guillemotleft et guillemotright)

Quand vous aurez fini vous téléchargerez le fichier OS-Mag Regulard 02.sfd que vous trouverez ici : http://pagesperso-orange.fr/jean. boyault/article\_os.html pour comparer votre travail au mien. En regardant de près, vous constaterez la grande utilisation des références avec des rotations, des étirements... mais pas de symétries.

Les signes diacritiques sont marqués en jaune. C'est l'utilisation d'une possibilité intéressante que l'on trouve dans Infos glyphe (Menu Elément ou clic contextuel). Cliquez sur commentaire puis sur couleur.

Les impatients généreront la fonte (Menu Fichier > Générer fontes (s)...) ou téléchargeront le fichier OSMag\_Regular.ttf. Ils verront tout le travail qui reste à faire  $\cdot$ 

· organiser les distances entre les lettres. (les métriques)

• retoucher des glyphes

C'est ce que nous ferons dans le prochain numéro. En attendant : « bon courage ».

# Ajouter de nouvelles<br>polices de caractère

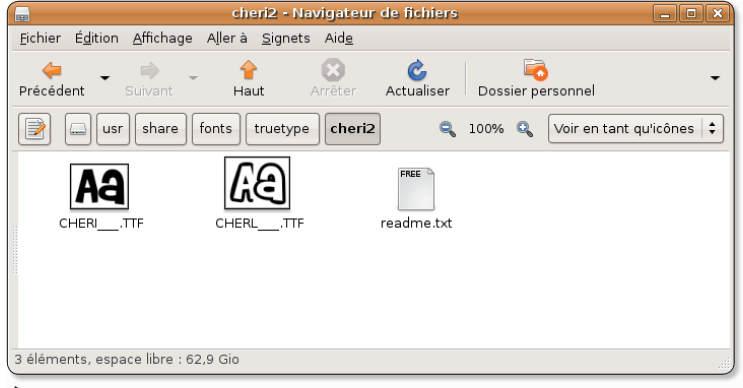

Cette nouvelle police « Cheri » peut être gioutée à la bibliothèque des fonts.

ombre de sites internet, comme Dafont.com, proposent des jeux de polices de caractères en téléchargement, gratuit ou payant selon les fontes sélectionnées. Une fois ces nouvelles polices rapatriées, comment peut-on les ajouter au système Linux ?

A la main, il faut décompresser le fichier .zip rapatrié et déplacer le répertoire contenant les nouvelles fontes vers le répertoire :

#### /usr/share/fonts/truetype/

s'il s'agit de polices dont l'extension est .ttf.

Pour réussir l'opération, il faut veiller à ce que les Permissions du répertoire de départ soient correctement paramétrées. En faisant un clic-droit sur l'icône du dossier, affichez les Propriétés et vérifiez (au besoin modifiez) que l'Accès au dossier de Groupe et de Autres est réglé sur

« Accès aux fichiers » et non sur  $\&$  Aucun ».

Lorsque vous avez procédé à ces deux modifications si nécessaire, saisissez la commande au terminal (voir ci-dessous)

Où « dossierpolice » est le dossier contenant vos nouvelles polices de caractères.

#### La nouvelle police apparaîtra dans l'outil Applications > **Accessoires** Table de  $\mathbf{v}$ caractères.

Vous pouvez aussi rechercher et ajouter des polices .ttf proposées par Synaptic ou encore créer ses propres fontes avec FontForge (cf Opensource-Magazine nº 12 p. 20), outil également capable de convertir des polices PostScript, TrueType, OpenType, SVG,  $etc.$ 

#### www.dafont.com/fr

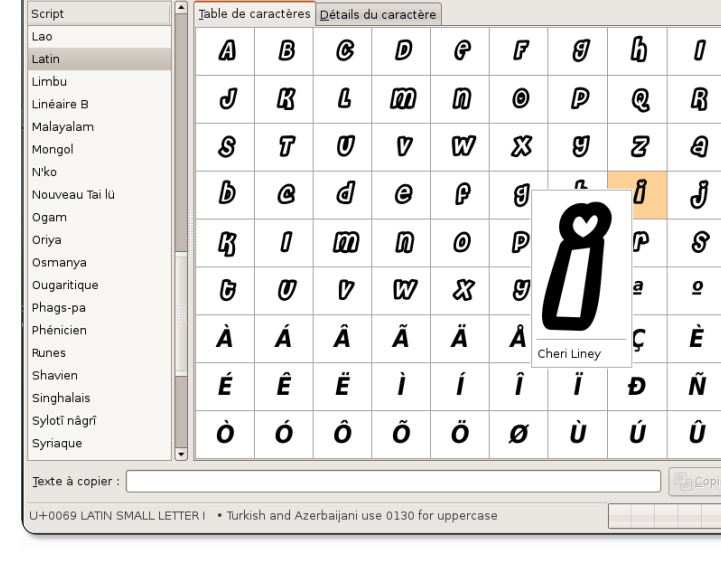

La nouvelle police sera disponible dans la Table des caractères et pourra être utilisée dans vos futurs textes.

sudo cp -R /home/votrelogin/dossierpolice /usr/share/fonts/truetype/

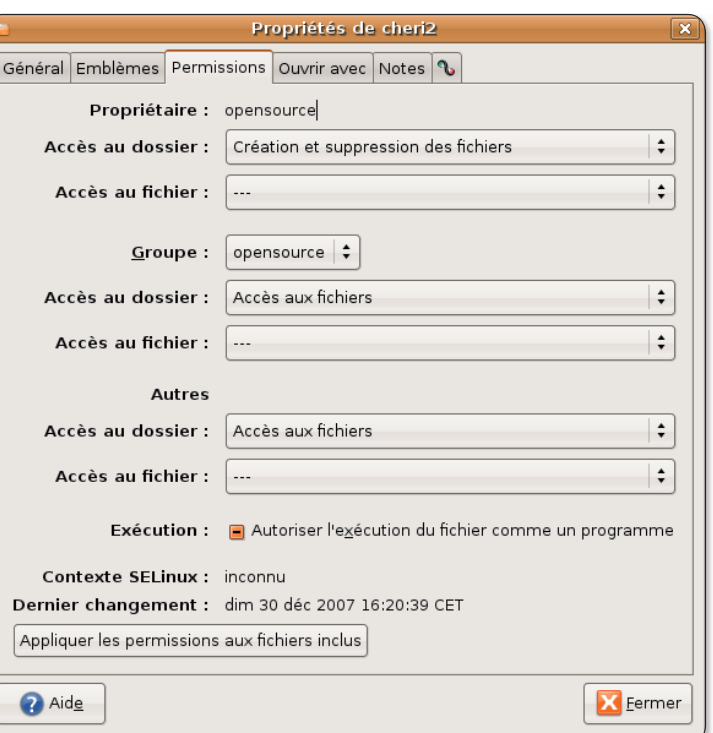

 $\blacktriangleright$  Modifiez les Permissions du dossier des nouvelles polices pour autoriser l'accès aux fichiers.

 $\frac{1}{\epsilon}$  **a** Gras  $\alpha$  Italique 20

Fichier Affichage Rechercher Aller à Aide

Cheri Linev

de caractères

25 OpenSource Magazine / n° 13 / mars-avril 2008

# Utiliser un iPhone ou un iPoc

omment accéder au contenu de son iPhone ou de son iPod Touch depuis Linux ? Autant le dire d'emblée, l'exercice n'est pas forcément d'une grande simplicité. Mais avec un peu de rigueur, on y parvient néanmoins. Première contrainte, l'iPhone (ou l'iPod Touch) doit être déverrouillé. Cette procédure a été largement expliquée dans Avosmac, le mensuel des trucs et astuces pour Macintosh partenaire d'Opensource-Magazine.  $A$ nº 79 et 80 sont recommandés pour cette opération. Vous pouvez les télécharger depuis le site www.pdf.avosmac.com.

Vous devez connaître l'adresse IP de votre iPod-Touch (ou de votre iPhone).

Allez dans Réglages > Wi-Fi, puis sélectionnez le réseau sans fil actif, cliquez sur le point bleu situé à droite et relevez l'adresse IP. Elle peut changer d'une session à une autre. Elle est du style: 192.168.1.4.

Lorsque vous disposez de l'adresse IP de votre iPhone (ou iPod Touch), yous devez installer :

#### ipod-convenience

Pour ce faire, il faut ajouter l'adresse de dépôt suivante dans votre gestionnaire de package sous Ubuntu (ou Kubuntu) :

#### deb http://ppa.launchpad.net/ ipod-touch/ubuntu gutsy main

Installez ipod-convenience

Lors du processus d'installation de cet outil, l'IP de l'iPhone sera demandée. Pour information et parce que vous serez sans doute amené à modifier cette donnée puisque l'IP de l'iPhone peut changer, le fichier à éditer pour modifier cette IP se trouve ici :

#### /etc/default/ipodconvenience

Lors de ce même processus d'installation, le chemin vers le point de montage sera également à saisir. Nous vous suggérons de créer un répertoire « ipod » dans votre Dossier Personnel et donc d'indiquer comme point de montage:

#### /home/votrelogin/ipod

Lorsque vous avez installé ipodconvenience, vous devez ajouter votre login d'administrateur au groupe « fuse ». La commande de terminal est :

sudo addsuser votrelogin fuse

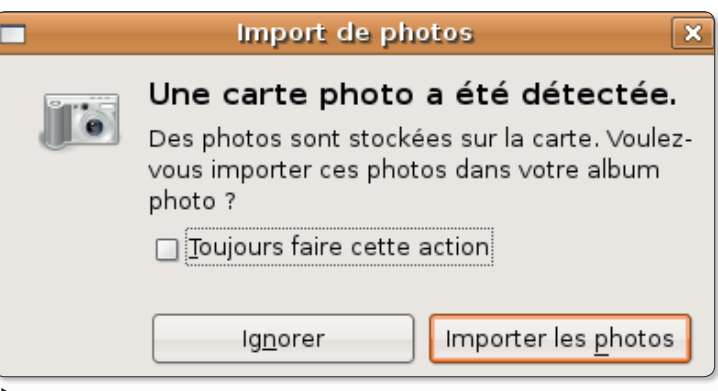

Sous Linux, votre iPodTouch est capable de bien plus que la simple gestion de photos.

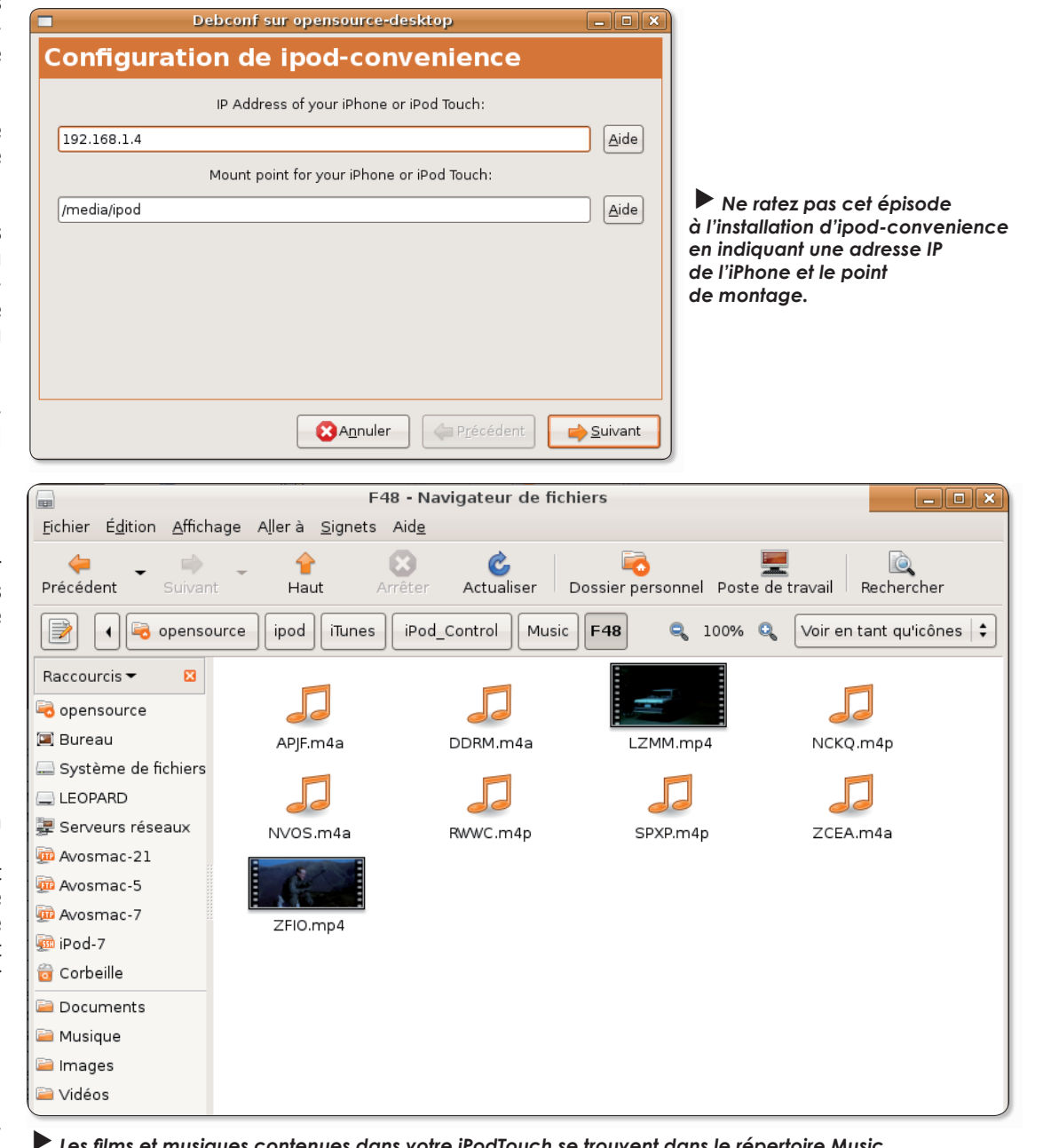

# **ITouch avec Linux**

#### puis :

#### su - votrelogin

Lorsque vous avez effectué ces tâches, et après avoir connecté votre baladeur Apple à l'ordinateur, saisissez au terminal la commande:

#### iphone-mount

(s'il s'agit d'un iPhone)

 $O<sub>II</sub>$ 

#### ipod-touch-mount

(s'il s'agit d'un iPod Touch).

Un mot de passe est demandé. Si vous n'avez rien changé, le mot de passe d'un iPhone ou d'un iPod est, par défaut : alpine

Normalement, lorsque vous ouvrez le répertoire ipod créé dans votre Dossier Personnel. vous devez trouver l'arborescence de l'iPod/iPhone. Si c'est le cas, c'est que vous avez correctement travaillé jusque là.

#### Les erreurs susceptibles d'être rencontrées :

• Avec la commande : iphonemount (ou ipod-touch-mount)

> « Please add yourself to the fuse group, logout/in and try again »

Solution:

#### sudo addsuser votrelogin fuse

#### su - votrelogin

 $>$  « iPod is not responding to pings at 192.168.1.7 »

Solution : le fichier à éditer est / etc/default/ipod-convenience

#### sudo gedit /etc/default/ ipod-convenience

et remplacez l'IP ancienne par la

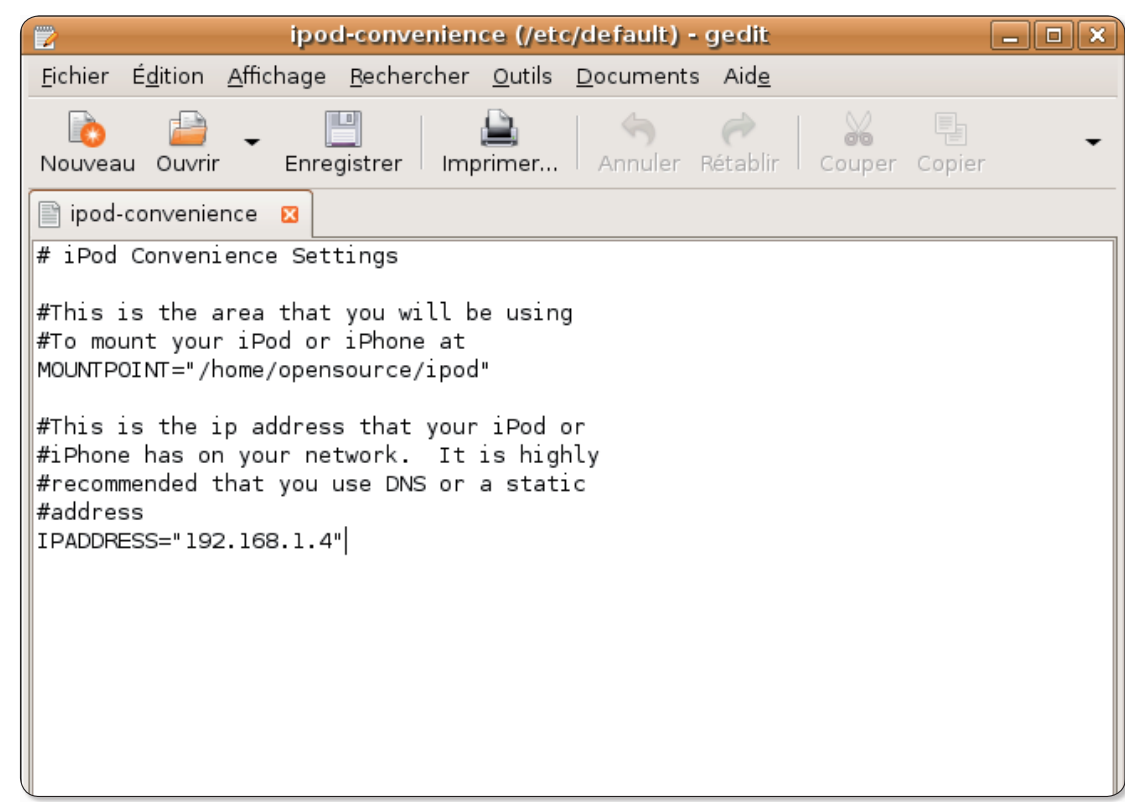

Le fichier ipod-convenience se trouve dans le répertoire /etc/default.

nouvelle

> « noeud final de transport n'est pas connecté »

Pour un iPod Touch, il reste tou-

tefois quelques tâches supplé-

mentaires pour que des logiciels

comme Amarok ou Gtkpod (et

non pas Gtkpotes) puissent le

Saisissez au terminal la com-

sudo Isusb -v | grep -i Serial

(le signe pipe : |, s'obtient en

combinant les touches Majuscu-

le-Alt (Alt Gr sur PC) et la lettre

Cette commande renvoie le nu-

méro de série de votre engin

iSerial 3 8089e2ce5193625-

c38813ec10fad4032ec839c02

Redémarrez l'ordinateur.

prendre en compte.

mande:

 $L$ ).

dans ce genre :

Saisissez ensuite au terminal la commande:

#### ssh root@192.168.1.4

où 192.168.1.4 est à remplacer par la véritable adresse IP de votre iPhone/iPod Touch.

Puis saisissez la commande :

#### mkdir -p /var/root/Media/ **iTunes Control/Device**

et enfin :

#### echo "FirewireGuid: 0x8089e2ce5193625c" > /var/root/Media/iTunes **Control/Device/SysInfo**

Notez qu'après « FirewireGuid: 0x » (c'est un zéro) suivent les 16 premiers chiffres du numéro de série de votre appareil.

Grâce à cette opération, Amarok et Gtkpod seront en mesure d'afficher le contenu de votre iPhone/iPod Touch. Mais seules

les musiques seront gérables.

#### **Comment procéder** pour ajouter un film?

Ouvrez depuis votre répertoire personnel le dossier : ipod > **iTunes Control > Music.** 

Recherchez un film (suffixe .mp4) qui ne vous intéresse plus (au besoin, jouez-le avec VLC) et effacez-le. Conservez tout de même son nom de code du style :LZMM.mp4. Renommez de la même manière le nouveau film et copiez-le au même endroit. Sovez patient. Ouelques dizaines de minutes plus tard, le film est en place.

Le seul inconvénient est que son titre ne correspond pas du tout avec le titre du film initial.

#### https://help.ubuntu.com/ community/PortableDevices/ iPhone

#### Astuces

### **Convertir un DVD au format des iPhone et iPodTouch**

i vous êtes l'heureux propriétaire d'un baladeur vidéo, de type iPod Touch, iPhone ou Archos, sans doute apprécieriez-vous de pouvoir visionner des DVD sur ces petits engins. Encore fautil connaître le truc pour pouvoir transférer depuis un DVD dont vous êtes le propriétaire attitré, les pistes audio et vidéo pour qu'elles puissent être ensuite enregistrées dans le baladeur.

Il existe plusieurs outils d'extraction. Handbrake a été présenté dans les colonnes d'Opensource-Magazine nº9 p.45. Il reste la solution de loin la plus simple et performante pour s'acquitter de cette tâche, notamment pour créer un film compressé de bonne qualité qui soit reconnu par les baladeurs de la maison Apple. Le format pris en compte par iTunes qui se charge ensuite du transfert du fichier multimédia vers un iPod, est le MPEG-4 (extension .mp4).

Handbrake est celui qui donne le plus aisément le meilleur résultat dans ce registre. Il permet de surcroît d'automatiser ses conversions en créant un lanceur qui incorpore la commande cidessous.

Dans ce code, remplacez «votrelogin» par votre nom de compte. Le nom du film résultant de la conversion s'appelle : film.mp4. L'option «-a 2» recherche la piste en français qui, le plus souvent, est calée sur cette valeur. L'option «-f mp4» précise le format de sortie.

Cette commande est assez complète pour extraire la totalité d'un DVD dont le poids sera le plus souvent légèrement inférieur à 1 Go. Il ne restera plus qu'à trouver le moyen de transférer ce fichier vers un iPod vidéo ou iPod Touch. Et là, c'est une autre paire de manches sous Linux.

Seules les images peuvent être transférées aisément d'un iPod vers Ubuntu.

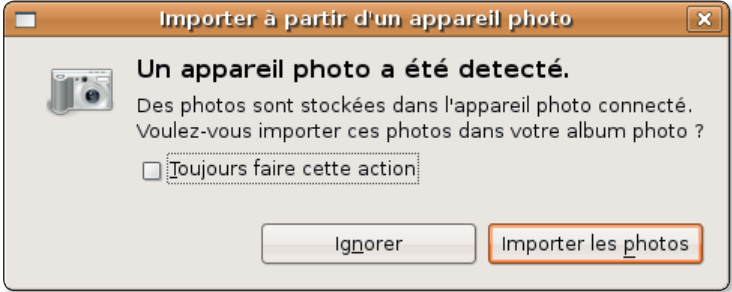

 $\blacktriangleright$  Le branchement d'un iPodTouch à Ubuntu n'est pas sans effet. mais la reconnaissance reste limitée à cette fonction.

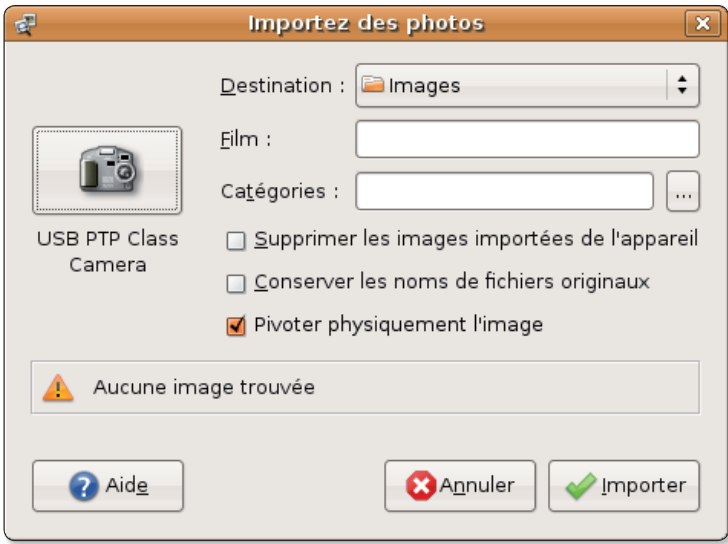

La commande d'encodage :

/home/votrelogin/HandBrakeCLI+-i+/media/cdrom/VIDEO\_TS/+-o+film.mp4+-a+2+-f+mp4 (les gros points sont à remplacer par des espaces)

#### la conversion des DVD la plus simple Thodden.

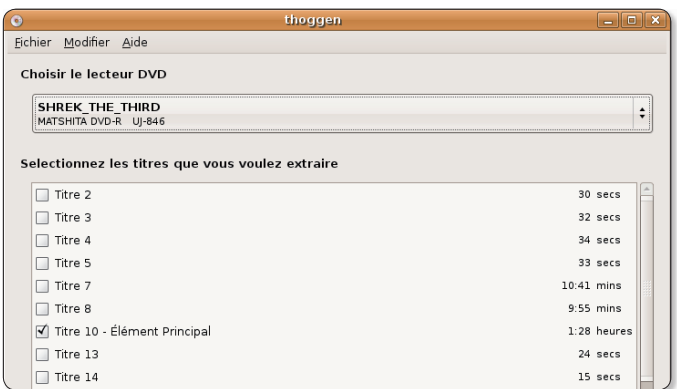

Cet outil est capable de récupérer tout ou partie d'un DVD.

'autres solutions qu'Han-Daunes solutions cellent Thoggen. Associé aux plug-in GStreamer (core, base, good, ugly...), Thoggen sera capable d'extraire sans réglages abscons préliminaires, la totalité d'un film au format Ogg/Theora video, les formats vidéo et audio libres. Il est aussi présumé capa-

ble de gérer les formats MPEG4, DivX, Xvid, etc. Si Thoggen ne gère pas encore les sous-titres et ignore les informations relatives au DTS, il s'avère tout à fait efficace pour extraire une vidéo. Vous n'avez en somme qu'à déterminer la qualité de sortie. Ce qui peut paraître fort sommaire pour les vidéastes pointilleux,

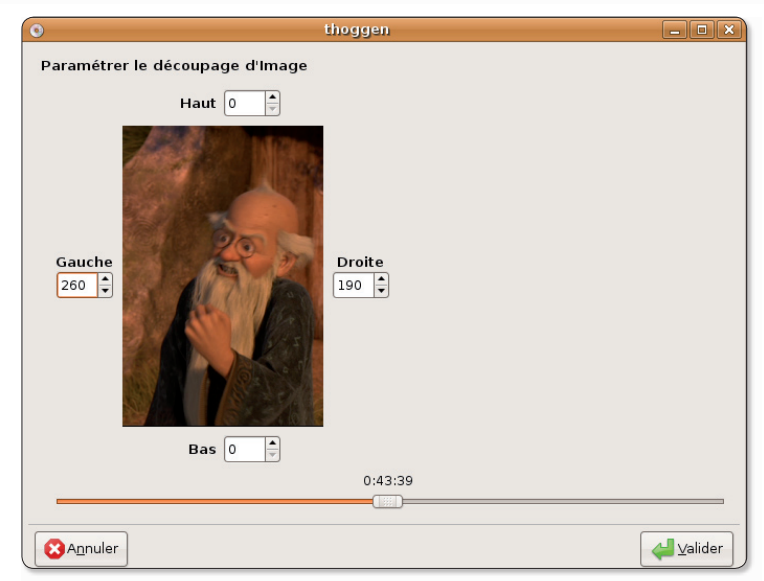

Thoggen permet de redimensionner aisément la taille de l'image en sortie.

est aussi très pratique pour les personnes qui ne veulent pas se soucier de réglages complexes. Le résultat obtenu sera néanmoins qu'au format .ogg, un peu difficile à exploiter en l'état. Thoggen s'installe depuis Synaptic sous Gnome ou Adept sous KDE.

### OGRIP. l'autre extracteur de DVD

Outre Thoggen et son ex-<br>Otrême dépouillement, vous pouvez utiliser un autre outil d'extraction un peu plus sophistiqué : OGMRip. Il fonctionne selon le même principe mais permet d'extraire les pistes audio et vidéo selon des formats de sortie que vous définissez depuis les préférences, le format OGG n'étant dès lors plus le seul disnonihle

L'intérêt de la chose est évident. Vous allez pouvoir extraire le film directement au format MP4 intelligible par un baladeur iPod.

Vous pouvez aussi extraire la totalité du DVD dans son format brut (VIDEO TS) et lire ou convertir le contenu avec le lecteur/encodeur VLC de Videolan. Avidemux pourra lui aussi intervenir sur le contenu du répertoire VIDEO TS pour extraire la piste vidéo d'une part, la piste audio d'autre part.

#### **Comment ca fonctionne?**

Lancez OGGRip après avoir introduit le DVD et cliquez sur Charger pour que ce média soit pris en compte. Sélectionnez le DVD et effectuez vos réglages. Les Préférences d'OOGRip permettent de définir le format de sortie (conteneur) : Mpeg-4, QuickTime. Ogg. etc.

Pour que le fichier soit pris en compte par le lecteur multimédia iTunes (Mac et Windows) pour être ensuite transféré dans l'iPod, il faut privilégier le format MPEG-4.

Vous pouvez aussi paramétrer finement l'encodage des formats vidéo, audio et dessous-titres. Les choix par défaut sont généralement appropriés. Quoi qu'il en soit, si vous ne voulez pas perdre de temps, effectuez des tests en ne sélectionnant qu'un seul chapitre de votre DVD. Procédez à une extraction et transférez le fichier vers le baladeur pour en juger la qualité et la fiabilité.

> http://ogmrip.sourceforge. net/fr/index.html

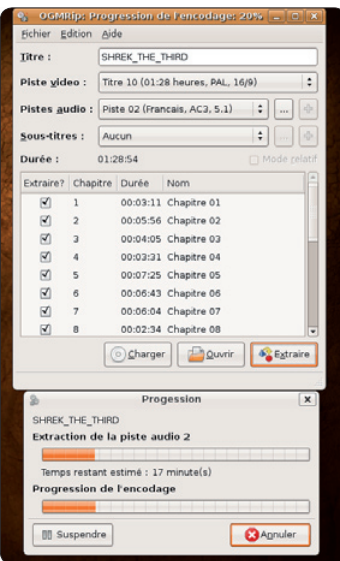

### Transférer tous vos films sur iPhone/iPodTouch

andbrake est la technique idéale de récupération d'un film sur DVD au format .mp4 pour qu'il soit exploitable sur iPod Touch/iPhone et autre baladeur. Mais comment procéder lorsque le film provient d'une caméra numérique ou qu'il a été extrait d'une cassette VHS et se présente, dans les deux cas, au format brut .dv ? La solution peut consister à se servir de l'excellent outil de montage Kino (cf Opensource-Magazine nº 8 pp. 30 à 32) pour obtenir un format .vob qui sera ensuite reconnu par l'incontournable Handbrake.

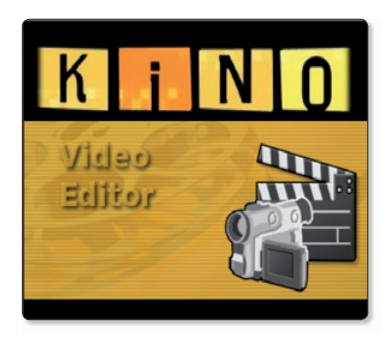

Commencez par importer le film .dv dans Kino. Notez bien que d'autres formats peuvent être pris en compte par Kino. Un film au format .ogg peut être importé et restitué dans un autre format compatible avec Handbrake.

Pour effectuer cette opération de conversion, vous pouvez adopter l'exportation depuis Kino au format .vob. Une fois le film pris en compte par Kino, cliquez à droite sur le bouton Exporter.

Sélectionnez l'onglet Autres, saisissez le nom du film sans préciser l'extension (ce sera .vob). Dans Outil, choisissez DVD-Video Single Pass ou DVD-Video Dual Pass. Sélectionnez VOB comme Profil ou bien DVD-Video directory (All only) si vous souhaitez en plus vous graver un DVD dans la foulée.

Vous obtiendrez le film complet au format .vob contenant la piste audio et la piste vidéo de la meilleure qualité possible. Lancez ensuite le terminal, glissez

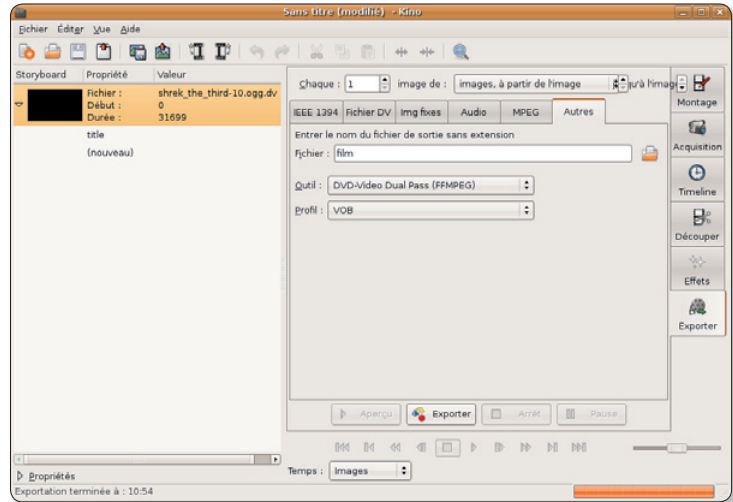

• Quel que soit son format, Kino peut vous servir à transformer un film vers le format .vob reconnu par Handbrake.

l'application Handbrake vers la fenêtre du terminal, puis saisissez -i et glissez à la suite le fichier .vob puis -o et indiquez l'emplacement et le nom du fichier de sortie désirés. Précisez enfin le format de sortie : -f mp4. Ce qui donne la ligne de commande ci-dessous (substituez les gros points par des espaces).

Cette commande va permettre de convertir le fichier .vob au format .mp4 en dépit de l'erreur : « ERROR: dvd:DVDOpen failed » qui n'affecte en rien la suite des événements

Le film.mp4 obtenu sera exploitable par un baladeur de type iPod Touch ou iPhone.

/home/votrelogin/HandBrakeCLI•-i•/home/votrelogin/film.vob•-o•/home/votrelogin/film.mp4•-f•mp4

# **Gérer l'iPod avec Amarok**

i l'ajout de films dans un iPod ne peut être réalisé qu'à la main (à notre connaissance), celle des musiques est facilitée par des logiciels multimédia comme Amarok ou GtkPod. Ce dernier nécessite l'installation du lecteur Xmms pour pouvoir lire les fichiers.

L'installation d'Amarok a lieu depuis les outils standard de gestion des paquets : Synaptic sous Gnome par exemple.

Une fois Amarok en place, lancez-le (menu Applications > Son et Vidéo > Amarok) et commencez par sélectionner le répertoire Musique avec lequel Amarok travaillera. Ce réglage est effectué une bonne fois pour toutes.

Ensuite, rendez-vous dans le menu Settings > Configure Amarok, afin de déterminer la méthode de prise en compte de l'iPod. Dans la colonne de gauche, en bas, sélectionnez « Media Devices » puis en haut à droite, cliquez sur « Add Device » pour ajouter un périphérique. Dans la fenêtre flottante, sélectionnez le type de périphérique (ex : Apple iPod Media Device), donnez un nom à ce périphérique et indiquez avec soin le chemin du point de montage de

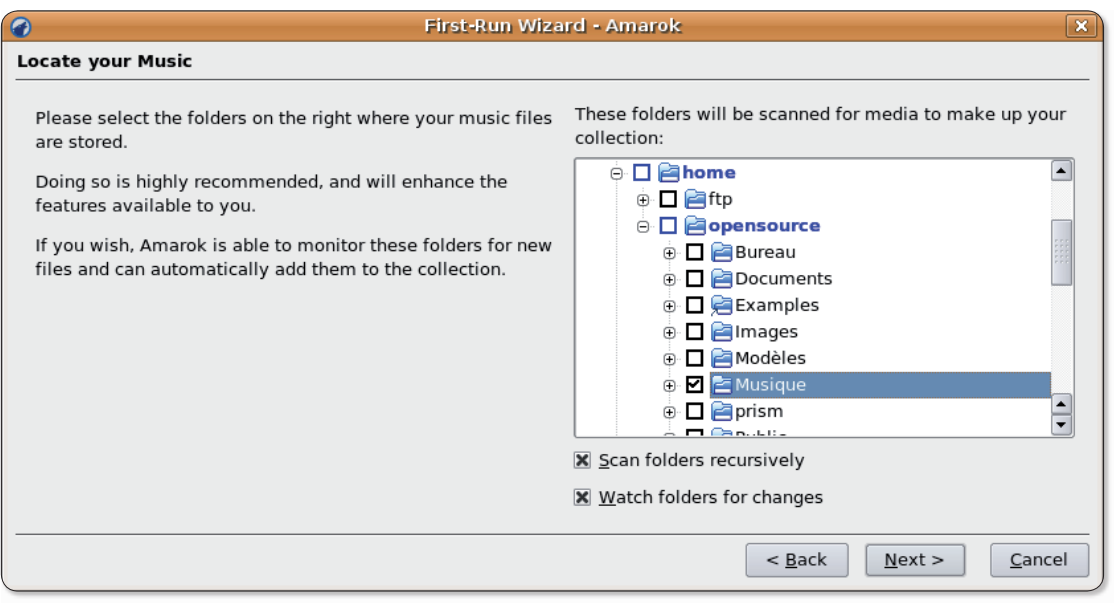

Amarok lancé pour la première fois, commencez par déterminer le répertoire de stockage des musiques.

l'iPod Touch déterminé dans les étapes précédentes. Fermez la fenêtre et cliquez en bas à droite sur le bouton Apply puis sur OK pour la prise en compte de ces changements.

Cliquez ensuite sur le bouton marqué par des engrenages bleus afin de saisir les commandes de montage automatique du périphérique. Ce sera par exemple:

ipod-touch-mount et ipodtouch-umount, dans le cas d'un iPod Touch et **iPhone-mount** et **iPhone-umount** dans la cas d'un iPhone

Lorsque cette information est saisie, validez. Vous allez vous retrouver dans la fenêtre principale d'Amarok. Nous vous suggérons de redémarrer votre ordinateur pour que la situation soit claire lors du premier test.

Une fois l'ordinateur relancé, ouvrez Amarok et cliquez sur le bouton Connect. Si votre iPod est bien branché et que les paramètres ont été correctement saisis. vous devriez être en mesure à ce stade de saisir le mot de passe d'accès à l'iPod Touch (alpine,

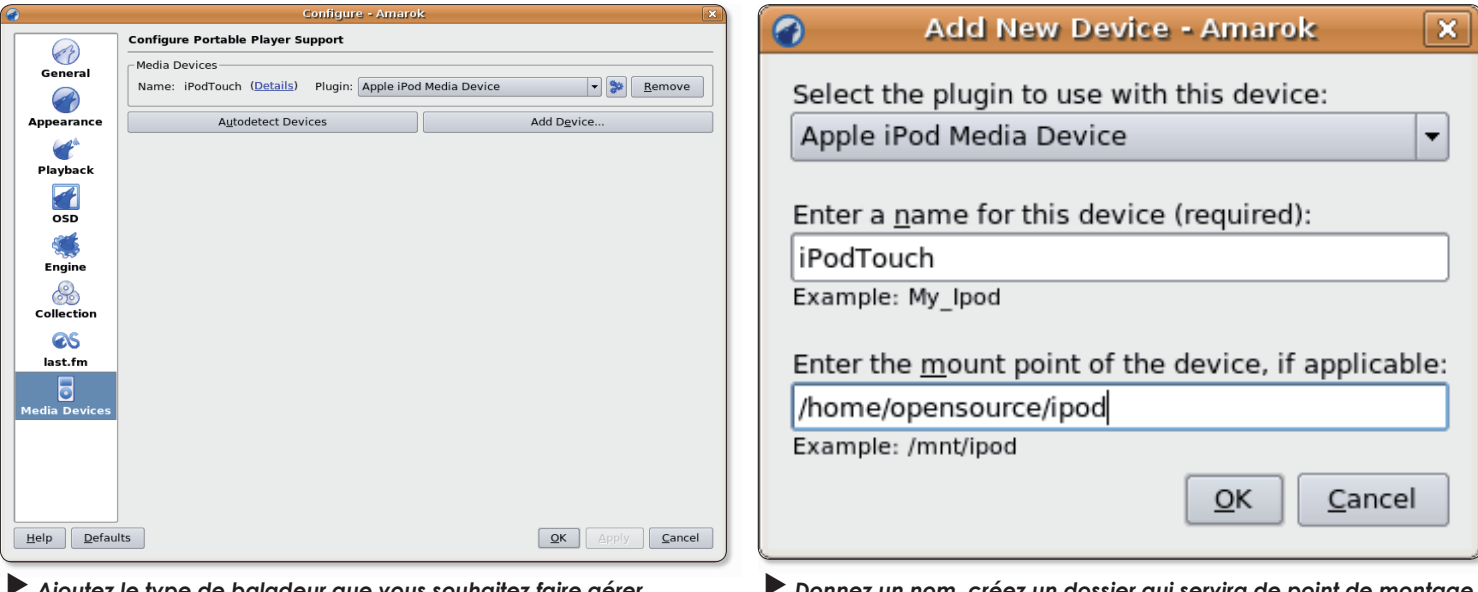

Ajoutez le type de baladeur que vous souhaitez faire gerei par Amarok.

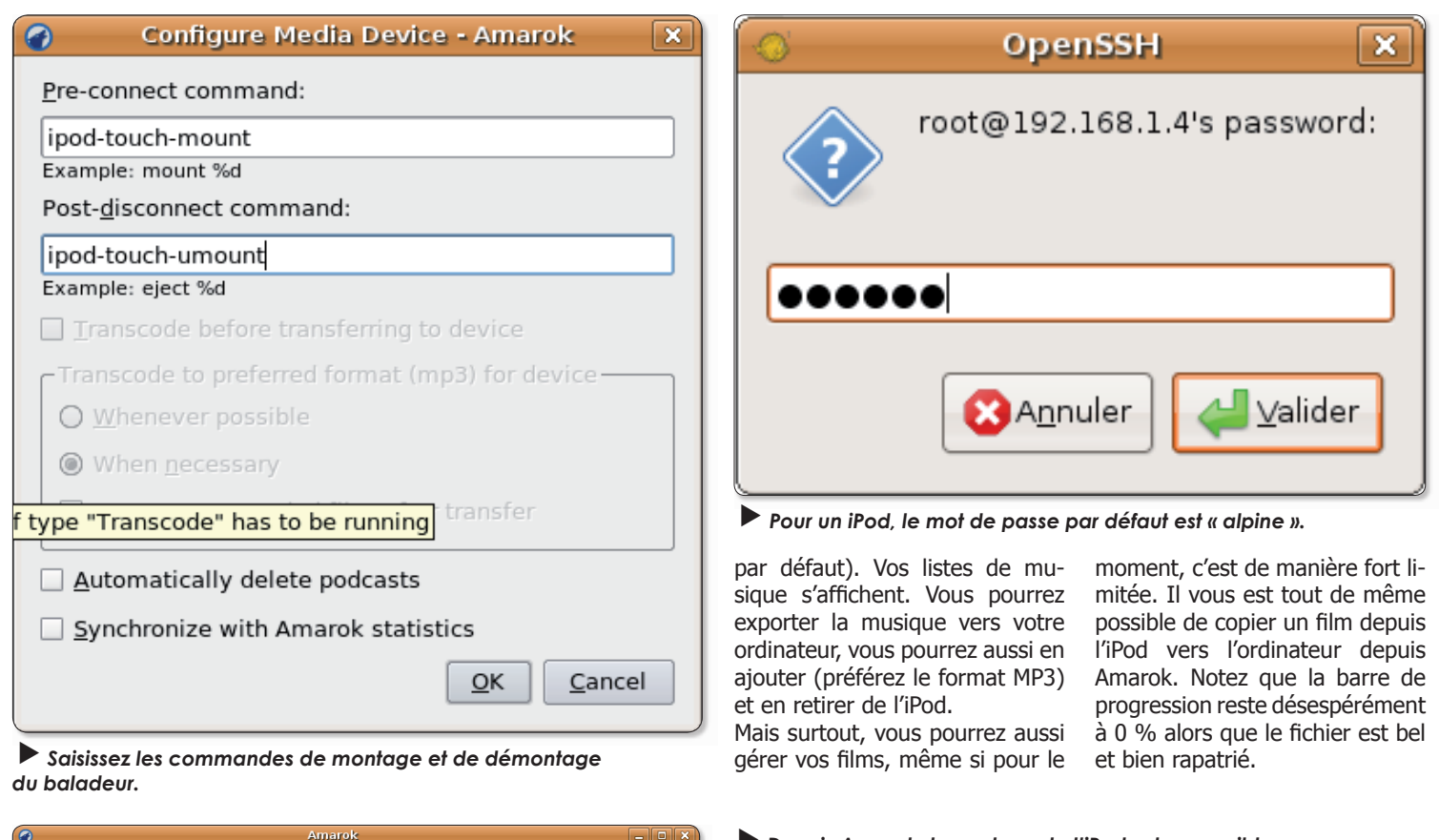

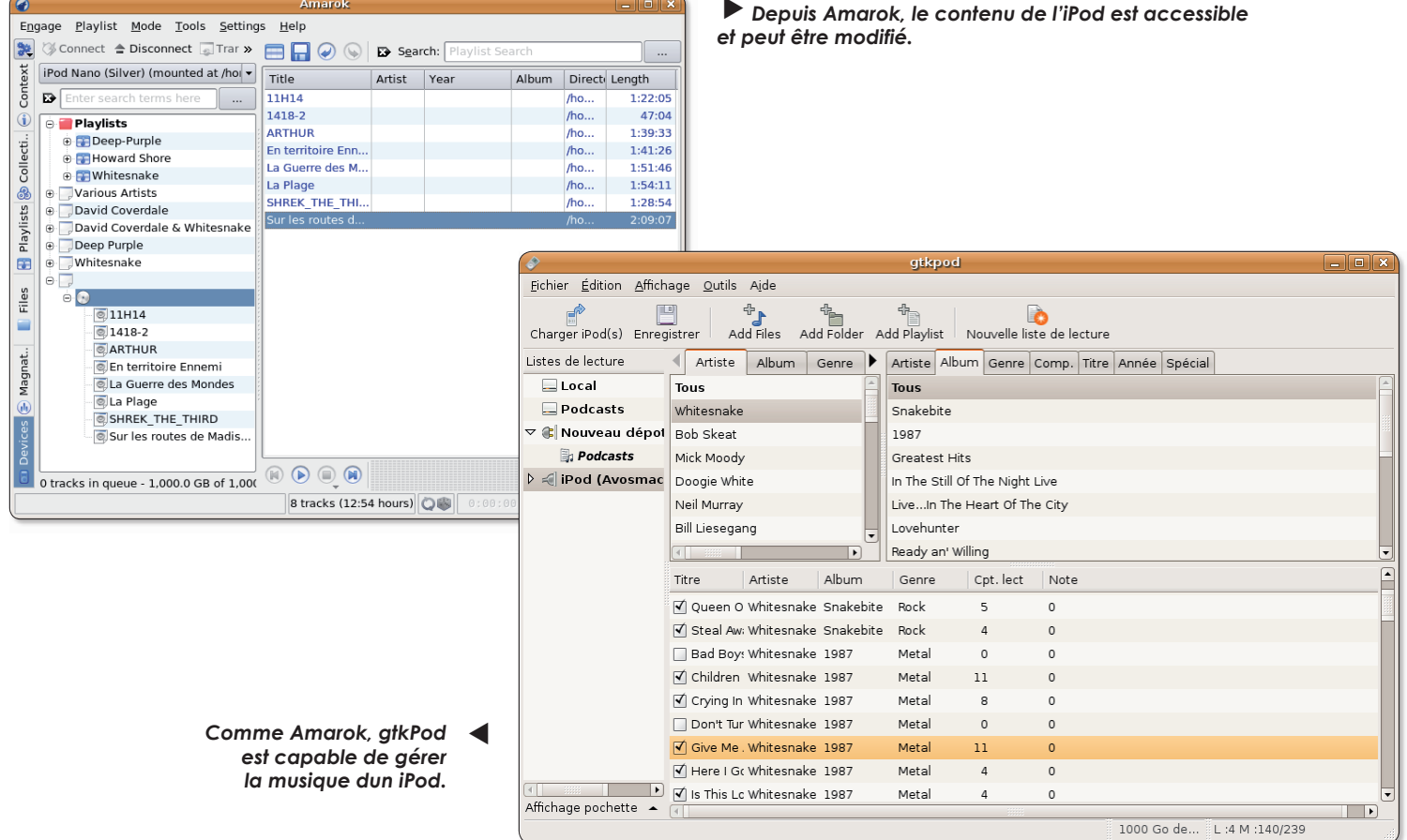

# Se sortir d'un gel de l'écran

inux réserve parfois des surprises. Il arrive que l'on soit confronté à des blocages intempestifs ou des soucis qui nécessitent d'en passer par les commandes de terminal. Lorsque vous êtes ainsi confronté à un blocage, et à condition d'avoir la maîtrise des commandes unix, vous pouvez accéder à la console en combinant les touches CTRL-Alt-F1. C'est un bon moyen par exemple de se sortir d'un ralentissement insupportable et soudain du système. Pour éliminer un processus incontrôlable, saisissez en mode console la commande:

top (CTRL+C pour sortir)  $O11$ ps -aux

Avec la commande top, les processus les plus gourmands sont affichés en premier.

Pour forcer à quitter le processus, utilisez ensuite la commande kill associée au numéro du processus:

kill -9 4366

Pour retrouver l'interface graphique, utilisez la combinaison de touche CTRL-ALT-F7

Recherchez le numéro du processus (PID) et utilisez la commande killall pour forcer à quitter.

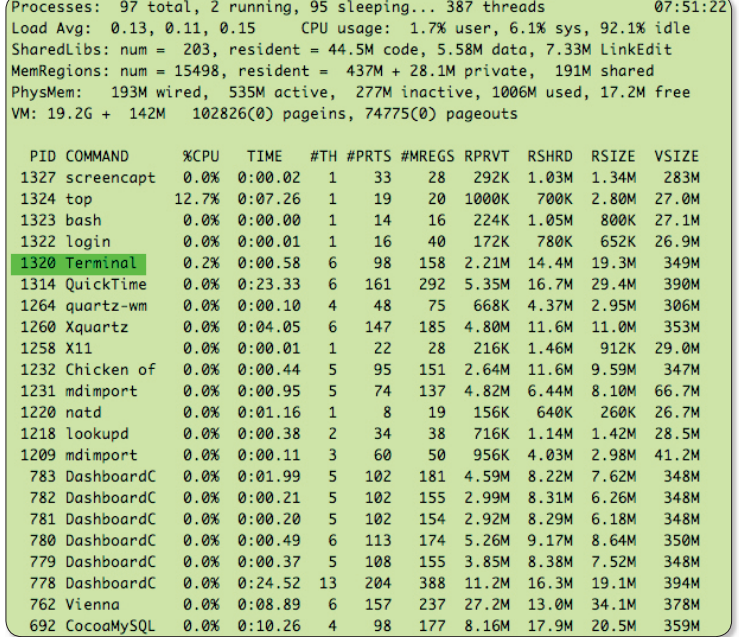

### **Choisir KDE au lieu de Gnome**

**E Linux <del>E Windows E Mac</del>** 

ous souhaitez utiliser KDE au lieu de l'environnement classique livré avec Ubuntu: Gnome?

L'idéal est d'utiliser directement la distribution Kubuntu basée sur KDE si vous préférez travailler en permanence dans cet environnement graphique.

Sinon, même si vous avez installé Ubuntu et donc l'environnement graphique Gnome par défaut, vous pouvez installer les paquets KDE depuis Synaptic. Il y a plusieurs centaines de paquets à installer. L'opération se fait en un clic en sélectionnant tout simplement KDE dans Synaptic.

Lorsque cette installation est achevée, fermez la session et redémarrez votre ordinateur afin de pouvoir lancer l'environnement KDE au redémarrage de l'ordinateur

Au moment où vous vous trouvez

sur la page d'accueil de saisie de votre login d'administrateur, cliquez en bas à gauche sur les Options d'ouverture de session. Choisissez : Sélectionner une session. Si vous avez correctement installé KDE, le choix KDE doit vous être proposé ainsi que les choix classiques associés à Gnome. En sélectionnant le choix KDE vous allez pouvoir démarrer votre session dans cet autre environnement de travail. Vous pourrez même le définir comme environnement par défaut.

De la même manière, vous pourrez installer les paquets correspondant à d'autres interfaces graphiques.

> KDE peut être installé et choisi sous Ubuntu, mais ce n'est pas la solution idéale.

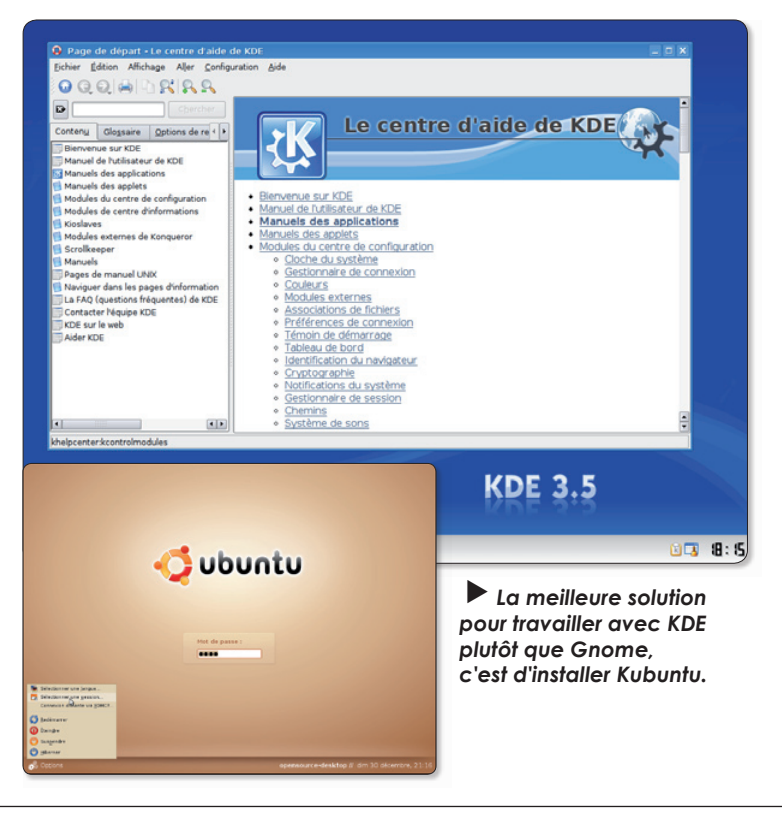

 $\left| \cdot \right|$ 

# **KDE: installer** la langue française

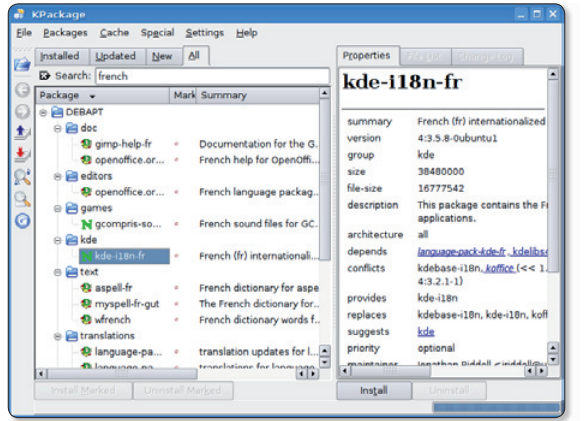

Depuis KPackage. sélectionnez les paquets de traductions en français. Cliquez sur le bouton Install.

l'installation ait lieu.

Install: 1 APT: Debian Package **blan Package**<br>
addine; export DEBIAN FRONTEND; apt-get install --yes 'kde-il<br>
addine; export DEBIAN FRONTEND; apt-get install --yes 'kde-il<br>
arbre des dépendances<br>
arbre des dépendances<br>
arbre des dépendances<br>
survants se PACKAGES kde-i18n-f Download only Modownload ] Ignore <u>m</u>issing Ignore hold Allow Unauthenticated X Assume yes Patientez quelques ∏est (do not uninstall) instants que

 $Cancel$ 

Install - KPac

X Keep this window

I est possible qu'une fois les paquets KDE installés la langue anglaise soit la seule disponible. Si vous ne maîtrisez pas cette langue et si vous préférez travailler en français, vous pouvez paramétrer KDE pour qu'il vous soit enfin intelligible.

#### K Menu > System > KPackage (Package Manager)

Depuis cet outil équivalent à Synaptic pour Gnome, installez les paquets :

kde-i18n-fr language-pack-kde-fr language-pack-kde-fr-base

#### Ouvrez ensuite K Menu > Lots & Found > Country/Region & Language

Il ne vous reste plus qu'à sélectionner le langage French dans la liste et à cliquer sur le bouton Apply pour que cette modification soit prise en compte.

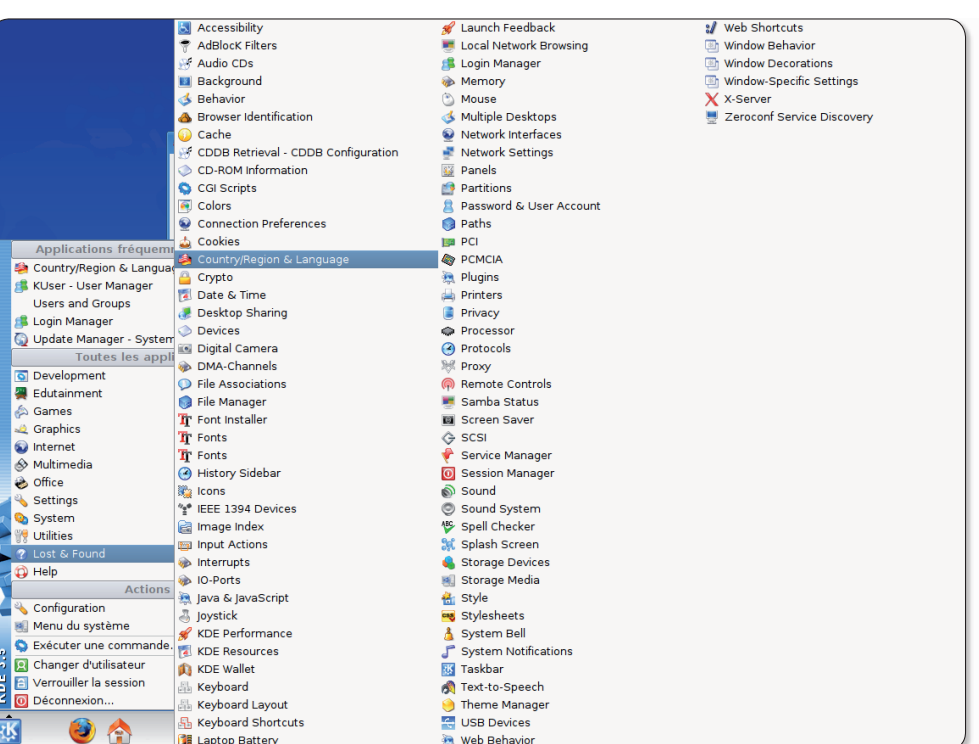

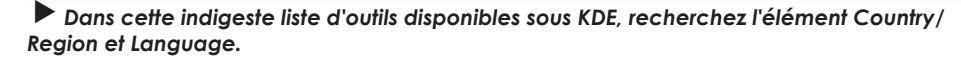

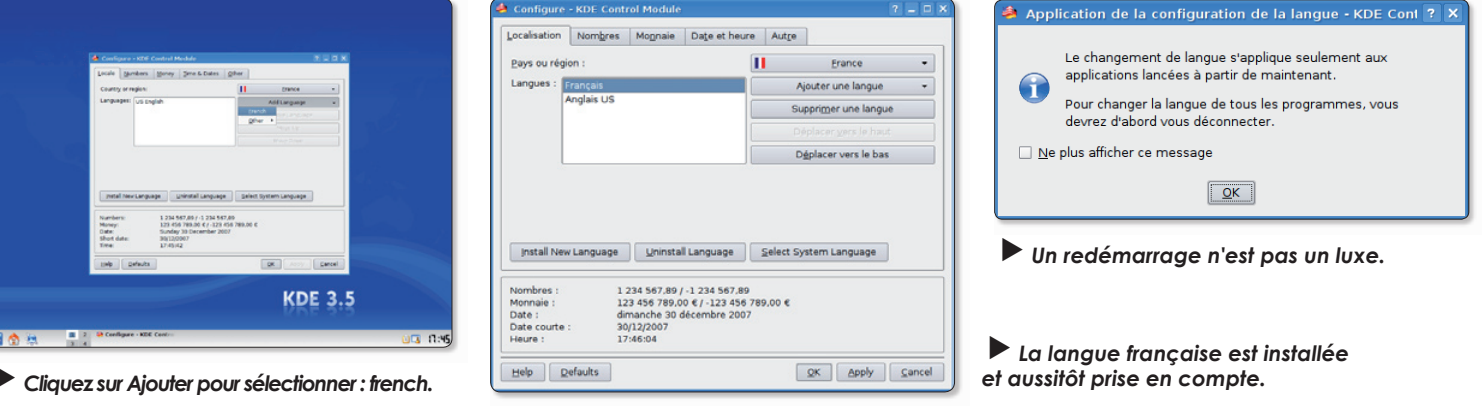

# **Réussir à installer Scribu**

 $q<sub>o</sub>$ 

### Scribus

#### scribus/aqua 1.3.4 is out! - 2007-05-28

Scribus/Aqua is a port of Scribus to a native Aqua build using Ot Free for MacOSX. This binary is the official release of Scribus 1.3.4 for OSX. It needs Python 2.4 and Ghostsciprt 8.54+. Packages for both are provided.

This package and the libraries are PPC only. They are not Universal and will use Rosetta on Intel based Macs, which might affect performance. Minimum OSX version is 10.3.9

The binaries are downloadable from Sourceforge This binary includes all needed libraries except Python and Ghostscript. To install, follow these directions:

- Download and unpack Python 2.4. Move the Python framework to /Library/Frameworks.
- Download and unpack Ghostscript. Move the framework to /Library/Frameworks. . Download and unpack ScribusAqua-1.3.4. Move Scribus.app to some convenient folder, eg. /Applications

Cliquez sur le lien « Source Forge » de la page dédiée à la version Mac de Scribus.

cribus est un logiciel opensource de mise en page. Il n'a pas la vocation a remplacer InDesign ou XPress. des outils autrement plus complets et performants, mais il s'améliore au fil du temps et devient véritablement utilisable en production sous Mac OS X comme sous Windows ou Linux, Encore faut-il réussir à l'installer. Si cette installation ne souffre d'aucun problème sous Linux, c'est une autre paire de manches sous MacOS X. La faute en revient à un élément téléchargé en surnombre et qui induit en erreur des utilisateurs. Voici quelques explications histoire d'y voir enfin clair.

la version Aqua (et donc Mac OS X) de Scribus. Cliquez sur le lien Sourceforge afin de vous rendre à présent sur la page des téléchargements. Quatre éléments sont proposés, vous n'en avez vraiment besoin que de trois. Vous pouvez vous dispenser du premier de la liste : Ghostscript-8.50-macosx.tar.bz2. Vous saurez plus loin pourquoi il n'est pas nécessaire.

Lorsque vous avez téléchargé les trois éléments, décompressezles pour obtenir :

- l'application Scribus
- un élément Python.framework - un élément Ghostscript.

framework

Pour Mac OS X, rendez-vous sur la page

#### www.freeware.avosmac.com

et sélectionnez la lettre S pour retrouver Scribus dans la liste. Cliquez ensuite sur le lien pour vous rendre sur le site destiné à

Déplacez l'élément Scribus dans le répertoire Applications du Mac.

Ouvrez ensuite le répertoire Bibliothèque (ou Library) qui se trouve dans votre petite maison et recherchez un répertoire

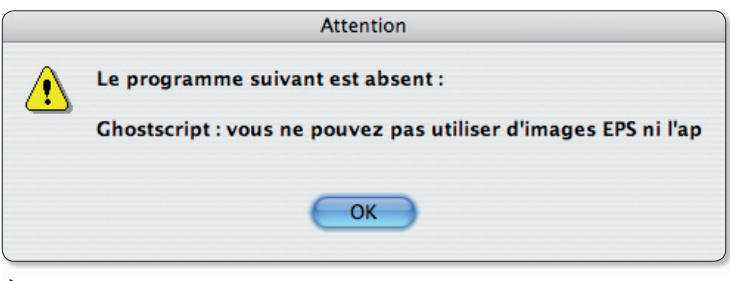

 $\blacktriangleright$  Au lancement. Scribus peut afficher un message d'erreur.

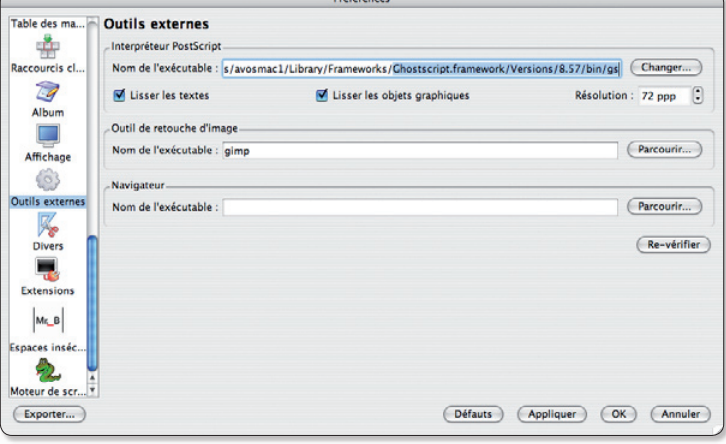

Dans les préférences, modifiez le chemin du nouveau script « gs ».

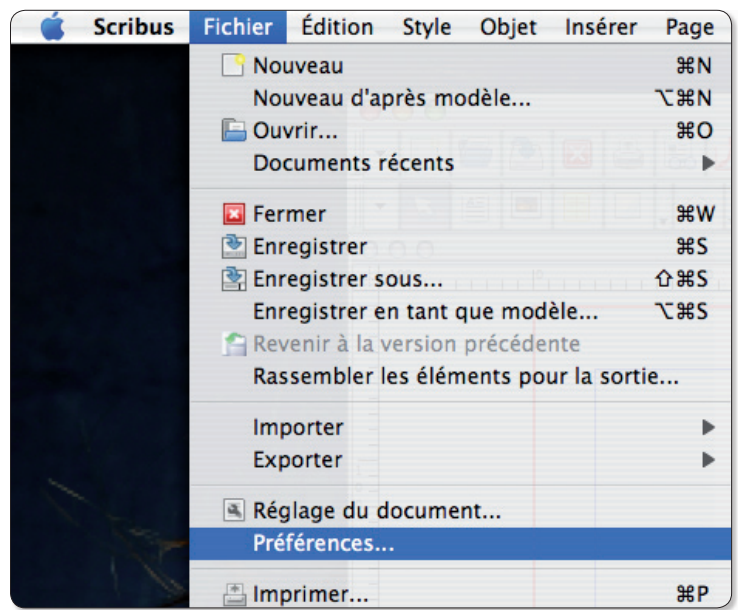

Si Scribus affiche un message d'erreur, ouvrez ses préférences.

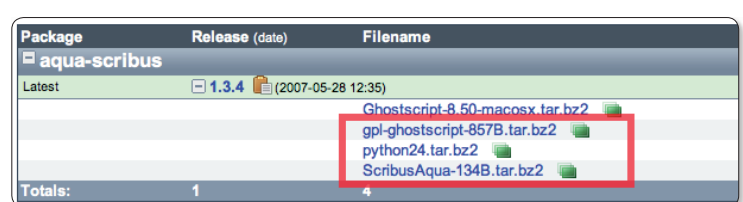

Ces trois éléments (sur 4) sont requis par défaut.

# s sous MacOS X

appelé Framework. S'il existe, déplacez les deux éléments Python.framework et Ghostscript. framework dans ce répertoire. Sinon, créez ce répertoire Framework et glissez à l'intérieur les deux éléments en question.

Lancez Scribus, ça marche.

Non ? Ça ne marche pas ?

· Lorsque vous lancez l'application, l'icône surgit dans le Dock puis disparaît aussi vite !

> il faut installer

Python.framework dans le répertoire Bibliothèque > Framework

· Une alerte vous indique que le programme Ghostscript est absent.

> il faut installer Ghostscript.framework dans le répertoire Bibliothèque  $>$  Framework

Oui mais lequel ?

Ghostscript-8.50-macosx.tar.bz2  $\Omega$ qpl-qhostscript-857B.tar.bz2

Par défaut, Scribus utilise gplqhostscript-857B.tar.bz2 mais vous pouvez tout aussi bien utiliser l'autre à condition de modifier les références à ce dossier dans les Préférences de Scribus. Ouvrez le panneau des Préférences depuis le menu Fichier de Scribus. Sélectionnez à gauche « Outils Externes ». Vous notez que l'élément de référence est : Ghostscript.framework/ Versions/8.57/bin/gs

Pour en changer, cliquez en haut à droite sur le bouton Choisir et naviguez dans l'arborescence de votre ordinateur pour vous rendre dans le dossier installé :

Bibliothèque > Framework > Ghostscript.framework > Versions  $> 8.50$   $> bin$   $> gsc$ 

Ainsi, vous changez le réglage par défaut pour prendre en compte une autre version de Ghostscript.

Une fois relancé, Scribus n'affiche plus le message d'erreur.

### **Un lanceur d'application** avec les droits d'administration

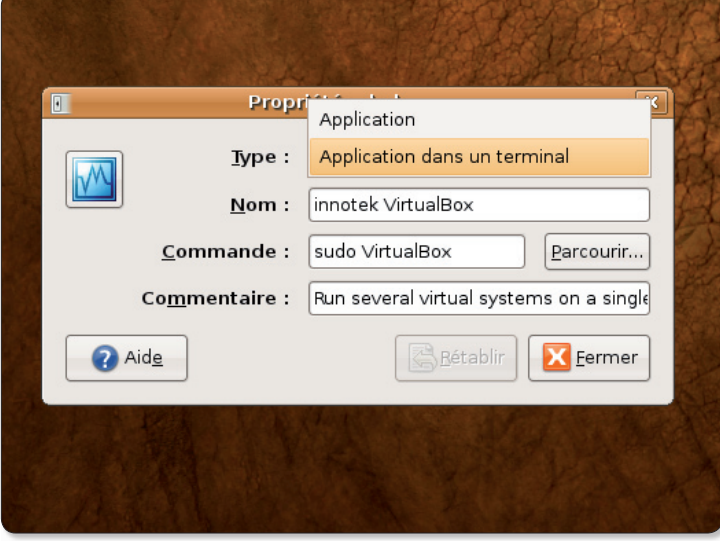

La commande «sudo» permet de saisir le mot de passe dans le Terminal.

omment lancer, depuis la barre des menus, une application nécessitant les droits d'administrateur ? C'est le cas par exemple de l'outil de virtualisation VirtualBox d'Innotek ou encore de GParted, l'outil de gestion des partitions ou encore Gedit pour modifier des fichiers de configuration.

Pour pouvoir entrer le mot de passe nécessaire à l'ouverture en mode «root» de ces logiciels, il faut qu'une fenêtre de saisie s'ouvre. Ce sera le terminal.

Faites un clic droit sur l'icône de VirtualBox pour pouvoir afficher les Propriétés de la commande associée à l'icône qui a été ins-

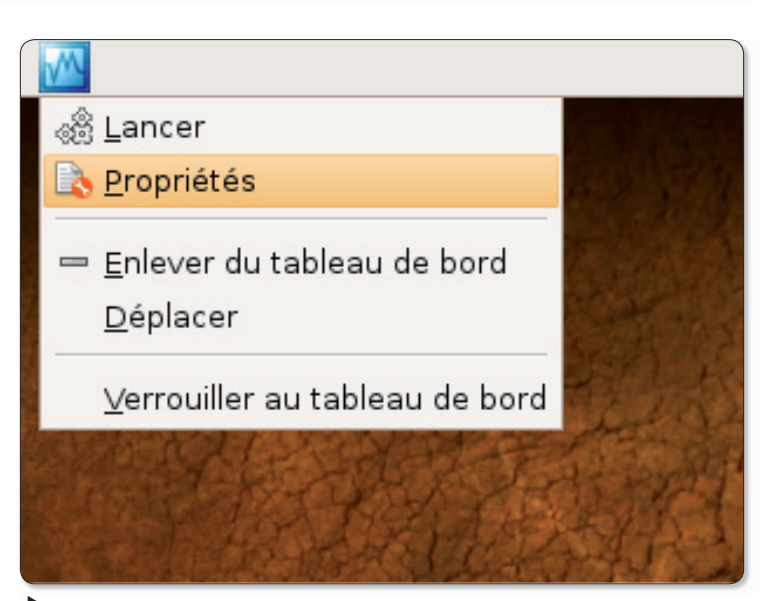

Depuis le menu Propriétés, vous pouvez éditer la commande du lanceur.

tallée dans la barre des menus lors de la configuration du logiciel. Deux paramètres sont à modifier. A la commande VirtualBox, ajouter l'appel du mot de passe administrateur par la commande sudo:

#### sudo VirtualBox

Si vous souhaitez une fenêtre de saisie du mot de passe plus explicite encore, remplacez «sudo» par «gksu» :

#### gksu VirtualBox

Vous pourrez alors vous dispenser de l'ouverture de l'application dans le Terminal.

# **Créer des cartes de visite**

labels est distribué sous licence GPL. C'est un programme pour créer des étiquettes ou des cartes, la version stable 2.2.1 date du 20 janvier 2008.

Il est disponible sous Debian, Fedora et Ubuntu Universe. Si par malheur vous ne trouviez pas, le fichier source est disponible à cette adresse :

#### http://glabels.sourceforge. net/download/

Pour créer vos cartes de visite vous aurez besoin de Glabels et d'un paquet de feuilles (ref 5010) de micro-application, cartes de visite.

Apparemment la référence 5010 n'existe plus mais la 5011 devrait avoir les mêmes caractéristiques.

Il suffit de vérifier avec une règle les marges sur une des feuilles et changer dans la fenêtre « taille » de la carte si elles sont différentes.

#### DÉMARRER L'APPLICATION

Vous allez dans Bureautique (sous Debian) et chercher Glabels Labels Designer et vous voilà devant document vide. Vous allez dans le menu, « File » pour démarrer le créateur de patron. C'est ici que vous allez déterminer le nom et la description. notamment les références trouvées sur le paquet de feuilles. Micro-application, 5010 pour le numéro et carte de visite. Une fois que c'est rempli, cliquez sur avancer, taille de la page. Le format est le A4, la forme carré. Cliquez sur Avancer. Vous devez inscrire la taille des cartes, en millimètres en partant du haut:  $larcour: 90.0mm$ hauteur: 50.0mm arrondi: 00.0mm déchet h: 00.0mm déchet v: 00.0mm marge:  $03.2mm$ Ensuite le nombre de disposition  $c'est : « 1 ».$ 

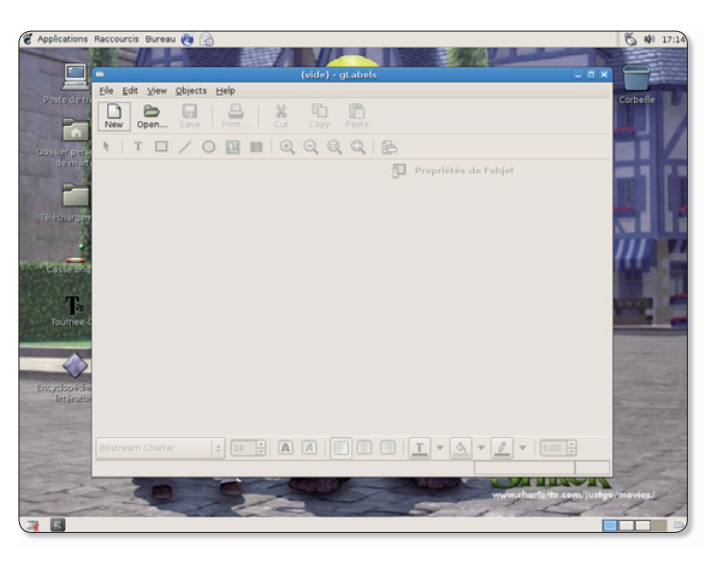

Déroulez le menu et sélectionnez l'option « Créateur de patrons » ou « Template Designer ».

Depuis le « Créateur de patrons » (ou Template Designer), vous allez pouvoir inscrire les dimensions exactes des cartes de visite désirées.

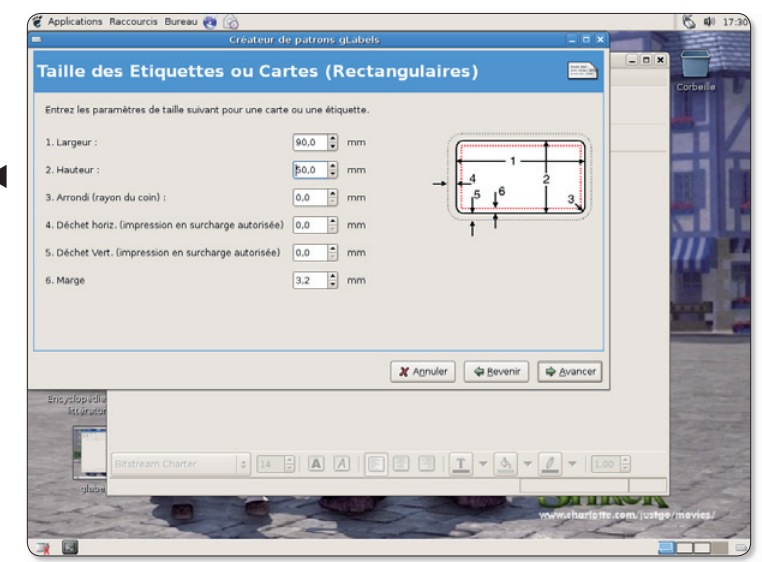

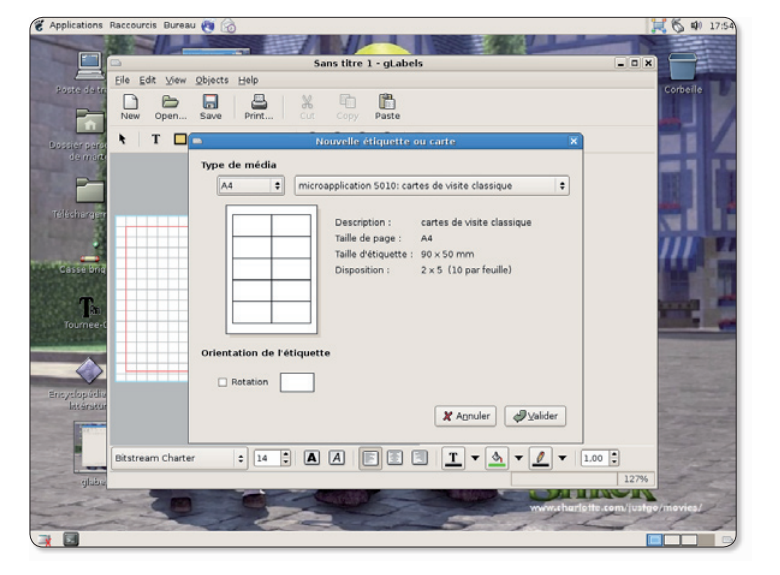

Cliquez sur le bouton « New » pour créer un nouveau document. Sélectionnez le nom du patron que vous venez de créer.

# **avec Glabels**

Ensuite vient la disposition: nombre h: 2 nombre  $v: 5$ distance par rapport au bord gauche: 15.0mm distance par rapport au bord haut: 22.0mm espacement h: 90.0mm espacement v : 50.0mm Quand tout cela est fini, cliquez sur appliquer pour sauvegarder.

#### **MAINTENANT NOTRE PETITE CARTE**

Cliquez dans le menu sur « New » pour ouvrir un nouveau document.

Sélectionner dans la fenêtre, type de média ce que vous venez de créer, c'est donc format A4 et micro-application 5010, carte de visite. Validez.

Donnez un nom au fichier et enregistrez.

Maintenant, à vous de remplir la carte.

T est l'outil pour saisir du texte. La petite image est pour ajouter une image.

Un clic à l'endroit où vous voulez mettre le texte ou l'image, il est toujours possible de déplacer ensuite, pour changer la taille du texte dans « style », famille et couleurs.

Une fois la carte rédigée, il vous reste à enregistrer et imprimer une planche.

#### **POUR IMPRIMER**

Il faut aller dans le menu « print ». Si vous voulez la feuille entière vous cochez feuille « 1 ». si vous voulez tester le résultat. cochez étiquettes, sélectionnez et mettre  $\ll 1$  » dans le nombre d'étiquettes.

Avant de lancer l'imprimante, regardez dans « apercu avant impression », cela permet de voir si quelque chose cloche.

**Christophe Martel** 

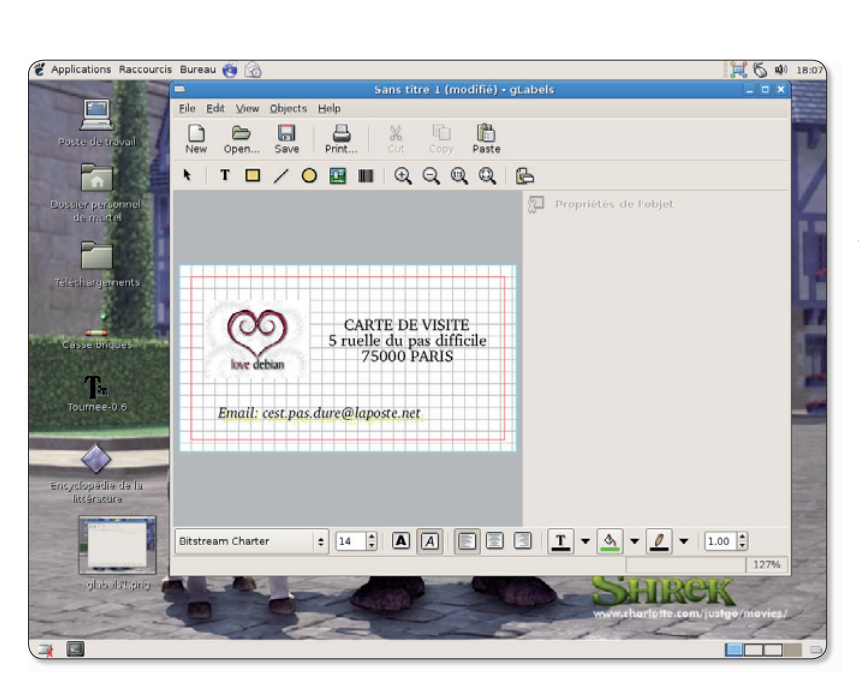

 $\blacktriangleright$  Avec les outils d'édition de la barre d'outils, consevez la carte de visite en l'agrémentant d'une image si vous le souhaitez.

Avant de lancer l'impression, générez un aperçu pour avoir une idée précise du rendu définitif

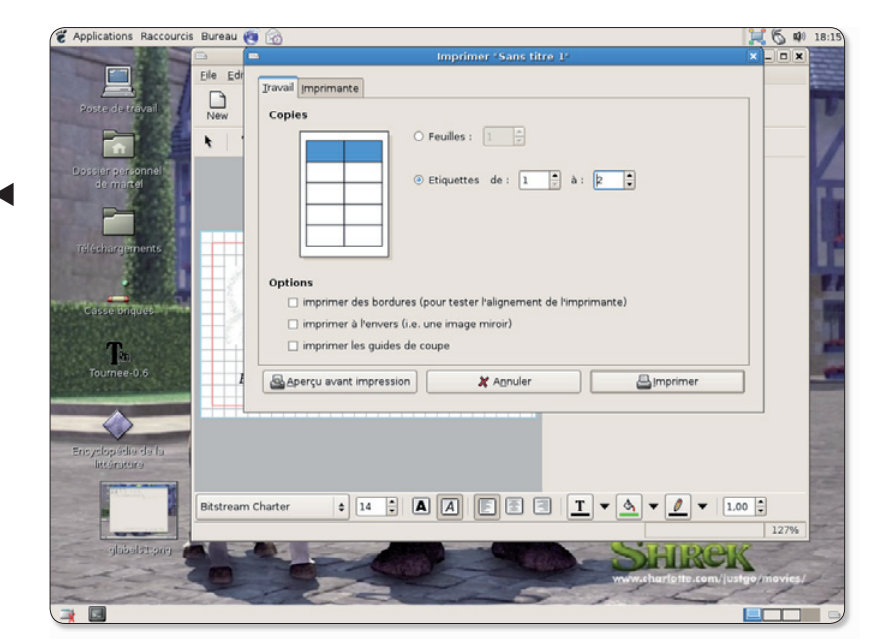

#### **LES SOURCES**

http://glabels.sourceforge.net/

· Pour télécharger glabels : http://glabels.sourceforge.net/download/

• Le papier Micro Application : www.microapp.fr/papier\_cartes\_de\_visite\_ classique 5010.html

Le logiciel: « glabels  $2.2.1$  » Plateforme: « linux » Licence: « GPL » Le site: « http://glabels.sourceforge.net/ »

# **VirtualBox refuse** de démarrer

a nouvelle version 1.5.4 de VirtualBox (cf Opensource-Magazine nº 11) pose quelques petits soucis et affiche invariablement un message d'erreur: « VirtualBox Kernel driver not installed » lorsque l'on souhaite lancer un environnement virtuel. Ce message s'affiche aussi parfois après une mise à jour importante des bases du système.

Pour résoudre ce problème, vous pouvez suivre pas à pas les explications instructions (en anglais) de cette page :

#### www.virtualbox.org/wiki/ Linux%20build%20instructions

Voici comment procéder après avoir pris soin d'installer tous les éléments pré-requis dont la liste est donnée à l'adresse ci-dessus et que Synaptic vous aidera à installer.

Les librairies et autres outils installés, téléchargez les sources de VirtualBox ici :

#### www.virtualbox.org/ download/1.5.4/ VirtualBox-1.5.4 OSE.tar.bz2

Puis décompressez l'archive pour obtenir les sources dans un dossier

Lancez le Terminal, saisissez la commande «  $cd$  » (sans les quillemets) et glissez à la suite (faites une espace après cd) le

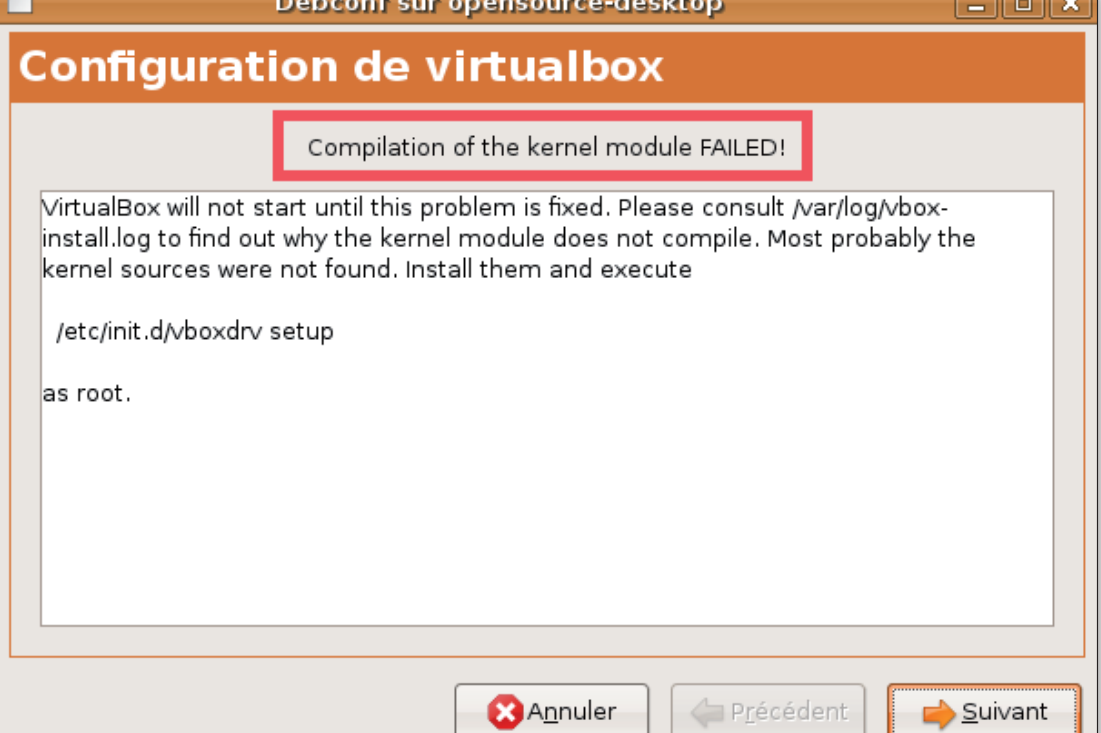

the contract of the contract of the contract of the contract of the contract of

VirtualBox est parfois frappé par un problème de compilation du noyau qui sert à son fonctionnement.

dossier décompressé. Validez. Saisissez à présent la comman $de:$ 

puis saisissez la commande :

La compilation des sources pren-

dra plusieurs dizaines de minu-

./configure

kmk all

tes.

Lorsqu'elle sera terminée, placez vous dans le répertoire : out/ linux.x86/release/bin/src

en utilisant la commande :

#### cd out/linux.x86/release/bin/src

puis saisissez les commandes :

#### make sudo make install

module pour compiler  $|e$ vboxdrv.

Chargez le module avec la commande:

أومر الطرابا

#### sudo modprobe vboxdrv

Réinstallez la version .deb disponible au téléchargement depuis le site Virtualbox.org et lancez l'application avec la commande :

#### sudo VirtualBox

#### ou aksu VirtualBox

VirtualBox devrait de nouveau fonctionner. Un conseil, conservez le répertoire VirtualBox. xx.OSE ayant servi à la compilation pour vous économiser du temps si vous devez répéter l'opération une prochaine fois, après une mise à jour majeure du système par exemple.

Ce message d'erreur ne restera pas sans solution si vous recompilez l'application depuis ses sources.

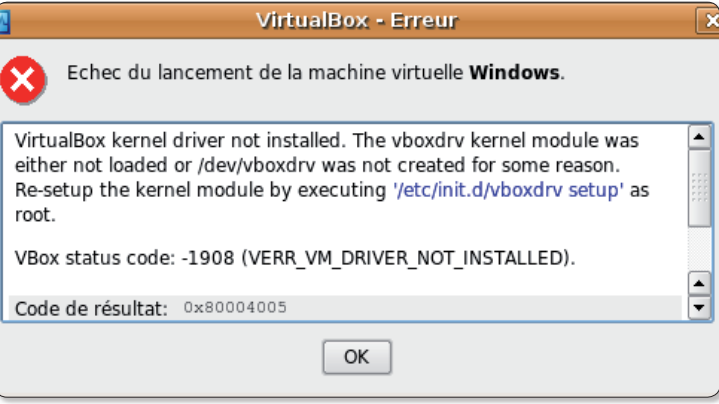

# **Ouvrir une image .iso** sous Windows

orsque vous téléchargez un numéro d'Opensource-Magazine depuis l'adresse :

#### www.pdf.opensourcemagazine.com

le fichier peut être sous la forme PDE OU ISO

Le fichier PDF sera lisible avec le logiciel Acrobat Reader d'Adobe après avoir saisi le code de déverrouillage s'il s'agit d'un numéro payant. Ce code est envoyé par mail après avoir payé le numéro en ligne.

Si vous avez téléchargé le fichier ISO, il faut extraire le fichier PDF de cette image de disque virtuel. Les logiciels IsoCommander ou WinIso s'en acquittent fort bien. Il s'agit de shareware dont le rôle est limité. IsoCommander

fonctionnera pendant 30 jours, ensuite il vous devrez acquitter la somme de 30 \$. WinIso ne sera pas en mesure d'ouvrir l'image ISO d'Opensource-Magazine car sa version gratuite est limitée à un fichier de 3 Mo. Il vous en coûtera aussi 30 \$ pour pouvoir y parvenir avec ce fichier. Les logiciels de gravure tels que Nero sont aussi susceptibles de pouvoir extraire le contenu d'une image de disque virtuel de type **TSO** 

L'outil gratuit  $7$ -Zip (n°4 p.25) réalisera aussi sans problème particulier cette extraction du fichier PDF de l'image ISO.

www.7-zip.org/fr/

www.isocommander.com/

www.adobe.com/products/ acrobat/readstep2.html

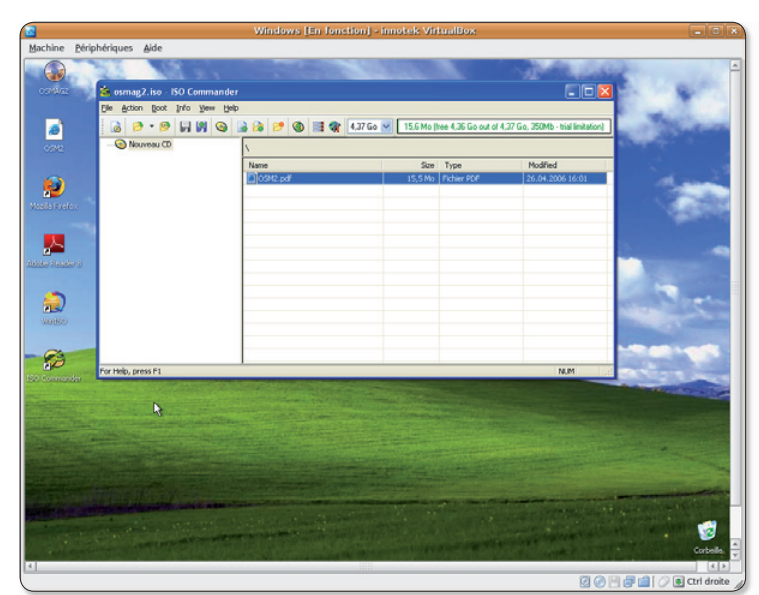

Plusieurs outils sont disponibles pour ouvrir les images .iso dans un environnement Windows.

### **Thunderbird et les confirmations**

e logiciel de messagerie Thunderbird est, par défaut, capable de détecter -lors de la réception d'un message- si une confirmation de rapatriement sur votre ordinateur est demandée.

Pour parler technique, Thunderbird sait reconnaître la présence de la commande « Disposition-Notification-To » dans l'en-tête du message; ce qui n'est pas le cas -par défaut- d'un logiciel commercial (Entourage de Microsoft).

Thunderbird (en versions 2.x) sait même, à ce jour, se montrer beaucoup plus précis qu'Outlook de Microsoft. Thunderbird comporte, en effet, des options de paramétrage de la réponse à éventuellement fournir. Pour cela, il convient de se rendre dans les « Préférences... » du

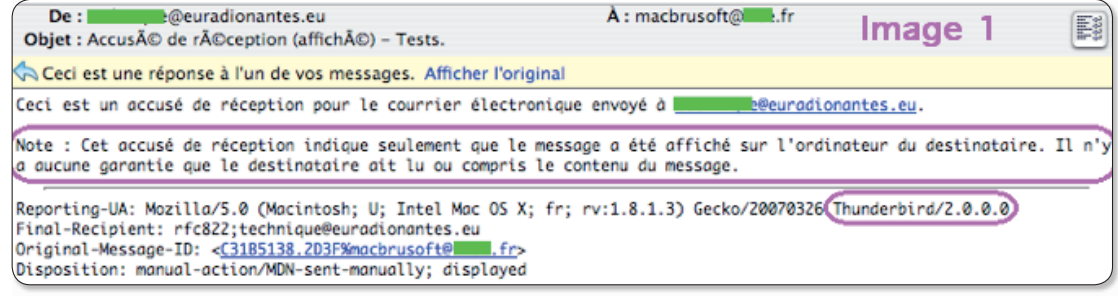

logiciel. Puis, d'y sélectionner le choix « Avancé », l'onglet « Général », puis le bouton « Accusés de réception ». Là, plusieurs possibilités sont offertes :

• « Si je ne suis ni le destinataire ni en copie du message » : il est possible que ce message soit un spam, une liste de diffusion... : un tel message mérite-t-il, dans ce cas, forcément une confirmation de rapatriement du message ?

· Si l'expéditeur est hors de mon domaine et « dans tous les autres cas ».

Pour chacune de ces trois situations, un menu déroulant offre trois choix : « Me demander », « Toujours envoyer » et « Ne jamais envoyer ».

A vous de choisir selon vos critères. Pour un correspondant connu, il peut paraître logique de répondre positivement à sa demande.

Quand à demander vous même systématiquement un accusé de réception des messages que vous envoyez, un simple clic le permet dans la même fenêtre. Pour des demandes plus ponctuelles sur un message, il est possible d'insérer la commande « Disposition-Notification-To » dans l'en-tête du message via le menu « Options » et son article « Demander un accusé de récep $tion \gg$ 

Lionel (MacBruSoft).

### **Numérisez vos 33 tours issettes audio** Jean-Christophe Bonalair

Les logiciels de gravures payants intègrent un outil spécifique d'enregistrement de vos disques vinyles et cassettes. Si vous n'avez pas les moyens d'investir dans ces suites logicielles, Audacity se chargera d'effectuer gratuitement vos conversions !

#### • Côté matériel

#### • Pas à pas

vos enceintes PC.

Pour pouvoir enregistrer votre disque analogique vinyle vers un format numérique, un minimum de matériel est requis. Tout d'abord une platine vinyle reliée à un ampli. Ensuite, il faudra raccorder la chaîne HI-Fi au PC. Soit en reliant le tout avec un câble stéréo RCA/JACK (sortie auxiliaire droite et gauche à l'arrière de la chaîne), soit encore en reliant le tout en mono via un câble avec deux embouts JACK aux deux extrémités (sortie casque vers entrée de la carte son). Pour importer l'audio, on branchera ensuite l'embout JACK à la carte son, en entrée ligne ou entrée micro. Si vous disposez d'un boitier en rack dans votre PC muni de deux entrées RCA vous importerez directement le son en stéréo. Sinon, une conversion logicielle en stéréo devra être appliquée.

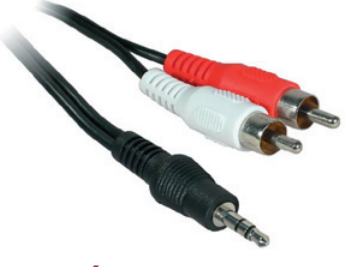

#### · Côté logiciel

Hormis **Audacity** disponible via une recherche avec le Gestionnaire de paquetage Synaptic d'Ubuntu, nous ferons juste appel au Contrôleur de volume. Il est accessible en double cliquant sur l'icône du haut-parleur dans le tableau de bord. La démarche consistera dans un premier temps à régler le niveau d'enregistrement pour éviter un son saturé, sur-amplifié ou trop bas. Puis, à enregistrer le flux analogique audio de façon brute. Enfin, il suffira de séparer manuellement les pistes, de supprimer les sons superflus et d'exporter le tout vers un format numérique quelconque !

Reliez la sortie de votre ampli à l'entrée ligne ou l'entrée micro de la carte son du PC. Mettez en route la platine vinyle. Dans le tableau de bord double-cliquez sur l'icône du haut-parleur puis activez le volume micro ou l'entrée ligne. A ce stade vous devez entendre l'audio du disque vinyle dans

Lancez Audacity et appuyez sur le bouton rouge d'enregistrement afin de procéder au niveaud'enregistrement optimale du son. Le but de l'opération est d'obtenir un spectre audio moyen comme sur l'image. Ni trop élevé, ni trop faible. Réglez le volume d'entrée d'Audacity (icône micro) qui va de 0 à 1, ici la valeur 0,5 est idéale. Fermez le projet de « test ». Puis procédez à présent au véritable enregistrement sans modifier les réglages établis.

Chaque blanc entre les pis-<br>discusses distingue par un spectre linéaire de faible amplitude dans Audacity. Il faut maintenant sélectionner chaque plage individuellement avec le bouton gauche de la souris puis dans Fichier, Exporter la sélection en MP3, Ogg Vorbis ou WAV en nommant la piste et en lui indiquant un emplacement sur le disque dur ! Dans notre exemple les 4 pistes sont nettement visibles.

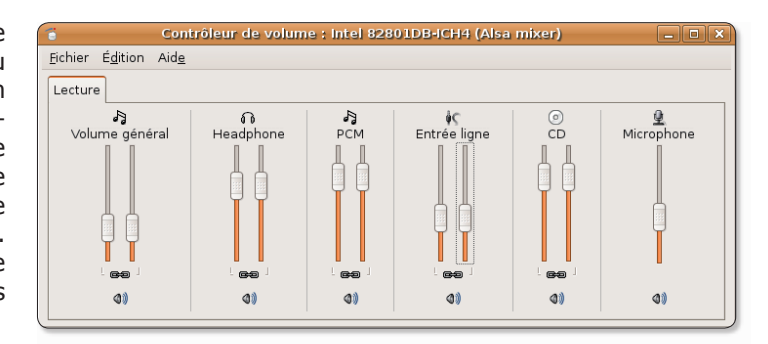

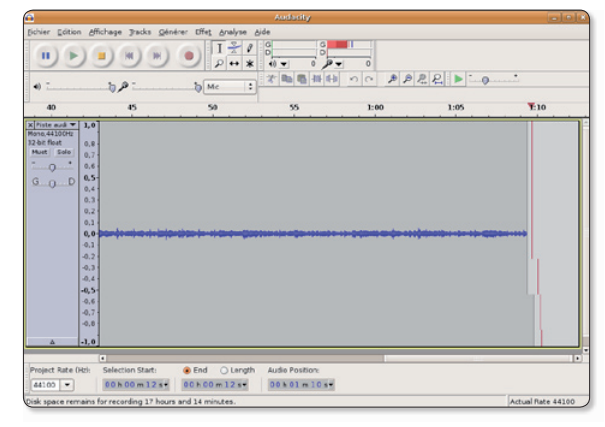

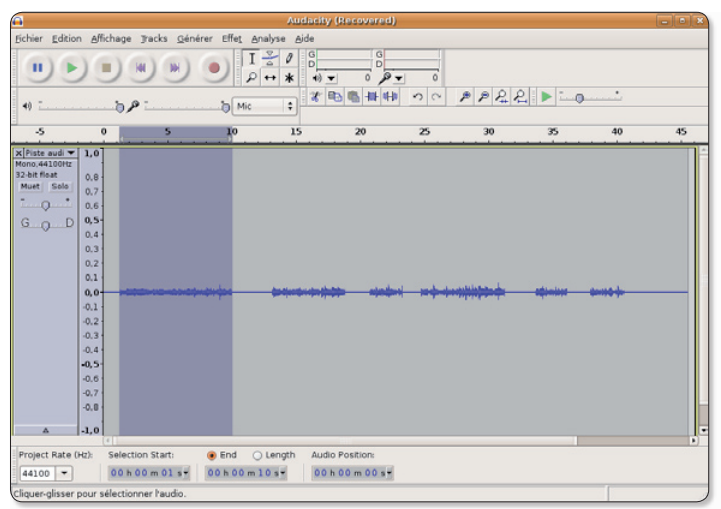

#### • La solution la plus rapide

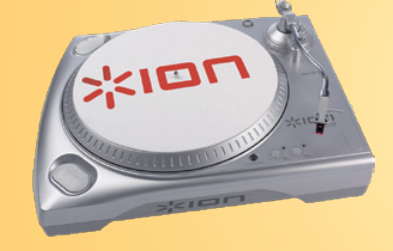

L'ITTUSB d'ION (www.ionaudio.com/ionttusb) est une platine vinyle en USB livrée avec Audacity. Elle permet de se passer d'un ampli et de convertir directement vos disques en MP3 ou sur

CD ! Elle dispose également d'une fonction d'enregistrement rapide du vinyle (High speed vinyl recording). Le tout pour  $135 \in$  environ.

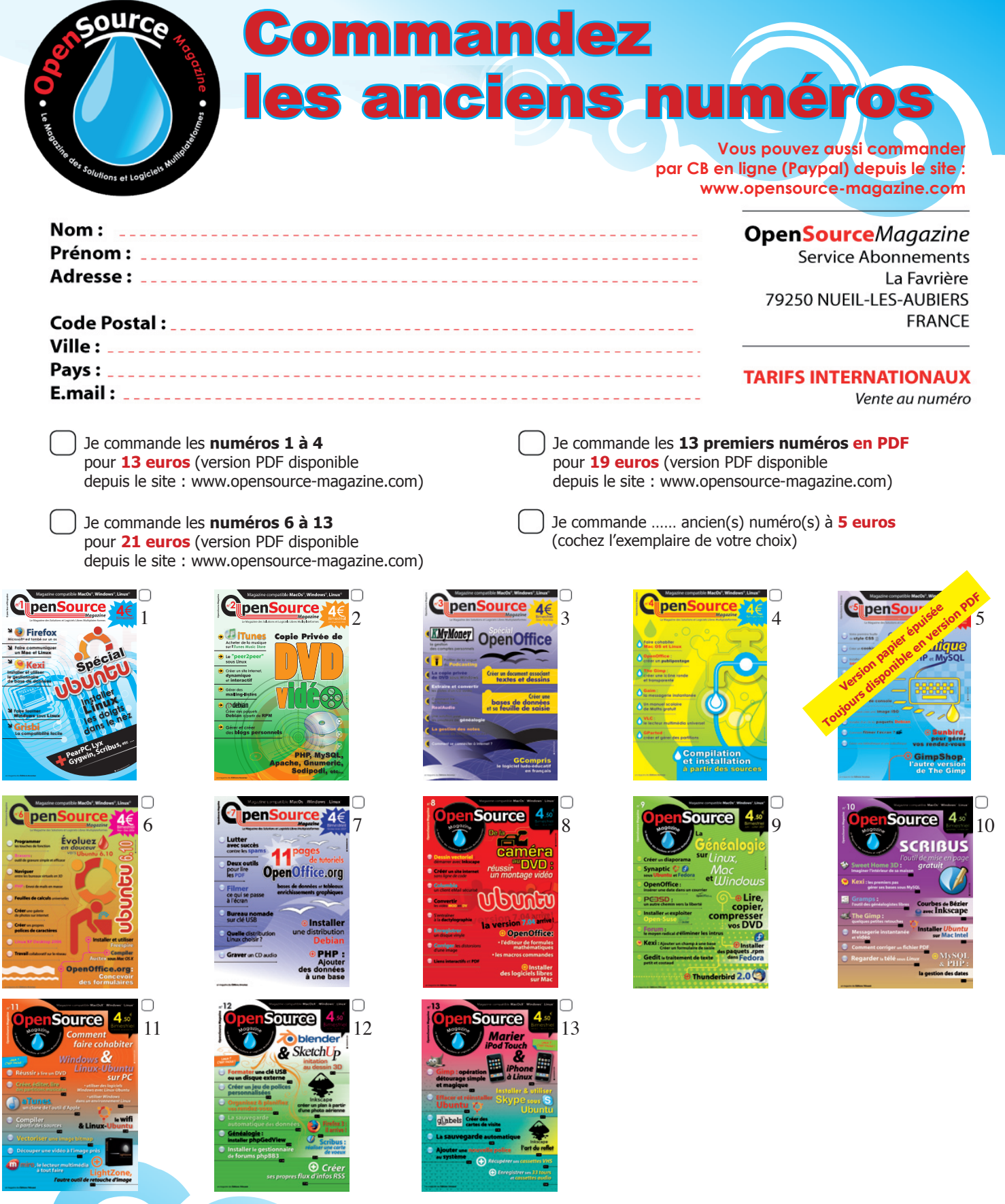

Je commande le prochain numéro d'OpenSource Magazine (codif. M9514), à paraître en mars.

commandez-le en lui remettant ce bon.

Il s'engage à réserver

complètes, à venir la

Soyez certain de retrouver **OpenSource Magazine** chaque mois chez votre marchand de journaux : Code Postal : Maria Code Postal : Maria Code Postal : votre revue et vous, en laissant vos coordonnées Pays: <u> Andreas Andrewski (Andrewski film andrewski film andrewski film andrewski film andrewski film andrewski film</u> Tél. chercher dès sa parution.

# Effacer et réinstall

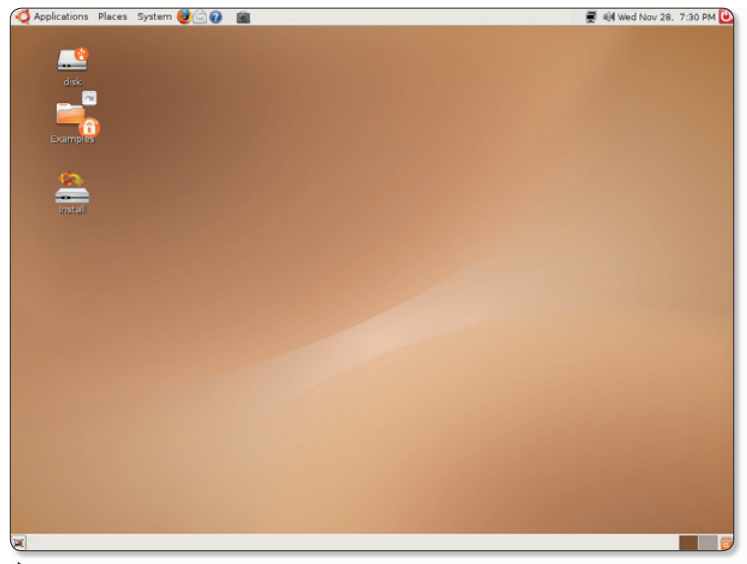

Relancez votre ordinateur à partir d'un live-CD Ubuntu récent.

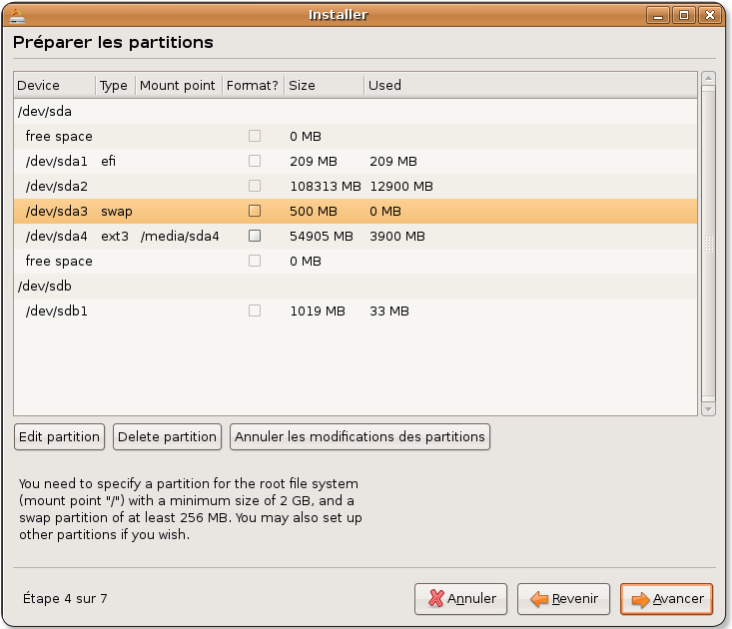

Effacez la partition swap (Delete Partition) et recréez-la (New Partition).

omment réinstaller proprement Ubuntu sur un disque qui contient déjà une version Linux ? Lancez le système depuis le CD Live Ubuntu et cliquez sur Install. Choisissez la langue, localisezvous sur la carte, sélectionnez le clavier et cliquez sur Manuel dans la section : « Prépare l'espace disque ». Cliquez sur le bouton Avancer pour obtenir la liste des partitions de votre disque. Repérez celle (ou celles) qui porte le Type: swap. Cliquez sur la ligne de cette partition puis cliquez le

bouton « Delete Partition » (effacer la partition).

Une fois cette opération réalisée, la partition swap est transformée en « free space » (espace libre). Repérez à présent la ou les partitions de type ext3 et refaites la même opération. Le volume « free space » augmente d'autant.

Cliquez sur la ligne « free space » puis sur le bouton « New Partition ». Dans le menu déroulant, sélectionnez le choix : swap. Dans le premier champ où un nombre correspondant à la

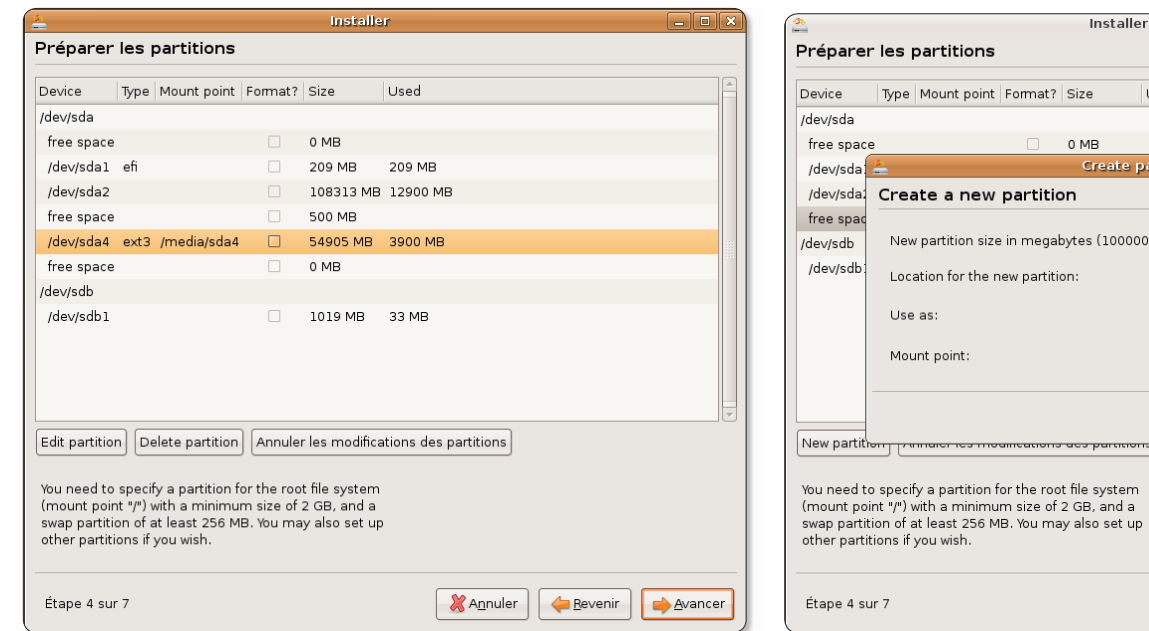

Supprimez aussi la partition Ext3 et créez-en une aute à partir de l'espace libéré (Free Sapce).

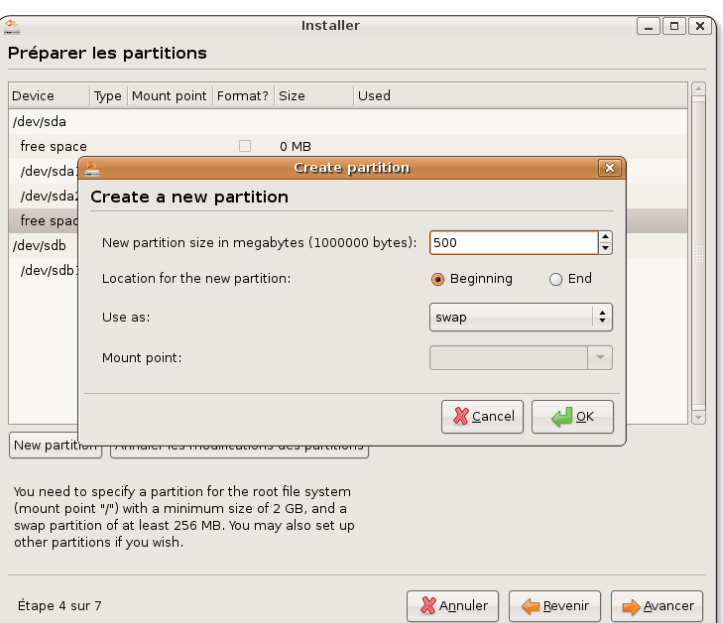

500 Mo de taille seront suffisants pour la partition de swap.

# er Ubuntu

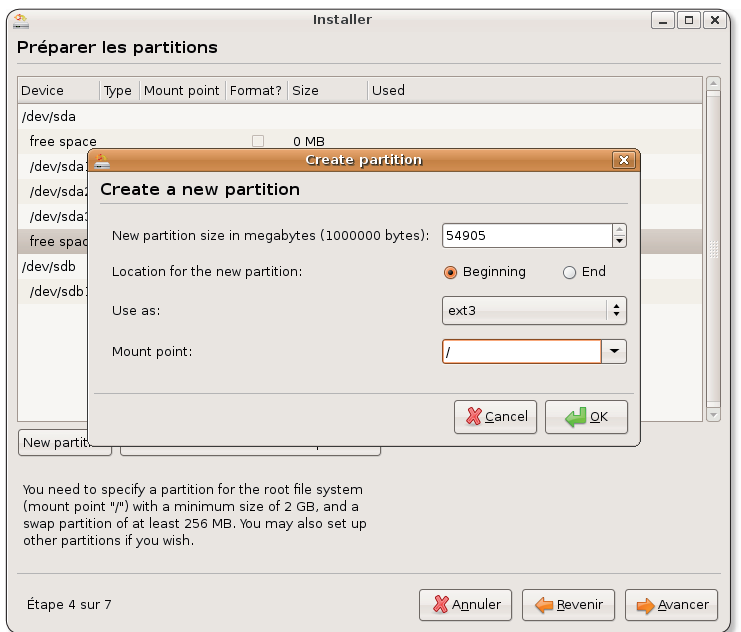

Utilisez tout l'espace libre restant pour la partition système Ext3

montage).

Ne changez rien mais saisissez

le signe / (slash) dans le dernier

champ (Mount Point ou point de

Cette opération va créer la par-

tition principale de type « ext3 »

qui recevra votre système et vos

données. Il va de soi que les

experts en la matière pourront

et saisissez le signe / dans le dernier champ.

taille totale de l'espace libre est

affiché, saisissez le nombre 500

(pour 500 Mo alloués à la par-

tition swap). Cliquez sur OK. A

présent cliquez sur la ligne « free

space » diminuée des 500 Mo al-

loués à la partition swap (laquel-

le s'affiche désormais) et cliquez

sur le bouton « New Partition ».

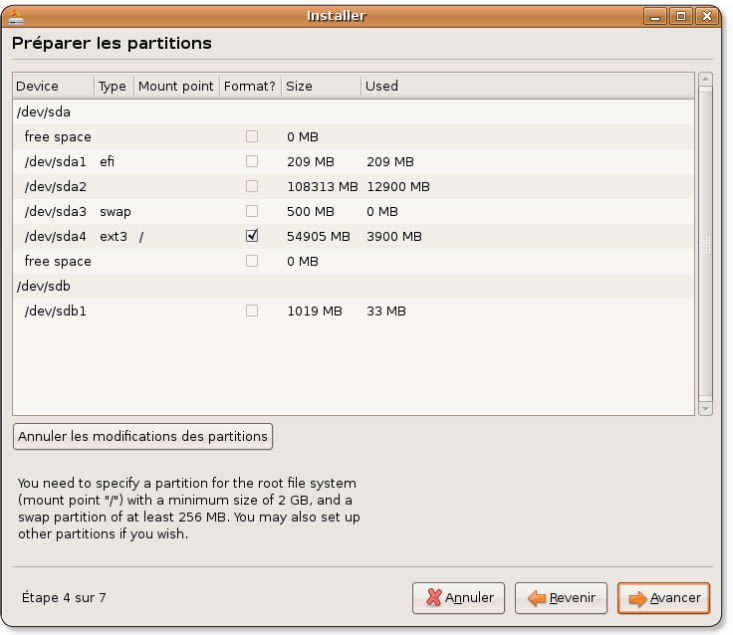

N'oubliez pas de cocher la case de formatage de la partition Ext 3.

créer d'autres partitions personnalisées. Pour un néophyte, ça n'est pas obligatoire. Veillez à ce que la case Format située sur la ligne de cette partition Ext3 soit cochée ceci afin de procéder au formatage de la partition lorsque la procédure d'installation du système sera lancée. Lorsque

vous estimez votre travail correct, cliquez sur Avancer pour valider les nouveaux paramètres. Vous pourrez poursuivre par la réinstallation d'un système propre, tout ce que contenait précédemment les partitions détruites sera effacé à jamais.

### **GParted:** la commande

qui tue!

Une commande de GParted, l'outil de gestion des partitions (cf Opensource-Magazine nº11) présente d'énormes risques de perdre toutes les données présentes dans le disque de votre machine. Prenez donc bien garde à NE JA-MAIS exécuter la fonction **Device > Set Disklabel** (sauf si vous savez vraiment ce que vous faites).

### Forcer à quitter

e système Linux est loin d'être aussi stable qu'on veut bien le dire ici et là. Il arrive en tout cas régulièrement qu'une application refuse de répondre à toute sollicitation et reste figée dans une posture pour le moins désagréable, empêchant même parfois d'effectuer d'autres opérations.

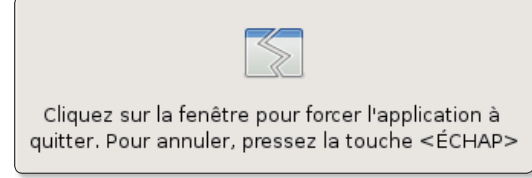

Lorsque ce message s'affiche, un simple clic provoque l'arrêt de l'application.

Il existe plusieurs solutions pour «forcer à quitter une application». La première consiste à cliquer en haut à droite de la fenêtre de l'application plantée pour tenter de refermer l'interface graphique. Généralement, cette tentative déclenche l'affichage d'un message d'invitation à forcer à quitter.

Sous Ubuntu, il existe un raccourci dont c'est précisément la vocation. Cliquez-droit dans une des barres de menus (tableaux de bord) et sélectionnez la commande : Ajouter au tableau de bord. Descendez jusqu'à la rubrique Bureau et Fenêtres et choisissez l'élément : Forcer à quitter. Lorsqu'une application sera bloquée, cliquez sur cet outil puis cliquez dans la fenêtre de l'application bloquée. Elle sera quittée de force.

# **Désinstaller une applicati**

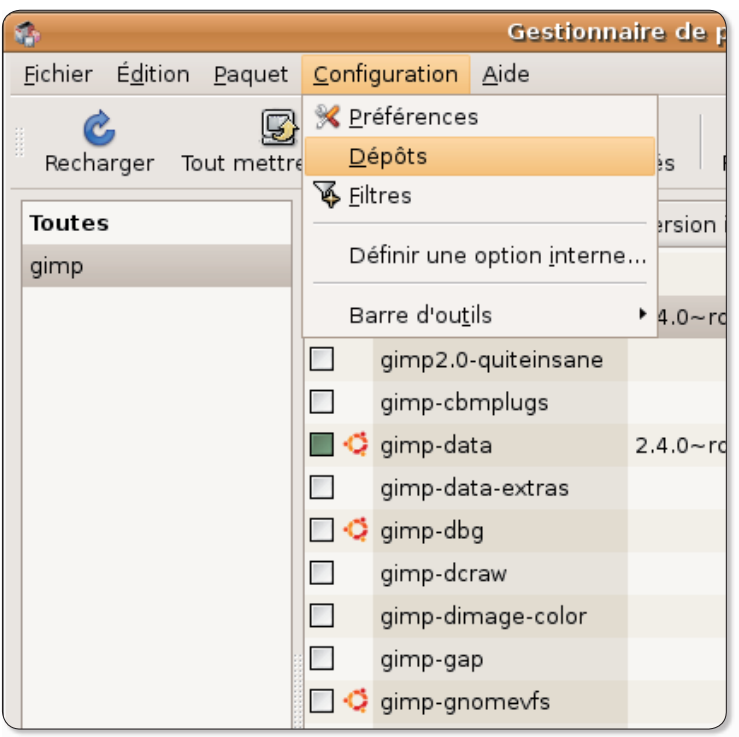

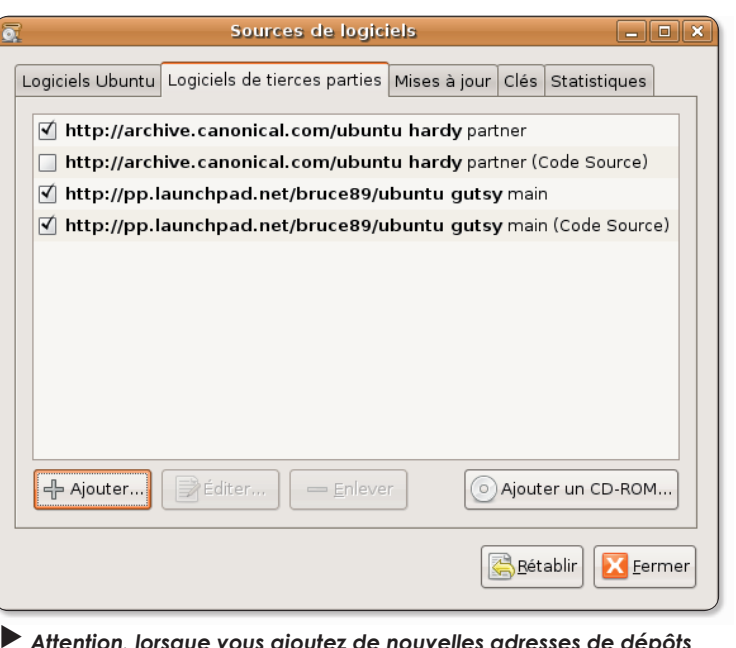

de logiciels dans Ubuntu, l'équilibre de l'ensemble peut en être affecté.

Vous pouvez ajouter de nouvelles sources pour installer des logiciels absents d'Ubuntu.

ous ubuntu 7.10, voulant forcer le passage de gimp 2.4.0 à 2.4.3 (la mise à jour Synaptic ne proposant pas la dernière version de Gimp), j'ai installé un dépôt disponible à cette adresse :

#### https://launchpad.net/  $\sim$ bruce89/+archive

en ajoutant au fichier /etc/apt/ sources.list les lignes :

deb http://ppa.launchpad. net/bruce89/ubuntu gutsy main

#### deb-src http://ppa. launchpad.net/bruce89/ ubuntu gutsy main

Après un apt-get update et un apt-get upgrade, plus aucune version de Gimp ne fonctionne maintenant

Pourriez-vous m'indiquer comment faire le ménage et pouvoir utiliser mon logiciel préféré ?»

**Marquerite** (forum support : Linuxydable)

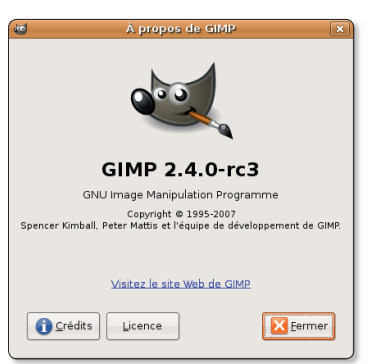

 $\triangleright$  De la version 2.4.0, vous pouvez passer à la 2.4.3 sans souci.

Opensource-Magazine : La distribution Ubuntu est parfaite pour découvrir Linux, encore faut-il prendre quelques précautions. Les développeurs de cette distribution Linux en assurent la cohérence parfaite au fil des mises à jour. Par contre, l'ajout de nouveaux dépôts, c'est-à-dire de liens vers d'autres sources de logiciels, peut affecter le fonctionnement de votre système. Le risque, au final, c'est de perdre des données.

Il faut donc être extrêmement prudent avant de réaliser une telle opération.

Ce que vous auriez pu faire avant de vous lancer dans l'ajout de dépôts inconnus d'Ubuntu, c'est déjà de lui faire prendre en charge des dépôts qu'il est capable de gérer mais qui ne sont pas forcément activés. Pour s'en convaincre et activer ces dépôts lancez Synaptic (Système > administration > Gestionnaire de paquets Synaptic) et déroulez le menu Configuration  $>$  Dépôts pour lancer l'outil Sources de logiciels (également disponible depuis le menu Système > Administration).

A l'onglet « Logiciels Ubuntu », vérifiez que tout est bien coché (c'est facultatif pour le Code source), a l'onglet « Logiciels de Tierces Parties » vous pouvez cocher « Mises à jour non prises en charge » et à l'onglet « Mises à jour », vous pouvez aussi cocher les mises à jour proposées. Une fois la modification apportée, Gimp proposé en version 2.4.0 sous Ubuntu 7.10 pourra évoluer en version 2.4.2 sans affecter le fonctionnement du système.

Dans le cas où vous auriez installé une version encore plus récente de Gimp avec les adresses de dépôts mentionnées ci-dessus et que vous rencontrez des soucis, comment faire machine arrière toute ?

C'est encore Synaptic qui va vous venir en aide. Recherchez le terme Gimp et sélectionnez le programme lorsque vous l'avez trouvé. Choisissez de le désinstaller. Faites la même chose avec Libaimn.

Veillez aussi et surtout à effacer les deux lignes d'adresses pour les nouveaux dépôts qui ne vous

Γx

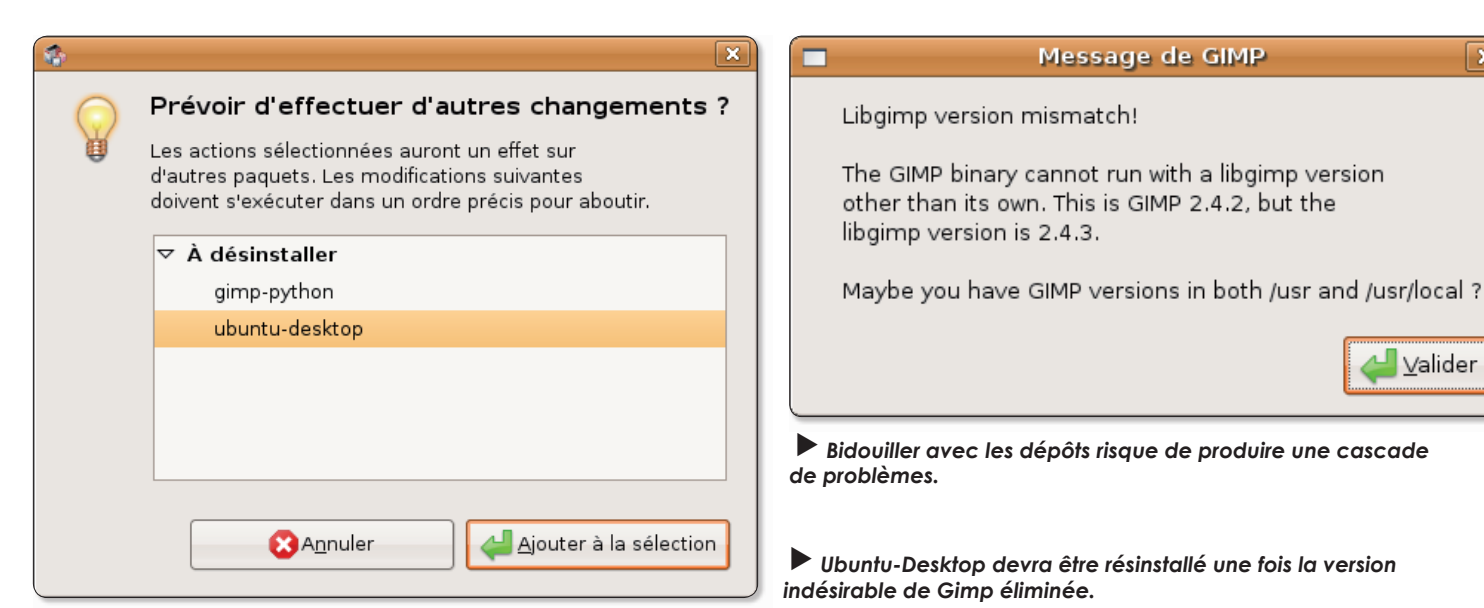

ont apporté que des soucis. Cette solution peut tout de même présenter un inconvénient. Dans son processus de suppression, Synaptic va également supprimer « Ubuntu-Desktop » ce qui n'est pas vraiment une bonne nouvelle. Une fois que vous aurez réinstallé Gimp en version inférieure, n'oubliez donc pas de réinstaller Ubuntu-desktop.

Comment tester une version plus récente de Gimp sans risquer d'affecter le fonctionnement du système ?

1 - soit vous installez une version alpha de Hardy Heron (Ubuntu 8.04). Elle supporte Gimp 2.4.3 (tout comme Ubuntu 7.10 d'ailleurs) et supportera sans doute les évolutions futures.

2 - soit vous faites vos tests dans un environnement virtuel Ubuntu identique au vôtre mais installé via VirtualBox afin de préserver l'intégrité de votre système de travail. Vous pourrez ainsi effectuer des installations exotiques et constater si elles présentent ou non des risques. Vous pourrez ensuite appliquer la procédure d'installation si vous ne notez pas de souci majeur.

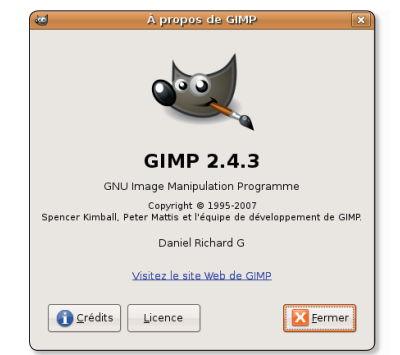

 $\blacktriangleright$  La version 2.4.3 de Gimp peut fonctionner sous Ubuntu 7.10.

**Tweak configure les paramètres cach** 

buntu Tweak est un outil bien pratique pour contrôler facilement différents paramètres de votre environnement Gnome sous Ubuntu 7.04 ou 7.10 et même 8.04. Une fois Tweak installé depuis son paquet debian disponible au téléchargement et mis en place grâce à Gdebi, il est disponible depuis le menu Applications > Outils système > Ubuntu Tweak. La principale mission de Tweak est de vous aider à configurer des paramètres cachés du système comme l'affichage de la Corbeille ou du Dossier personnel directement sur le bureau. Tweak

facilite l'ajout d'application à lancer automatiquement à chaque session, aide à mieux gérer les paramètres de mise en veille de l'ordinateur et permet de bloquer certaines fonctions au registre sécurité comme la désactivation du changement d'utilisateur ou de l'impression.

Récente et en cours de développement, cette application fait office de Tableau de bord qui facilite grandement la configuration d'éléments du système.

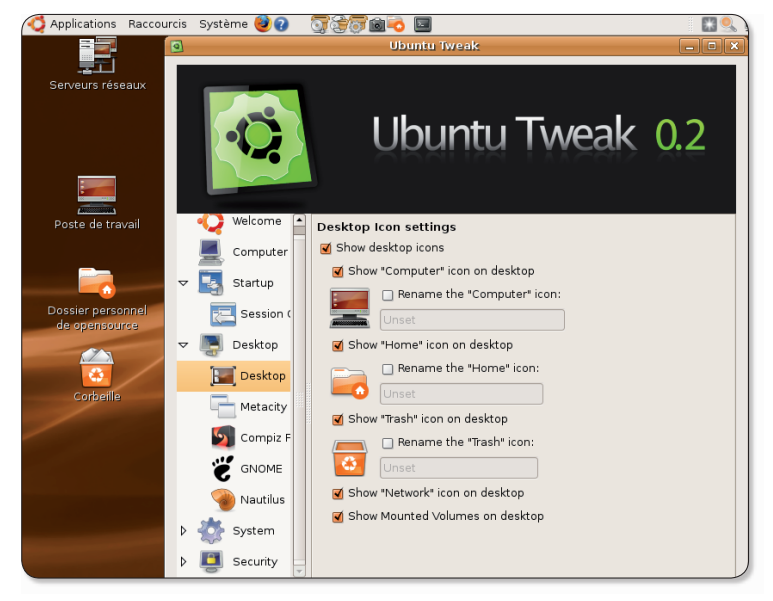

www.aratuit.opensource-magazine.com

### **Personnaliser Firefox facilement**

près l'outil Prism, la fondation Mozilla propose Personas, un module à installer dans Firefox pour pouvoir changer l'interface du navigateur d'un simple clic. Les thèmes sont très nombreux pour ce navigateur open-source à succès. Mais ils sont aussi laborieux à installer et à activer puisqu'il faut redémarrer le logiciel. Avec

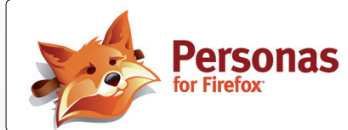

Personas, l'opération ne prend qu'un instant. Il suffit de sélectionner depuis l'icône de la bestiole apparue en bas à gauche de la fenêtre, un des thèmes proposés dans les menus déroulants.

Pour l'instant, Personas se borne à ne modifier que quelques éléments de l'interface, en ajoutant notamment une image de fond. Ca n'est pas décoiffant mais disons sympathique, d'autant que la fonction "random selection from..." permet de changer de manière aléatoire, l'aspect de Firefox.

http://labs.mozilla.com/

Rendez-vous sur le site de la fondation Mozilla pour bénéficier de ce nouvel outil.

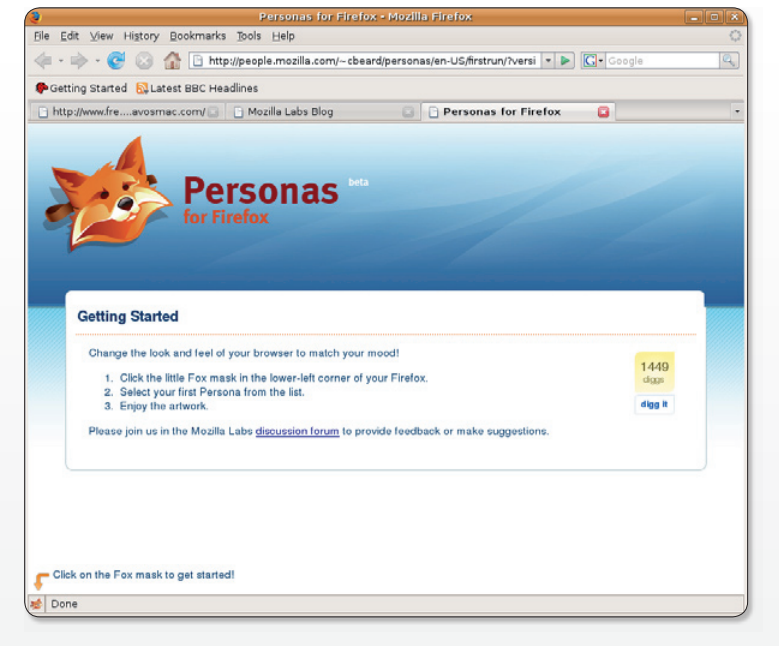

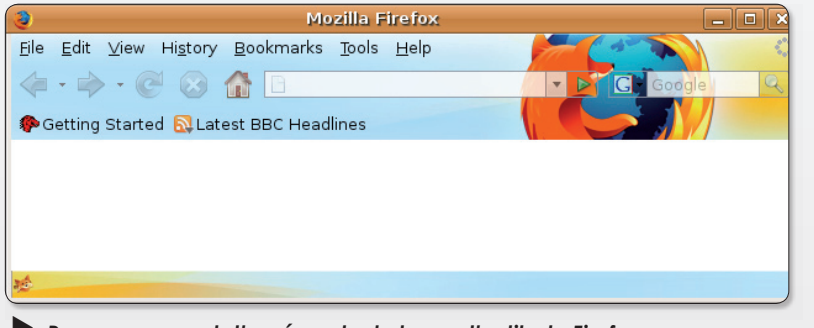

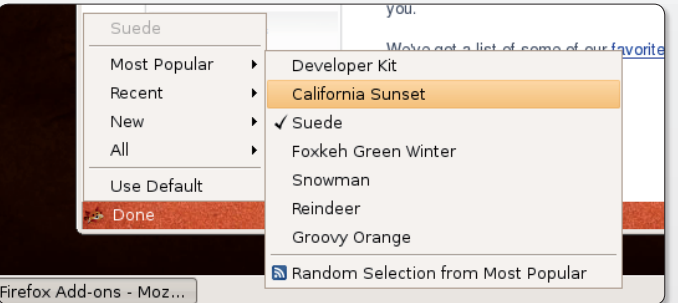

Personas permet d'agrémenter la barre d'outils de Firefox avec d'autres présentations moins austères que le gris habituel.

Cliquez en bas à gauche d'une fenêtre de Firefox pour accéder aux menus déroulants.

### UN ABONNEMENT DEUX MAGAZINES

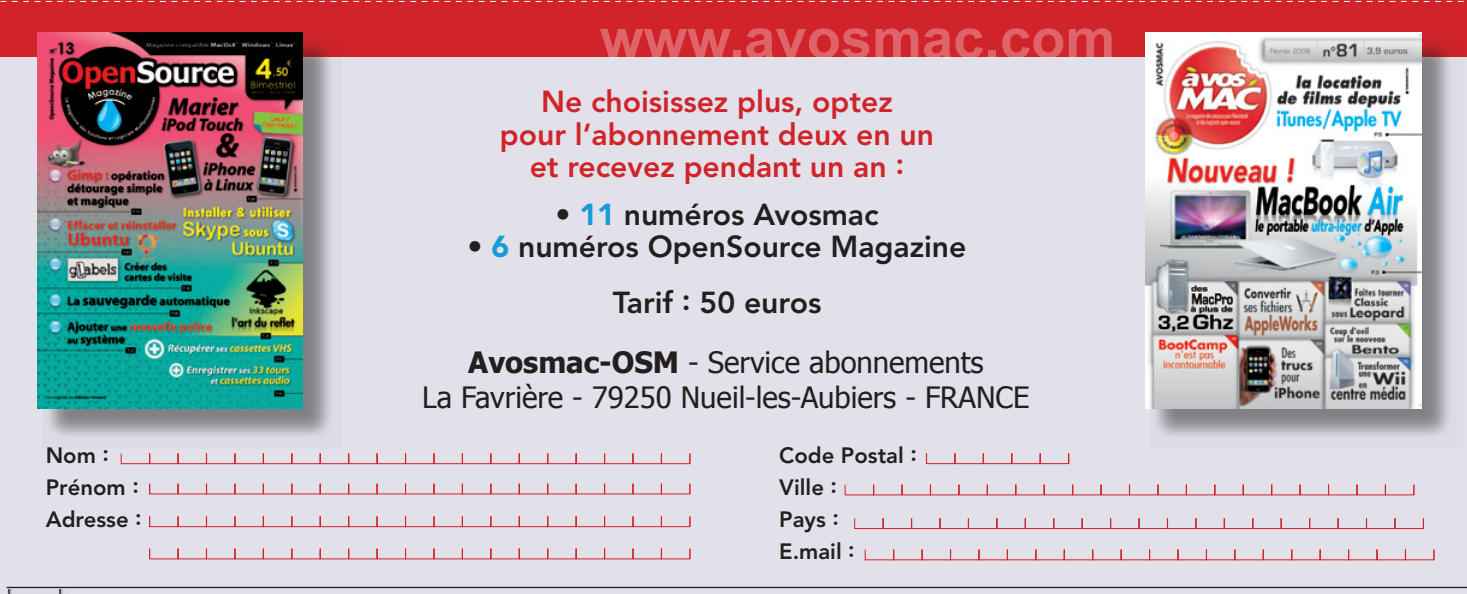

 $\mathbf{r}$ 

**Channels** 

a Al Jazeera English

Canal 24 Horas EuroNews France 2

TVE Internacional

**NGW** ABC News Now

France 3

France 5

LCP

srinfo SF info sumo.tv

 $rac{24H}{100}$ 

Б

г

### La télévision en direct

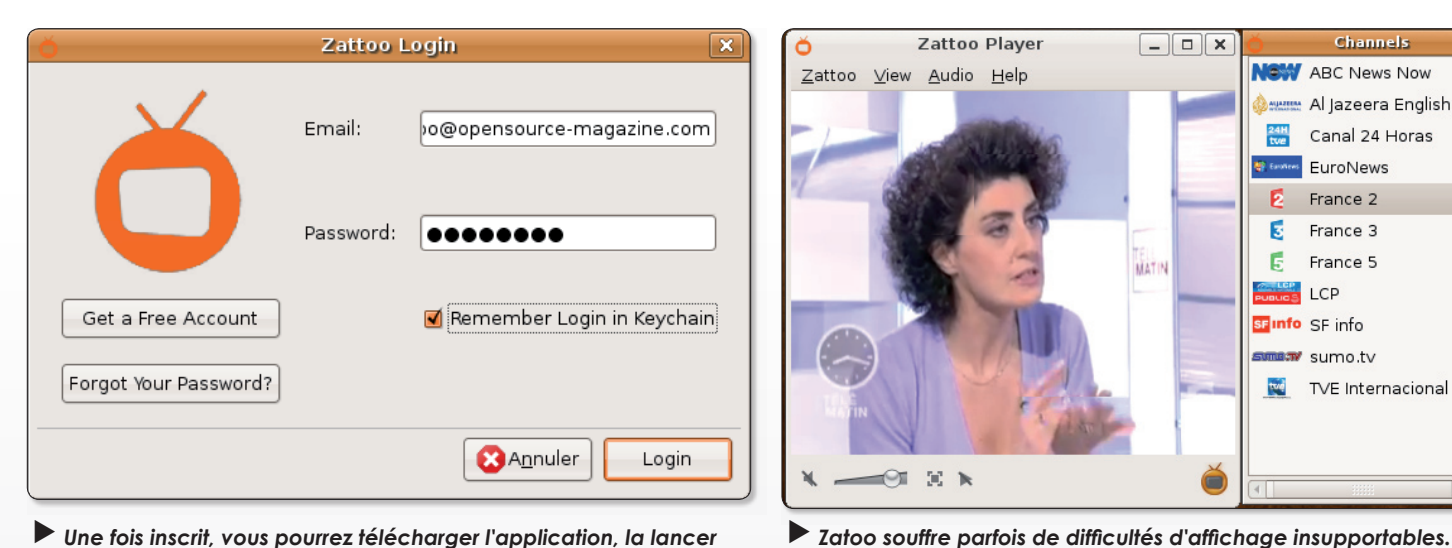

Une fois inscrit, vous pourrez télécharger l'application, la lancer et regarder les chaînes en direct.

n dépit de plusieurs solutions disponibles sur Linux, Mac et Windows pour visionner les programmes de télévision en direct par le truchement d'internet et sans ajout de matériel, aucune ne satisfaisait vraiment la rédaction. Annoncée de longue date, la solution Zattoo est enfin disponible et propose, dans une grande sobriété, une petite dizaine de chaînes dans une interface simple et claire.

Le principe est habituel. Il faut commencer par s'inscrire sur le site de Zattoo en indiguant un email et un mot de passe.

La confirmation n'est même pas nécessaire, le système permet de télécharger aussitôt l'inscription, le logiciel de lecture. Il est disponible aussi bien pour Mac que pour Windows ou Linux (paquets .deb, .rpm et .tgz). Son fonctionnement est limpide. Il suffit de sélectionner la

chaîne dans la liste pour qu'elle s'affiche en direct.

 $30-3$ 

Zattoo Player

 $\Box$   $\times$ 

**MATIN** 

Pour les francophones, France 2, France 3, France 4, France 5, TV5 Monde, Arte, Direct 8, LCP (La Chaîne Parlementaire) et EuroNews sont disponibles. Les anglophones pourront se régaler avec ABC News, Sumo TV ou Al Jazeera. Les hispanophones bénéficient de TVE International et de Canal 24 Horas. Les Suisses germanophones pourront regarder SF

Info, le programme d'information en continu.

La liste s'allongera sans doute à l'avenir.

Le service est gratuit et n'est affecté que par la publicité habituellement diffusée sur ces canaux classiques. La qualité est très correcte même s'il faut de contenter d'un petit format pour un meilleur confort. Il n'existe pas de fonction d'enregistrement.

```
www.zattoo.com
```
### Mozilla intègre le dictionnaire français par défaut

lors qu'il fallait jusqu'à présent ajouter les dictionnaires français pour bénéficier du support de notre langue dans Firefox, Thunder-Bird, Seamonkey, la fondation Mozilla qui édite ces logiciels les propose désormais par défaut, sans manipulation supplémentaire

Auparavant, il fallait utiliser le menu contextuel du clic-droit dans un champ de saisie pour pouvoir ajouter un dictionnaire adapté à la langue de l'utilisateur (cf Opensource-Magazine n°6 p.39).

Une fois le menu contextuel affiché, il fallait d'abord sélectionner : « Vérifier l'orthographe de ce champ », puis réouvrir le

menu contextuel et sélectionner la fonction : « Langues > Ajouter des dictionnaires ». Et ça n'était évidemment pas très pratique.

Cette laborieuse manipulation n'est désormais plus nécessaire avec les nouvelles versions des productions Mozilla (versions 2 et ultérieures).

Si vous souhaitez participer à l'amélioration de ce dictionnaire (MySpell), vous pouvez consulter la page :

http://dico.savant.free.fr/

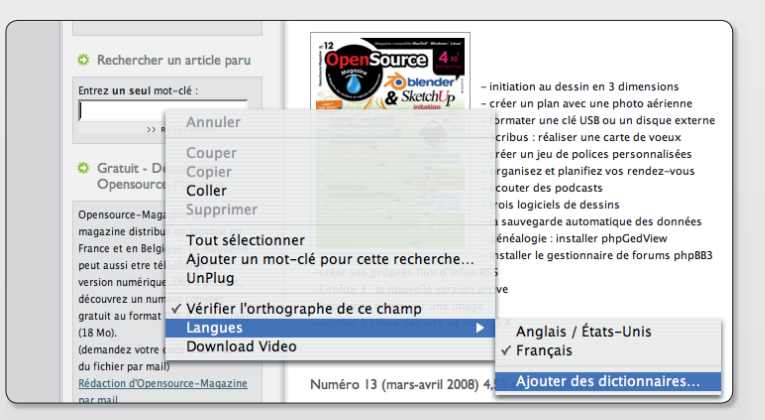

La procédure d'ajout d'un dictionnaire orthographique n'était pas un modèle de simplicité.

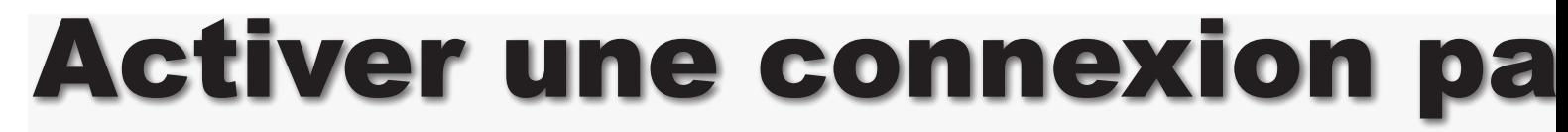

« Je viens d'acheter un ordinateur portable Dell Inspiron 6400N basé sur Ubuntu. Il m'est impossible d'installer internet, soit manuellement, soit à l'aide du CD fourni par Club-Internet. Or ce CD fonctionnait parfaitement sur mon ancien PC Windows. Pourriez-vous m'indiquer une procédure pas trop compliquée pour que je puisse enfin profiter  $d'U$ buntu ? »

#### **Thierry Martin**

**Opensource-Magazine: Aban**donnez toute idée de faire fonctionner le CD fourni par Club-Internet. Celui-ci n'est compatible qu'avec un environnement Windows de Microsoft ou Mac OS X d'Apple. Il n'est pas compatible Linux-Ubuntu. Renoncer au CD de Club-Internet ne signifie pas que vous ne pourrez pas vous connecter à internet depuis votre PC depuis une session Linux-Ubuntu.

Nous avons expliqué dans Opensource-Magazine nº3 p.34 comment paramétrer les outils pour se connecter. Voici comment agir.

La plupart des offres d'abonnement sont désormais liées à des « box », de type Freebox (chez Free), Livebox (Orange), etc. Si vous n'avez pas opté pour ce genre d'engin, vous pouvez vous doter d'un modem-routeur sansfil (wifi) dans une grande surface,

ça marche très bien aussi.

Leur principe de fonctionnement est pour toutes identique. La box (ou le modem routeur) doit être reliée au réseau téléphonique ADSL (le technicien peut s'en charger) d'une part et au PC d'autre part. Dans un premier temps, nous vous conseillons de relier physiquement, avec un câble de type ethernet, le PC et votre modem ou box.

Ensuite, ouvrez le navigateur internet Firefox et saisissez dans le champ d'adresse la suite de chiffres suivante :

#### 192.168.1.1

Cette adresse est utilisée par la plupart des fabricants pour se connecter, depuis un ordinateur à un modem-routeur ou une box quelconque. Si rien ne s'affiche dans le navigateur, lisez la documentation du modem à la recherche de la bonne adresse.

Si des informations se sont affichées, c'est que vous avez réussi à ouvrir la page d'administration du modem. Vous allez donc pouvoir suivre les indications fournies par le fabricant pour saisir vos coordonnées d'abonné à internet. Si un nom d'utilisateur et un mot de passe vous sont demandés dès le départ, essayez dans les deux cas le mot : admin.

Il vous faudra ensuite renseigner les champs « nom d'utilisateur » (ou username) et le mot de passe associé à ce nom d'utilisateur

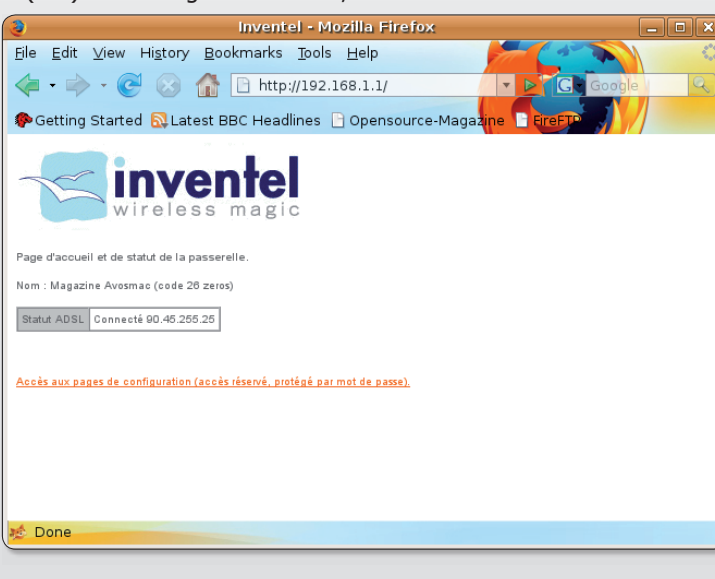

 $\left( \mathbf{R}\right)$ ■ H mer 26 déc, 10:45 opensource  $^{O_2}$ · Réseau câblé Réseau sans fil Se connecter à un autre réseau sans fil... Créer un nouveau réseau sans fil... Configuration manuelle ...

Ici, seul le réseau câblé est actif, aucune connexion sans fil n'est pour l'instant active.

 $\blacktriangleright$  L'adresse 192.168.1.1

à la page d'administration

permet d'ordinaire

de se connecter

du modem ADSL.

(qui est du genre fti/d58qt8ki4 chez Orange, par exemple). Et c'est tout !

En validant ces informations, le PC réussit normalement à communiquer avec internet. Pour s'en assurer, saisissez dans le champ d'adresse du navigateur internet : www.opensourcemagazine.com

Si le site du magazine s'affiche, c'est gagné ! Vous êtes connecté à internet.

Dans la mesure du possible, essayez d'éviter d'utiliser les CD d'installation fournis avec les abonnements. Ils causent parfois plus de dégâts qu'ils ne vous aident à configurer votre liaison.

Si votre portable est équipé d'une solution sans-fil (wifi) veillez à ce que le bouton d'activation présent sur votre ordinateur (c'est le cas de nombreux modèles) soit bien enclenché sur ON (marche). Une petite lumière accompagne généralement cette mise en activité

Dans l'environnement Gnome d'Ubuntu, le choix du réseau sans-fil ou avec câble s'effectue depuis l'icône de double-écran située en haut à droite dans la barre des menus. Si la carte wifi équipant votre portable ne fonctionne pas, vous pouvez utiliser une clé USB d'accès au réseau. Nous avons testé avec succès sous Ubuntu la clé D-Link (p.47 Opensource-Magazine n°11) qui ne coûte que 25 €. Pour utiliser le dongle Thomson WLG-1500A livré avec les Livebox Inventel d'Orange, l'opération est plus laborieuse et pas forcément cou-

# r borne ADSL

ronnée de succès. Voici tout de même la manière de procéder.

Installez l'outil ndisgtk (depuis Synaptic sous Gnome) afin de pouvoir prendre en compte, grâce à l'utilitaire ndiswrapper qui s'installe en même temps, des pilotes de périphériques réservés d'ordinaire à l'environnement Windows.

Téléchargez le pilote du dongle Thomson depuis cette adresse :

#### www.gratuit.opensourcemagazine.com

décompressez le fichier.

Ouvrez le Terminal (Applications > Accessoires > Terminal) et saisissez la commande :

#### sudo ndisgtk

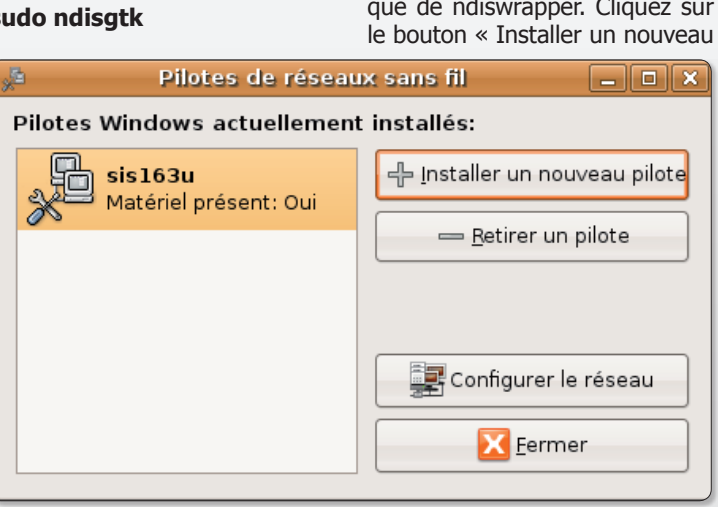

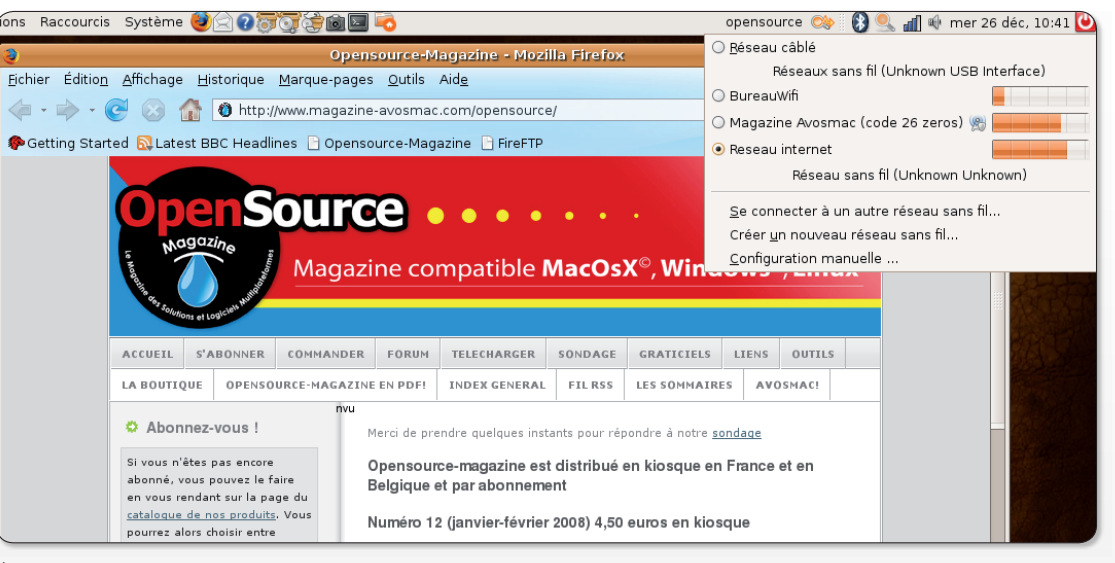

On note à présent en haut à droite que la connexion sans fil est active.

pour lancer ndisgtk en mode administrateur, l'interface graphique de ndiswrapper. Cliquez sur

pilote », puis recherchez dans le dossier du pilote téléchargé le fichier SiS163u.INF. Le pilote est installé. Si vous avez connecté au préalable le dongle Thomson, la mention « Matériel connecté : oui » doit être inscrite.

Pour activer au démarrage de la machine directement le dongle,

Misgtk permet d'installer des pilotes Windows sous Linux. ouvrez l'éditeur de texte Gedit en mode administrateur ·

#### sudo gedit / etc/module

Le fichier module ouvert dans Gedit, ajoutez à la suite de la liste le terme :

#### ndiswrapper

Enregistrez le changement, éteianez et redémarrez l'ordinateur. Normalement, le dongle est pris en compte et vous devez pouvoir activer le réseau sans fil disponible depuis l'icône double-écran de la barre supérieure des menus.

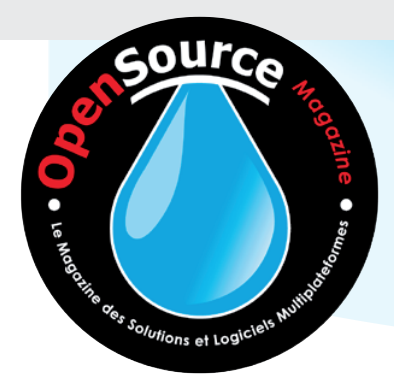

### Votre revue en pdf

Vous pouvez télécharger et lire Opensource Magazine sans délai

Achetez un numéro tout de suite sur internet (2 à 5 euros) pour pouvoir en consulter le contenu

### www.pdf.opensource-magazine.com

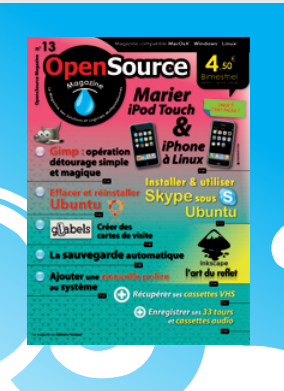

# Écouter les radios d'internet

« Tout nouveau sur Ubuntu que j'apprécie un peu plus tous les jours, je suis à la recherche de codecs qui existent dans Synaptic pour pouvoir écouter les radios sur le web, genre Chérie FM, Zi-one dont l'URL s'installe directement dans Rhythmbox comme avec iTunes sur Mac. Je sais qu'ils existent dans Synaptic ou dans les paquets ajouter/supprimer. Je les ai trouvés par hasard, sans les noter, malheureusement, et à la suite d'une mauvaise commande dans le terminal, j'ai dû réinstaller Ubuntu et bien sûr les codecs s'en sont allés. Depuis, je les cherche sans succès. »

**Acke** (forum www.linuxydable.com)

Opensource-Magazine : Il s'agit sans doute des plug-ins « GStreamer » disponibles depuis

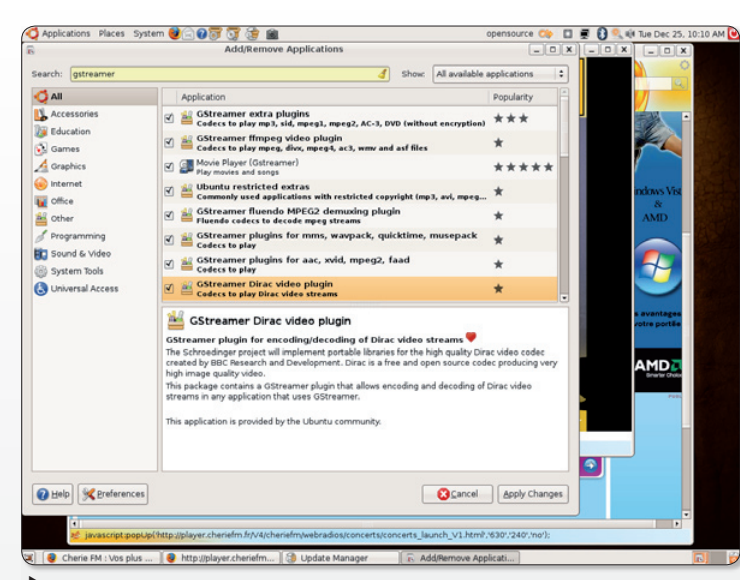

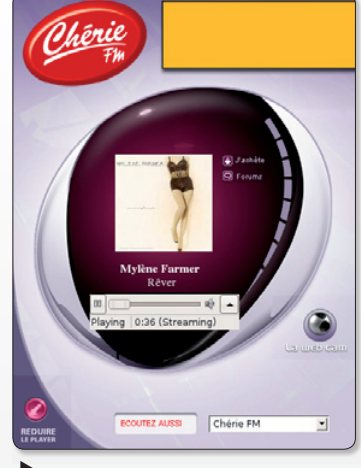

La station Cherie FM sera ainsi accessible sans problème.

Ajoutez les codecs GStreamer depuis les outils d'installation habituels.

 $le$  menu Applications  $>$  Ajouter/Enlever des Applications (Add/Remove...). En tout état de

cause, si vous les ajoutez, la station Chérie FM fonctionnera alors parfaitement.

### n disque de réparation

ue vous soyez sous Linux, sous Windows et même Mac OS X, vous pouvez intervenir sur l'état de votre disque dur, le partitionner, effectuer des sauvegardes, du nettoyage, réactiver le gestionnaire d'amorcage, grâce au CD SystemRes**cue**, une image iso à graver de 163 Mo (version 0.4.2). SystemRescueCD est un projet lancé il y a quelques années par Francois Dupoux : il s'utilise comme un Linux nomade de secours

Parmi les utilitaires disponibles on trouve l'incontournable outil de création et de gestion de partition GParted qui peut être aussi utilisé pour formater des supports externes (cf Opensource-Magazine n°12).

L'outil **Partimage** permet de sauver et de restaurer des images complètes de partitions ceci afin de les transférer vers une autre machine.

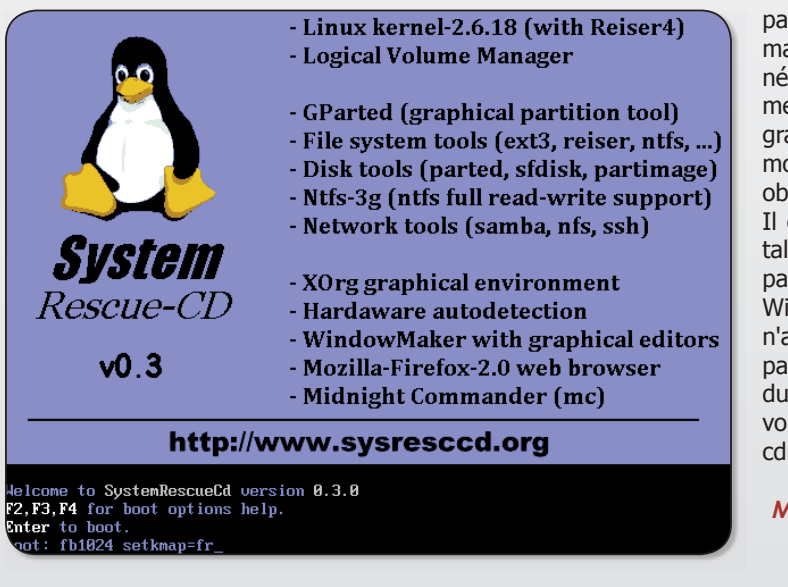

Ntfs3q permet de lire, mais aussi d'écrire, sur les partitions Windows répondant à ce système de

fichiers. Cette fonction permet entre autres de nettover à l'aide de l'antivirus libre ClamAV les

partitions NTFS sans qu'un démarrage sous Windows ne soit nécessaire. SystemRescue permet de lancer l'environnement graphique X.Org ou encore le module DHCP au démarrage pour obtenir une adresse réseau.

Il est maintenant possible d'installer SystemRescueCd sur la partition NTFS / FAT partition de Windows. Cela signifie que vous n'avez pas besoin de modifier le partitionnement de votre disque dur, et cela fonctionne même si vous n'avez pas de lecteur de cdrom dans votre machine.

**Manuel en français en ligne:** 

www.sysresccd.org/ **Online-Manual-FR** 

www.sysresccd.org

# La capture vidéo avec le canopus ADVC 110

omment récupérer ses films enregistrés sur cassette VHS, qu'elles soient d'origine commerciale ou qu'il s'agisse de films réalisés par vous-même avec un caméscope analogique ? Il existe plusieurs types de boîtier dont le Canopus ADVC 110 de Grass Valley.

Premier gros inconvénient de cet outil grand comme deux paquets de cigarettes, il est livré avec une documentation exclusivement en anglais. Or, les explications ne sont pas un luxe pour comprendre le fonctionnement d'un tel engin. Autre lacune, le boîtier est livré sans module d'alimenta $tion<sub>l</sub>$ 

Certes, le câble Firewire, une fois branché, permet d'alimenter l'engin. Sauf si le connecteur est inadapté ou qu'il n'en existe pas du tout. Ce qui est le cas de très nombreux PC. Il faut alors dénicher le bon module d'alimentation ce qui n'est pas si facile.

Autre partie de plaisir, une fois le boîtier, avec pour seul compagnon de voyage, un petit câble Firewire que l'on devine sans peine devoir brancher à l'ordinateur, il faut imaginer la suite...

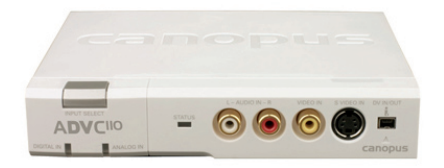

La partie arrière compte, outre le connecteur Firewire, une sortie S-Video, et les trois connecteurs classiques pour les sorties vidéo et audio analogiques. Un petit orifice permet, normalement, de connecter une alimentation absente de la livraison et heureusement pas toujours indispensahle

La face avant comporte les mêmes connecteurs pour la vidéo ainsi qu'un connecteur Firewire pour camescope numérique. Le signal vidéo entre par la face avant et sort par la face arrière.

Vous pouvez par exemple brancher un lecteur de cassette avec les trois câbles ordinaires (jaune, rouge et blanc ou noir) face avant et vous contenter du câble Firewire face arrière. Une diode bleue indique si votre boîtier est bien alimenté par sa connexion avec l'ordinateur.

Sous Linux, Kino est un outil

tout à fait adapté et performant

pour capturer la vidéo au format

.DV et la restituer au format .VOB

Une fois ces branchements effectués, que faire ?

Il faut utiliser un logiciel de capture du signal vidéo. Aucun n'est parfait candidat.

Lancez-le et cliquez à droite sur le bouton Acquisition pour activer la procédure de capture. Si tout se déroule correctement, une image paraît.

Si ça n'est pas le cas, pressez le bouton qui se trouve en façade du boîtier et qui permet de sélectionner entre une source vidéo digitale et analogique. Pour une cassette, il s'agit d'une source analogique.

Pas de chance, elle risque d'être en noir et blanc et de très mauvaise qualité.

Un plongeon dans la documentation (en anglais) indique que des réglages peuvent être nécessaires selon la région où vous vous trouvez. Entre les normes PAL/ SECAM en vigueur chez nous et la norme NTSC prisée des Japonais et des Américains, il faut faire son choix.

Et bien entendu, il n'est pas si facile que ça de procéder au réglage. Sous le boîtier, vous trouverez une petite cavité noire contenant six picots de plastique jaune ou blanc. Normalement les picots 1,3,4,5 et 6 sont placés à gauche tandis que le 2 est à droite. Si l'image est grise, déplacez le picot 6 et 5 vers la droite. Ceci devrait contribuer à améliorer la situation. C'est en tout cas le constat que nous avons fait puisque nous avons pu dès lors extraire une vidéo complète d'une cassette VHS.

Avec Kino, vous pourrez effectuer des montages de vos cassettes et créer de nouveaux DVD en suivant la procédure décrite dans Opensource-Mgazine n°9 à propos du montage vidéo avec cet outil

Bilan : Canopus est un outil qui restitue une très bonne qualité d'image et travaille plutôt correctement sous Mac comme sous Windows et Linux. Le manque d'une documentation en français et plus explicite contraignent à devoir en éviter l'achat si vous n'avez pas une bonne maîtrise de l'anglais.

#### Prix: 329 €

fourni par le constructeur, il faut donc réfléchir un peu pour deviner lequel pourrait bien faire l'affaire. Sous Linux, Kino est le

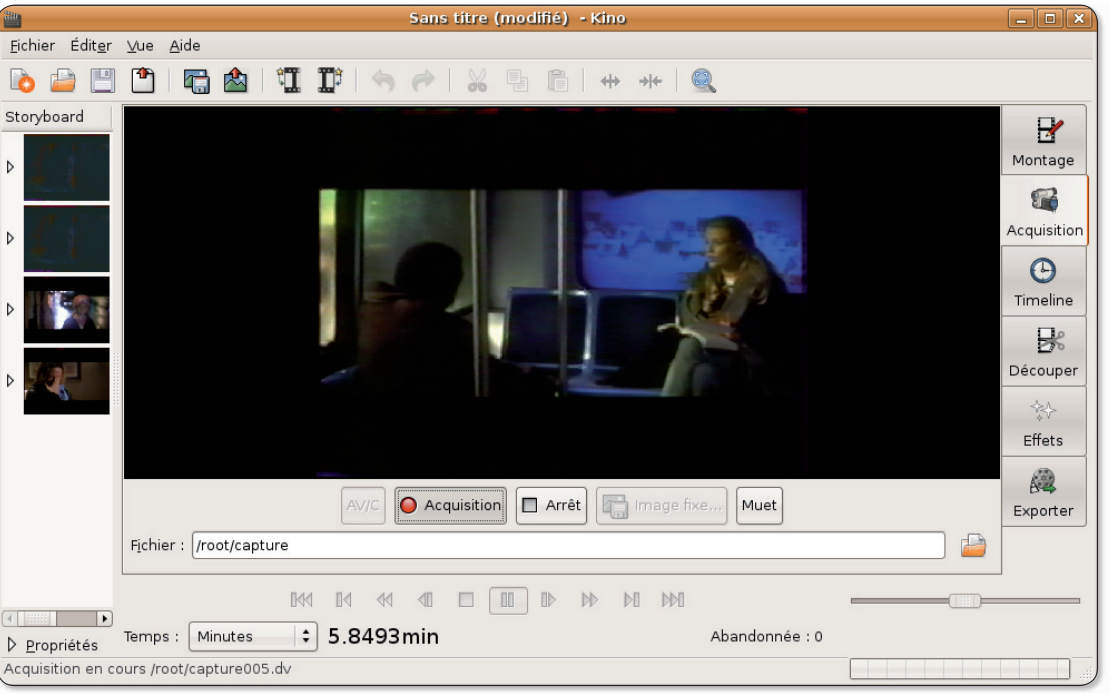

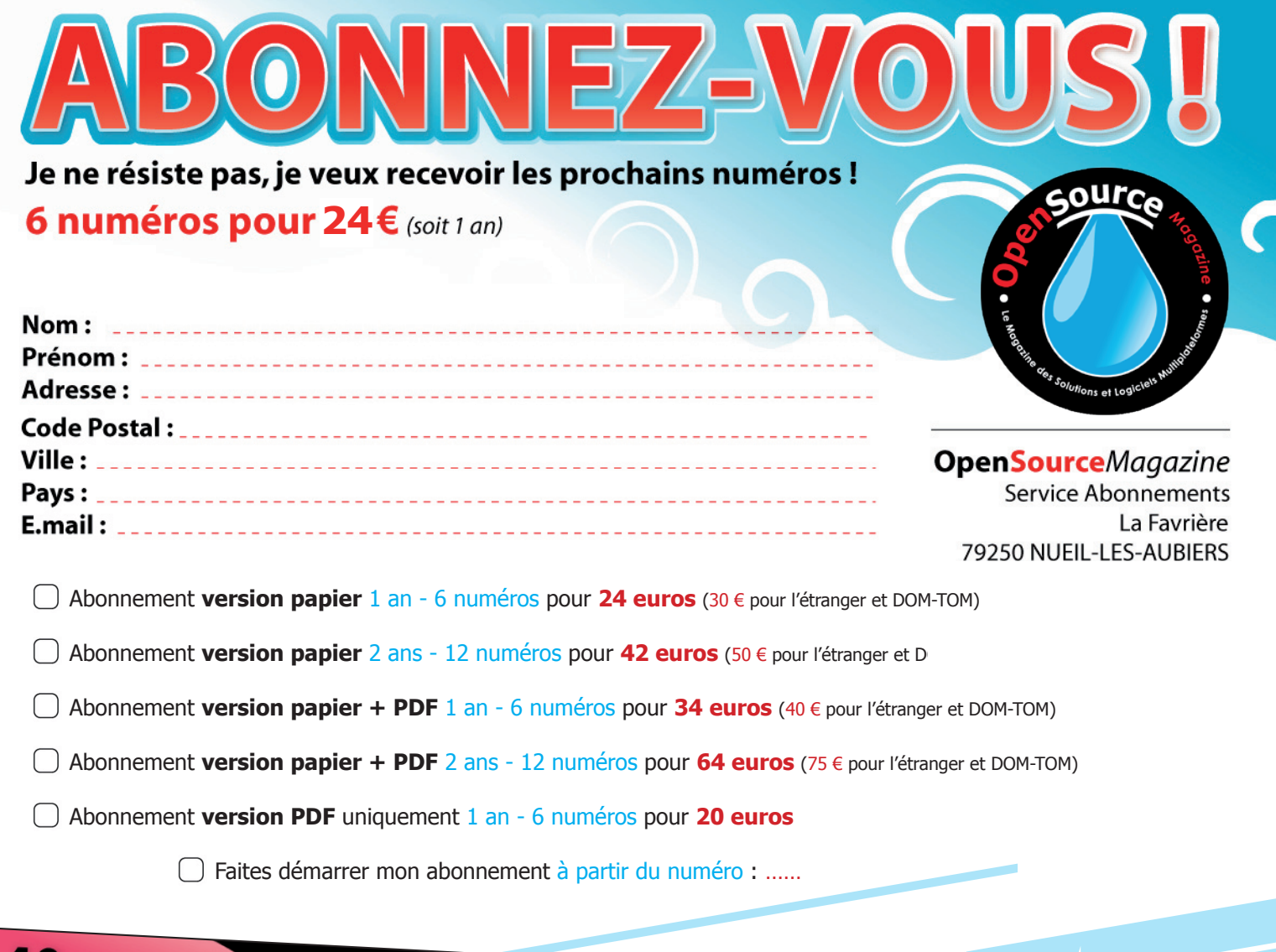

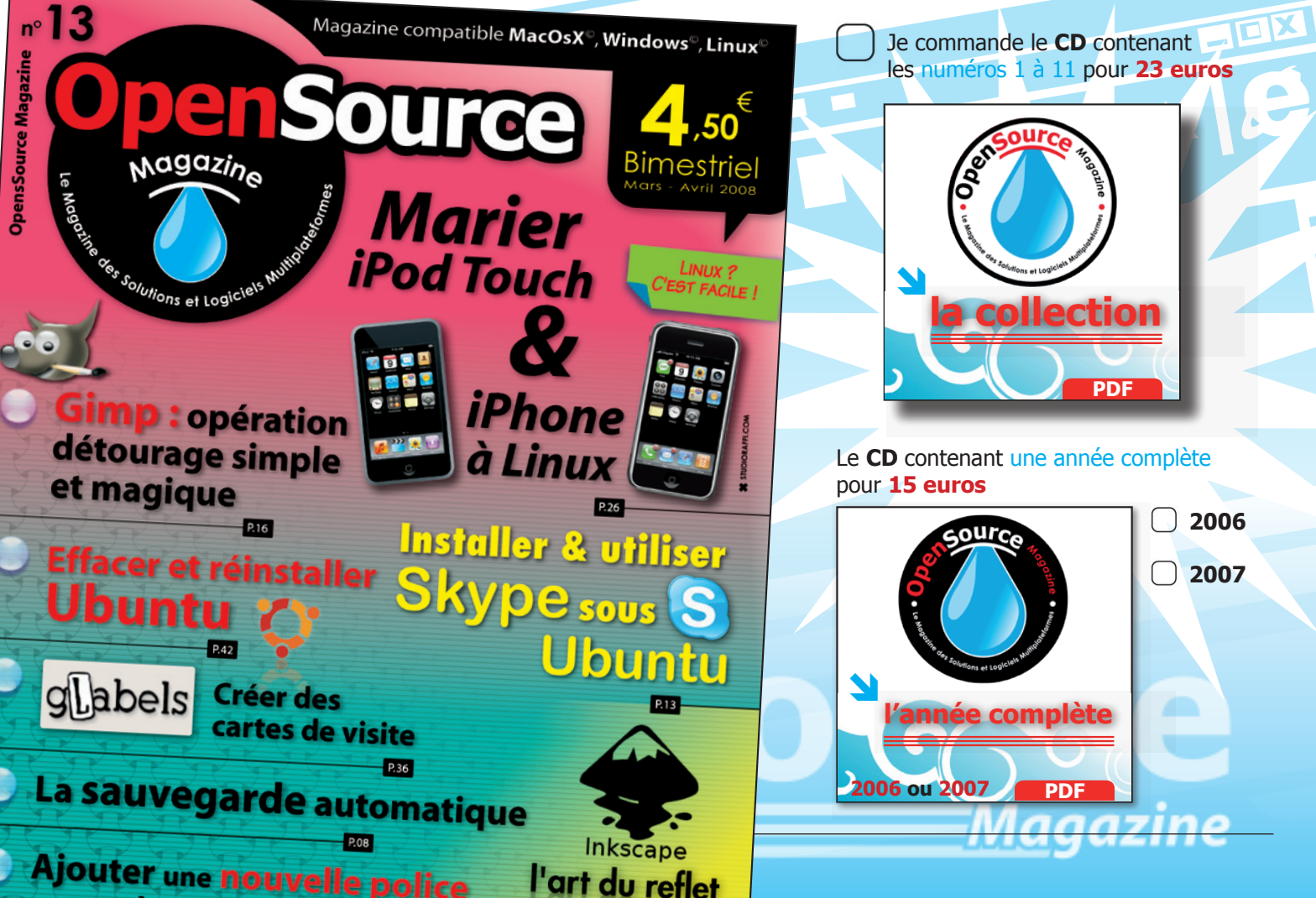